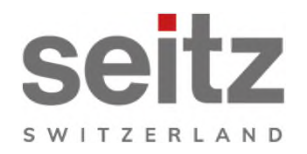

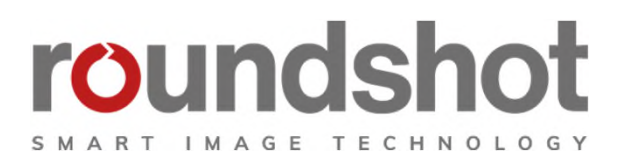

# **CMS Tutorial Roundshot Livecam**

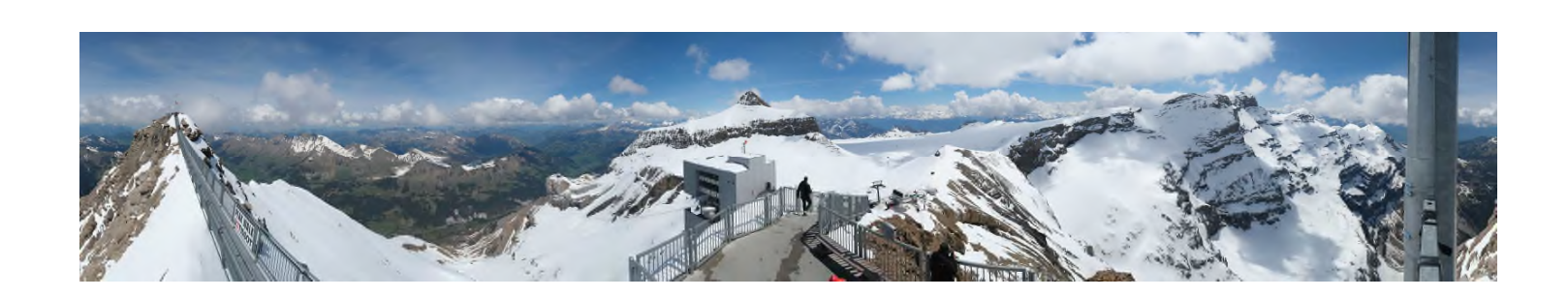

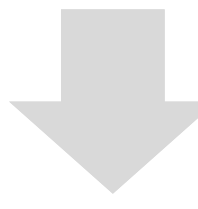

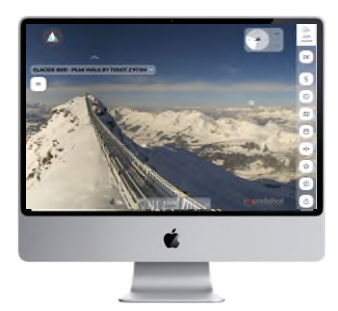

**html5 (web + mobile)**

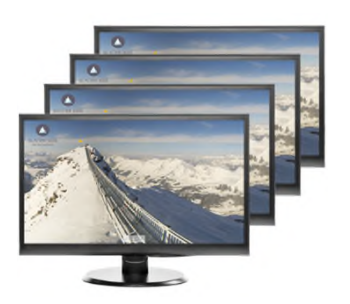

**Signage**

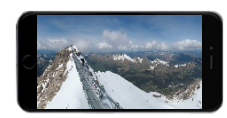

**html4 (mobile)**

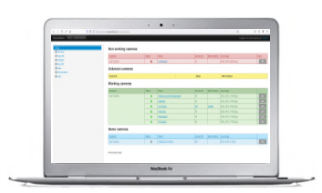

**CMS**

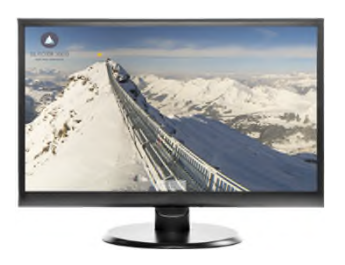

**Digital Bildschirmschoner**

Instruction Manual Roundshot Livecam D2 HD - version 3.0 – December 2009 - © by Seitz Phototechnik AG / Switzerland www.roundshot.ch

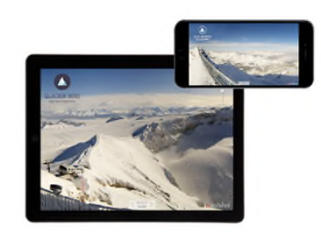

**apps**

# **CMS Tutorial - Übersicht**

Die Livecam Web-Administration (backend / CMS) ist eine Online-Plattform, die alle notwendigen Werk-zeuge zur Verwaltung der Bild- und Anzeigeoptionen für Ihre Roundshot Livecam enthält.

Es ermöglicht die Anpassung der Livecam Web-Oberfläche, die Verwaltung der Bild-Datenbank sowie die gemeinsame Nutzung von Bildern mit verschiedenen Partnern auf verschiedenen Plattformen.

# **https://backend.roundshot.com**

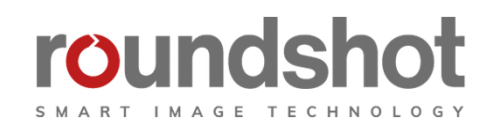

support.roundshot.com

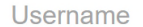

Password

Roundshot Livecam Service Conditions (de | fr)

Roundshot cookies policy (de | fr)

Roundshot privacy policy (de | fr)

 $\Box$  I accept the above conditions + policies

 $\Box$  Remember me

Log in

# **CMS Tutorial – Übersicht - Fortsetzung**

Dieses Tutorial gliedert sich in die folgenden Abschnitte:

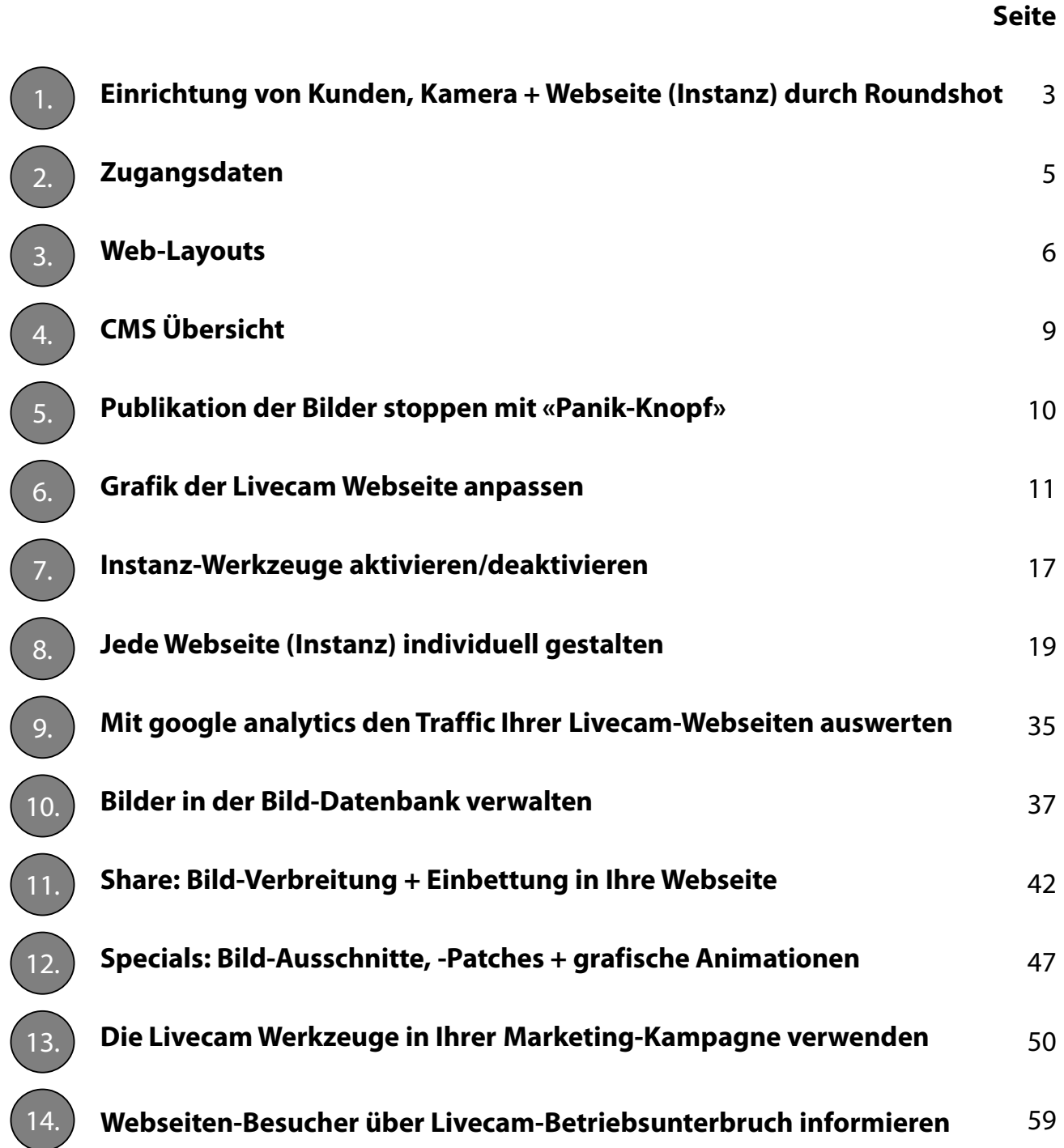

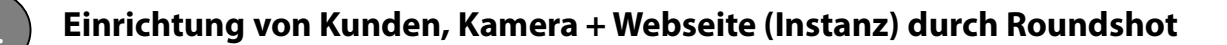

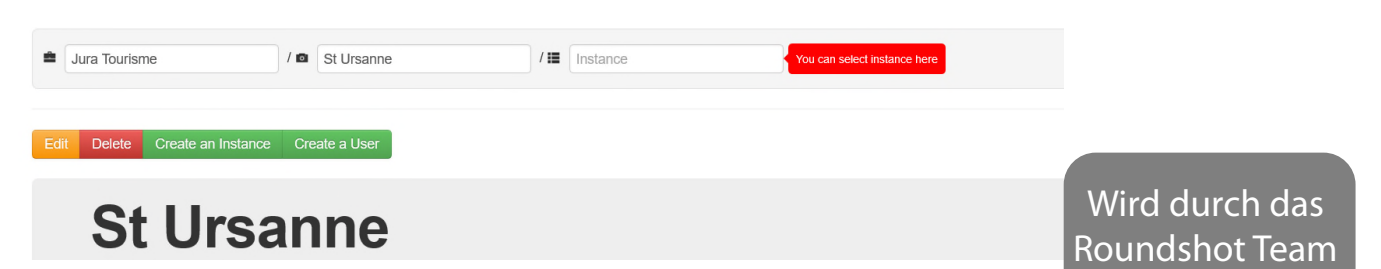

Als erstes eröffnet das Roundshot-Team einen Kunden, definiert eine Kamera und eine Website (Instanz). Dabei werden folgende Variablen bestimmt: eingerichtet

#### **1. URL**

als Standard gilt: http://kunde.roundshot.com/kameraname

Andere URLs können auch definiert werden – bitte kontaktieren Sie das Roundshot Team

- **2. Service Plan**  «economy» oder «full» mit verschiedenen Software Optionen + Speicherplatz
- **3. Sprachwahl-** die Sprachen, welche in Ihrer Livecam Webseite angezeigt werden Standardmässig alle: English (EN), Deutsch (DE), Französisch (FR), Italienisch (IT), Spanisch (ES), Norwegisch (NO) + Finnisch (FI), Katalanisch (CT)

#### **4. Instanzen-Listen**

Für Kunden, die mehrere Livecams besitzen, kann eine «Instanzliste» (Kameraliste) definiert werden, die eine einfache Navigation von einer Kamera zur nächsten via Livecam-Website ermöglicht. Kameras können auch von der Navigation ausgeschlossen werden

#### **5. Mehrere Webseiten (Instanzen)**

Pro Kamera können verschiedene Webseiten geschaffen werden. Dies ist dann nützlich, wenn mehrere Partner ein Livecam Projekt finanzieren, um so die eigene Webseite individuell mit Logos, Texten, Sponsoren etc. einrichten. Auch kann eine Instanz mit unterschiedlichem Layout zum Beispiel für eine Anzeige in einem Fernseh-Kanal (TV Layout) oder für die Netzverbreitung eingerichtet werden.

#### **6. Kompass-Richtung**

Für jede Kamera wird die Nordausrichtung eingestellt.

#### **7. GPS Daten**

Jede Kamera hat ihre GPS-Position, so dass die Karte den genauen Standort und die genauen Wetterdaten (Prognose) anzeigen kann.

#### **8. Bildschirmschoner-Programm + Roundshot Livecam app**

Ein kundenspezifisches Bildschirmschoner-Programm und eine spezifische app werden vorbereitet. Die Download Links mit Aktivierungscode werden in der Livecam html5 Webseite in der Werkzeugleiste rechts angezeigt

#### **9. Bild-Extraktionen**

Programmierung von Bildausschnitten für die Einbettung der Livecam in eine Webseite oder für andere Zwecke

#### **10. FTP/SFTP/WebDAV**

Weiterversand von Panoramabildern oder Videos an Drittserver

#### **11. Roundshot Livecam Portal**

Zum Schluss wird Ihre Livecam in der Liste an Referenzkameras sowie in der Roundshot Livecam Global app gelistet, was die Sichtbarkeit und den Traffic steigert.

#### **12. Spezielle Funktionen**

Beispielsweise: passwort-geschützte Webseiten, Limitierungen der Werkzeugleiste, Bild-Patches, grafische Animationen

1. **Einrichtung von Kunden, Kamera + Webseite (Instanz) durch Roundshot - Fortsetzung**

#### **Pixelierung von privaten Stellen im Livecam Bild** Wird durch das

Roundshot Team eingerichtet

Zur Einhaltung der Datenschutzgesetze ist es wichtig, die Livecam so zu konfigurieren, dass **keine Personen (oder Gegenstände von Personen, die Personen erkennen lassen) erkannt werden können.**

Bitte instruieren Sie das Roundshot-Team, die Bildaufnahme so zu konfigurieren, dass sensitive Stellen dauerhaft pixeliert oder abgedeckt werden. Dies geschieht durch ein Pixelierungs-Werkzeug, das in der Livecam-Software enthalten ist. Es deckt solche Bereiche dauerhaft ab, bevor das Bild gespeichert wird.

Für Videosequenzen gibt es kein Pixelierungs-Werkzeug. Videosequenzen müssen so konfiguriert werden, indem Sie die Winkel- und Zoomstufen gesetzeskonform einstellen.

Die genauen Vorschriften variieren je nach Land. Als Beispiel hier die Richtlinien für Webcams, die in der Schweiz betrieben werden:

https://www.edoeb.admin.ch/edoeb/de/home/datenschutz/freizeit\_sport/webcam.html

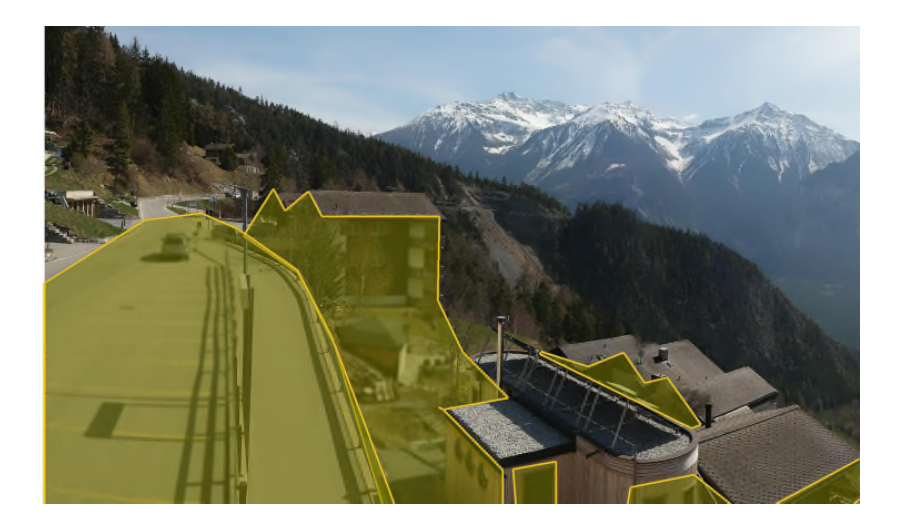

Mögliche Pixelierungs-Techniken sind:

- Weichzeichnen (Standard)\* in verschiedenen Stärken
- Pixelierung in verschiedenen Stufen (3x3 bis 15x15)
- Überdeckung mit Farbe (fix oder im Bild gesampelt)

\* Verfügbar für Livecam Generation 4 + Livecam One, nicht für Livecam Generation 2 oder 3

Roundshot Livecam CMS Tutorial – April 2024 – © by Seitz Phototechnik AG / Schweiz www.roundshot.com Seite 4

#### https://albinen.roundshot.com

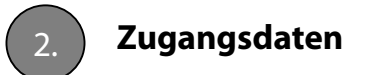

Das Roundshot-Team erstellt einen oder mehrere Benutzer. Es können drei Ebenen definiert werden:

- Kundenebene (Zugang zu allen Kameras) Standard, inklusive Bilder-Datenbank
- Kameraebene (Zugang zu allen Instanzen/Webseiten einer Kamera), inklusive Bilder-Datenbank
- Instanzebene (Zugang nur zu einer Instanz/Webseite), ohne Zugang zur Bilder-Datenbank

Öffnen Sie:

#### https://backend.roundshot.com

akzeptieren Sie die Bedingungen und geben Sie Ihre Zugangsdaten ein.

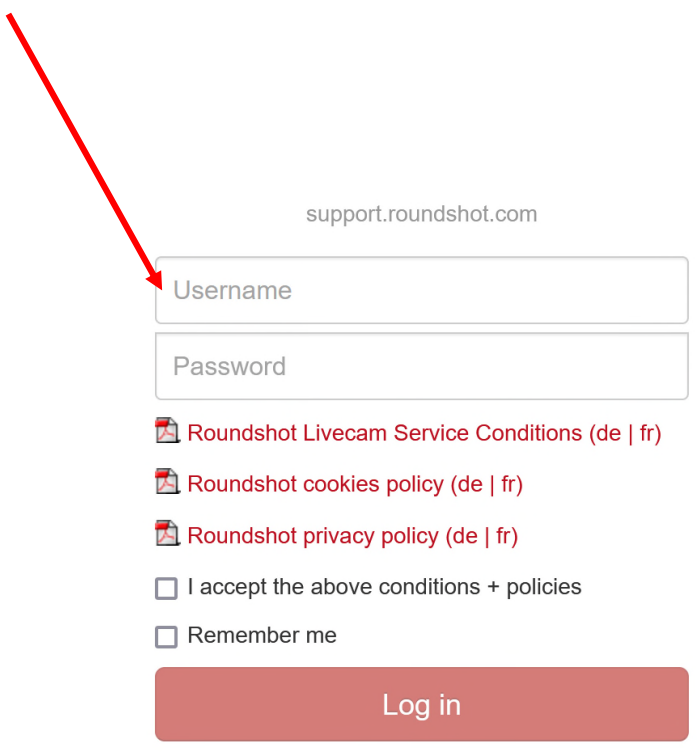

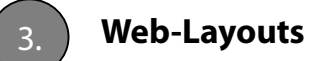

## **Übersicht**

Die folgenden **Browser-Ansichten (per URL)** sind möglich:

#### **Desktop-Webseite (.com)**

Für Desktop-Computer und Laptops mit grösserer Auflösung

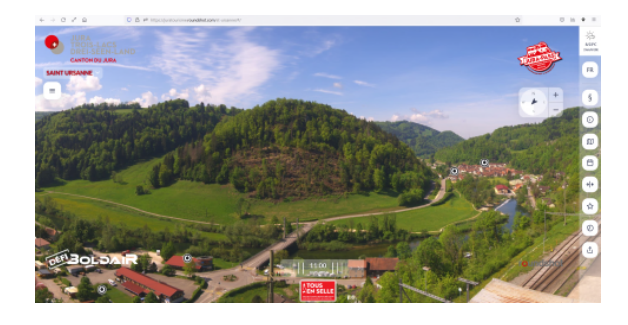

**Beispiel: https://juratourisme.roundshot.com/st-ursanne**

**Mobile-responsive Webseite (.com)** Für Laptops mit geringerer Auflösung und Smartphones/Tablets

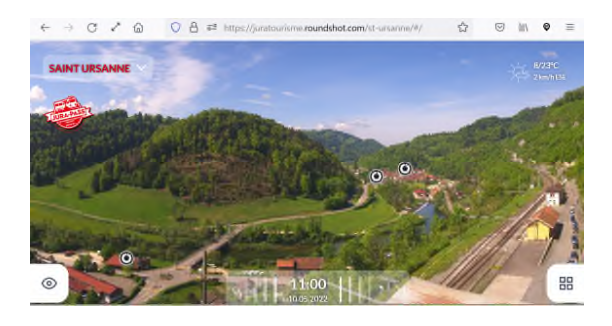

**Beispiel: https://juratourisme.roundshot.com/st-ursanne**

#### **TV-Layout (tv.com)**

Zur Anzeige der Livecam Bilder auf grossen Bildschirmen ohne Interaktion und ohne Navigation

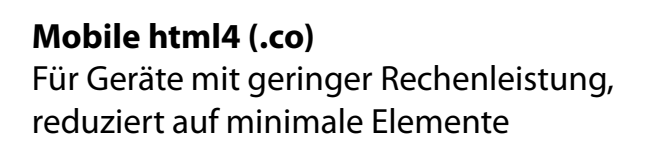

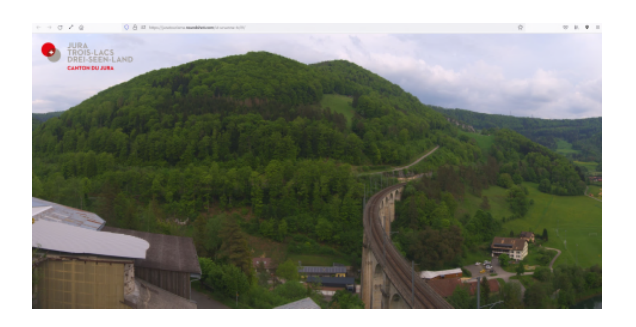

#### **Beispiel:**

**https://juratourisme.roundshot.com/st-ursanne-tv**

Web-Instanz wird auf Wunsch von Roundshot Team eingerichtet

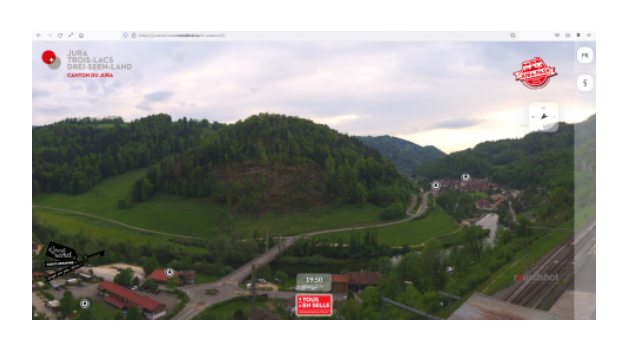

**Beispiel: https://juratourisme.roundshot.co/st-ursanne**

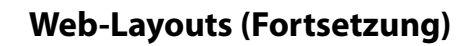

#### **Desktop-Webseite**

Bei der Eingabe einer Livecam URL von einem Computer mit grösserem Bildschirm (z.B. Desktop oder grösserer Laptop) öffnet sich die Livecam Webseite wie folgt:

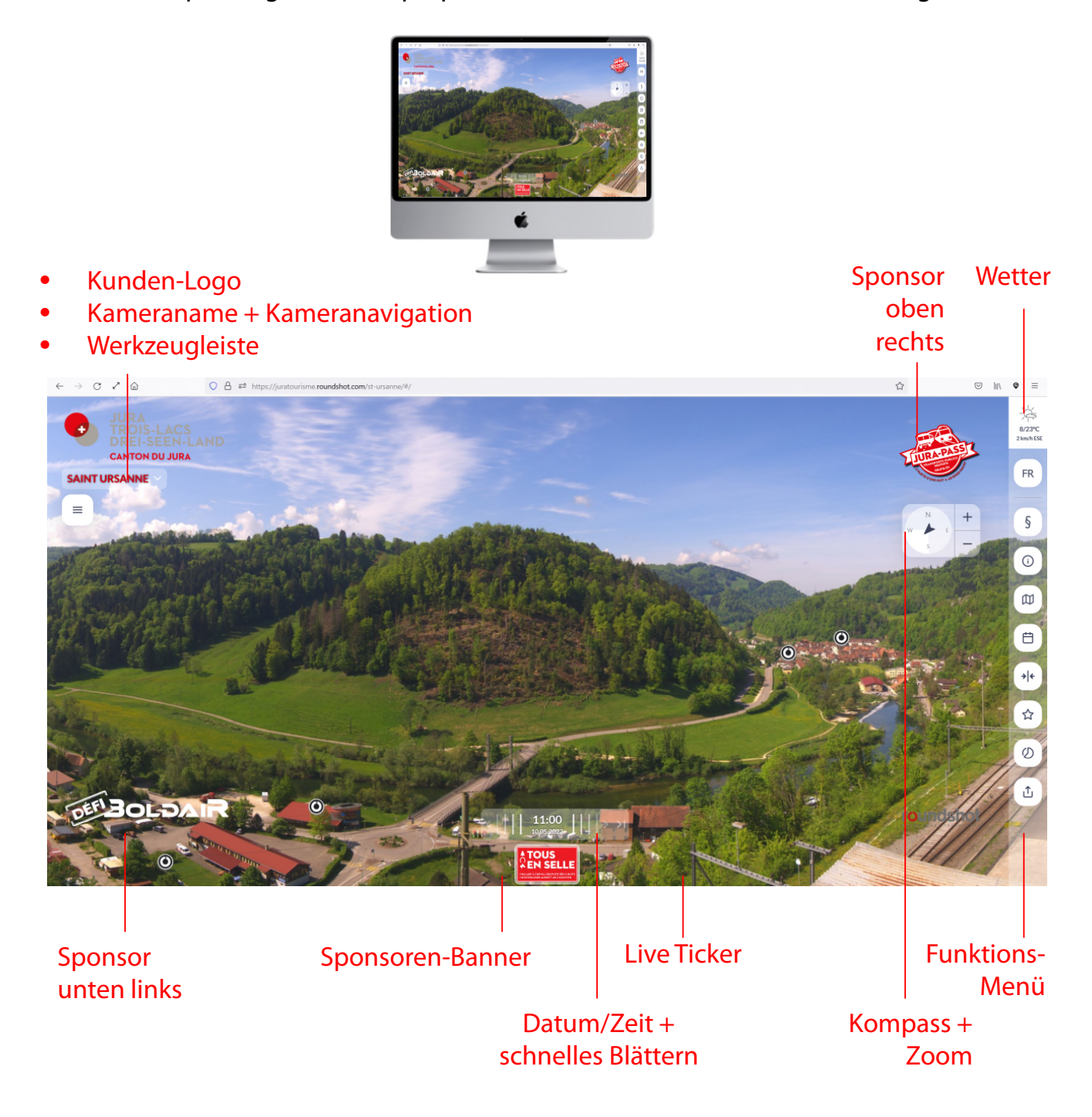

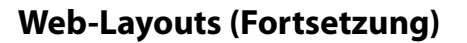

#### **Mobile-responsive Webseite**

Verkleinert man das **Browser-Fenster** auf **weniger als 1000 Pixel Breite** oder lädt man die Webseite von einem Gerät mit Bildschirmauflösung < 1000 Pixel (z.B. kleiner Laptop oder Smartphone), dann lädt sich die Seite automatisch in **«responsive design**» optimiert für kleine Bildschirme mit reduzierter Grösse der Grafik-Elemente:

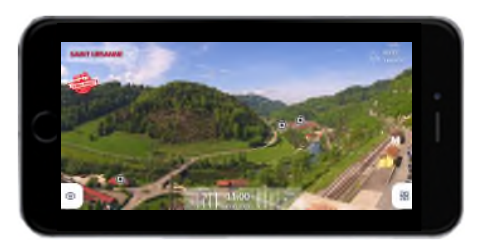

- Kameraname + Kameranavigation
- Kunden-Logo alternierend mit Sponsoren-Logos

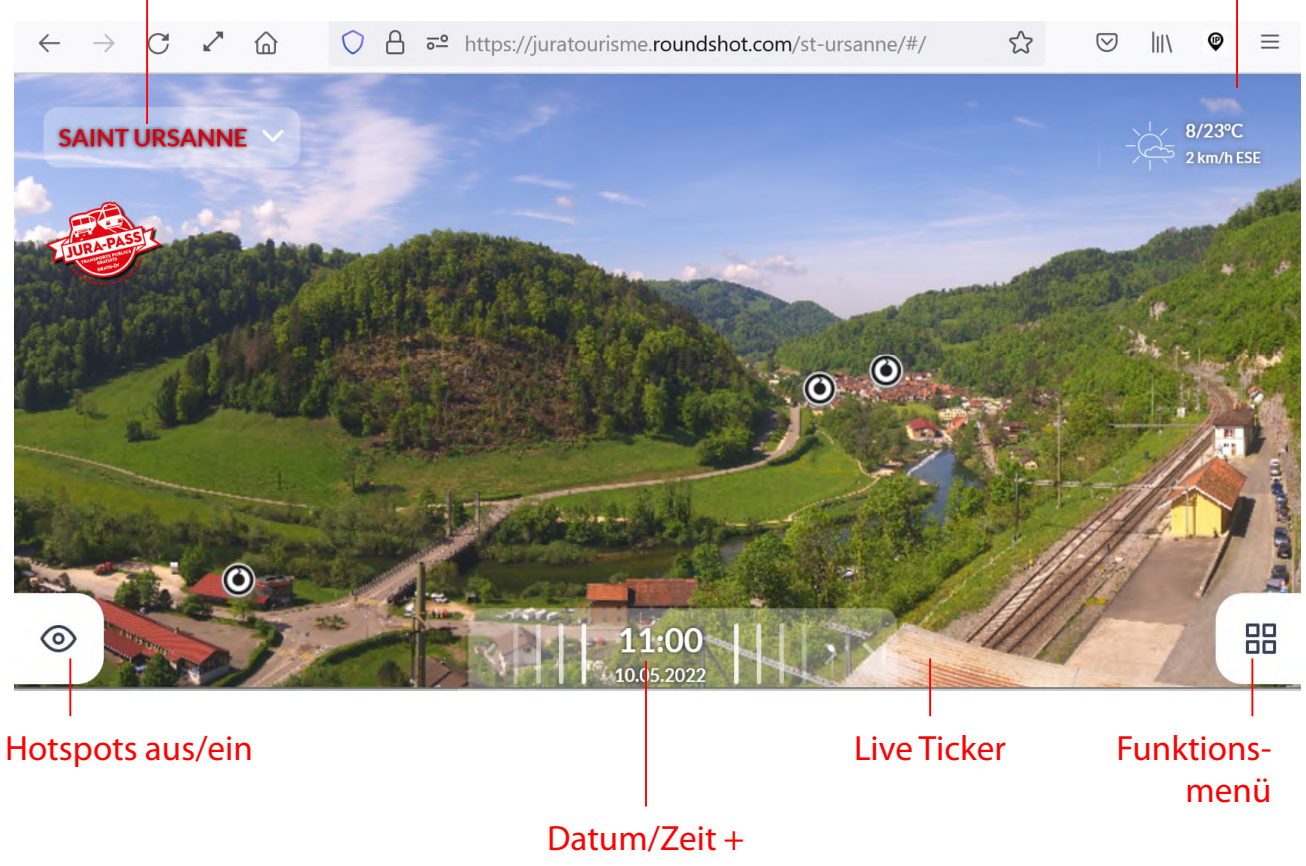

schnelles Blättern

**Wetter** 

4. **CMS Übersicht**

Die backend Webseite öffnet mit der folgenden Übersicht:

#### **Top-Leiste**

- Ermöglicht den Wechsel des Passwortes
- Zeigt den aktuell eingeloggten Benutzer
- Ermöglicht die Abmeldung (Log-Out)

## **Home Menü**

Zeigt eine Übersicht aller Kameras gruppiert nach

- "non working" (nicht aktiv)
- "working" (aktiv)
- "demo" (Demo)

mit dem Kundennamen, Status, Kameranamen, Serien-Nummer (Mac-Adresse), und dem Zeitstempel des letzten Bildes.

Ein Klick auf den Kameranamen öffnet das letzte Bild in Kleinanzeige.

Der Status einer Kamera wird wie folgt angezeigt:

- Bild nicht älter als 30 Minuten  $\bigcirc$
- $\bigcirc$ Bild zwischen 30 – 180 Minuten alt
- Bild älter als 180 Minuten  $\bullet$

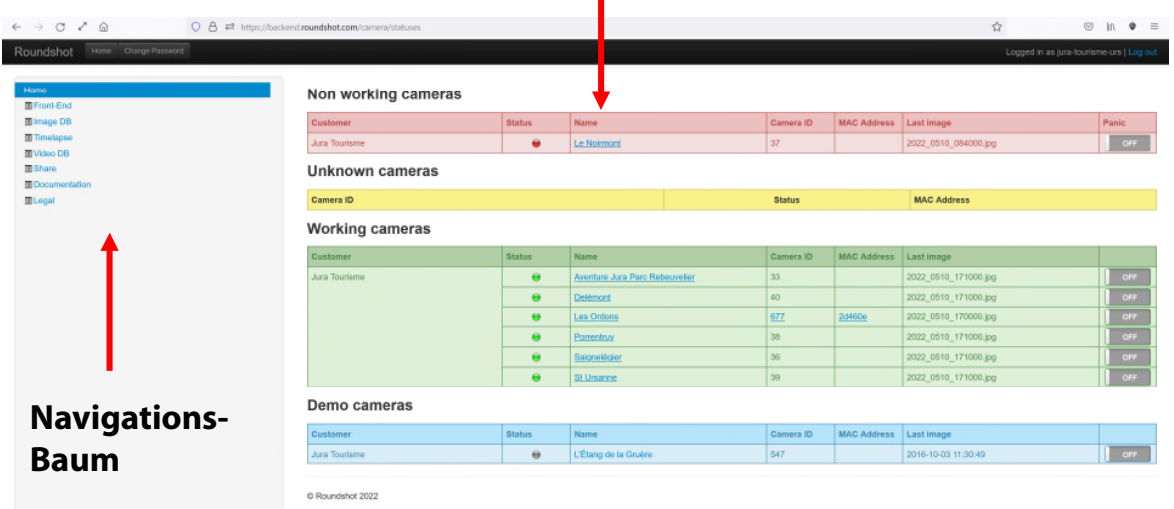

Der **Navigations-Baum** ermöglicht den Wechsel zwischen:

- **Front-End:** individuelle Einstellungen der Webseite
- **Image DB:** Zugang zur Bilder-Datenbank und zu den "best shots"
- **Timelapse:** ermöglicht die Erzeugung von Videos in youtube Format für Social Media
- **Video DB:** Zugang zu allen gespeicherten Videos innert Datenlimit (max. 72h)
- **Share:** Anzeige der Einbettungs-Codes für die Verlinkung der Livecam in Ihrer Webseite
- **Documentation:** enthält download Link für CMS Tutorial
- **Legal:** Enthält Links zu den Cookie- + Datenschutz-Richtlinien

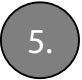

#### 5. **Publikation der Bilder stoppen mit «Panik-Knopf»**

In Notfällen (z. B. bei Unfällen) kann es erforderlich sein, die Veröffentlichung von Bildern auf dem Server zu unterbinden. Schieben Sie dazu den "Panikknopf" der entsprechenden Livecam (Beispiel: Delémont unten) in die Position **"ON"**:

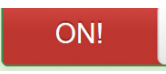

**Working cameras** 

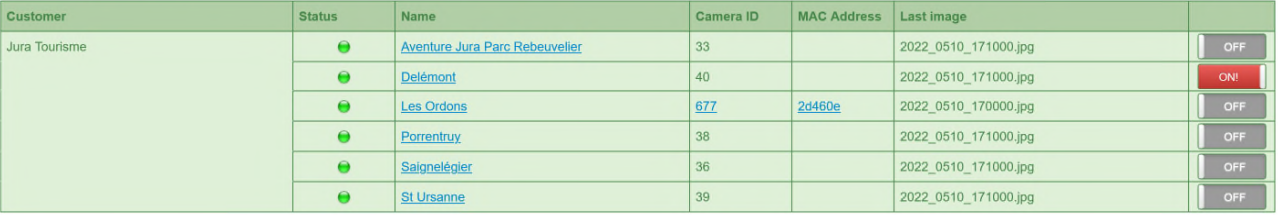

Bitte beachten Sie, dass die **Livecam weiterhin Bilder** sammelt und diese auf den Server überträgt. Die Einstellung "Panic Button ON" stoppt die Veröffentlichung neuer Bilder in allen Livecam-IT-Tools (HTML5-Website, mobile Website, Apps usw.).

**Navigieren Sie dann zur Bilddatenbank** (Image DB) und **löschen Sie alle Bilder, die nicht öffentlich sein sollen**, indem Sie das Bild auswählen und auf "Bild löschen" klicken. Alle übertragenen, aber noch nicht veröffentlichten Bilder sind rot hinterlegt:

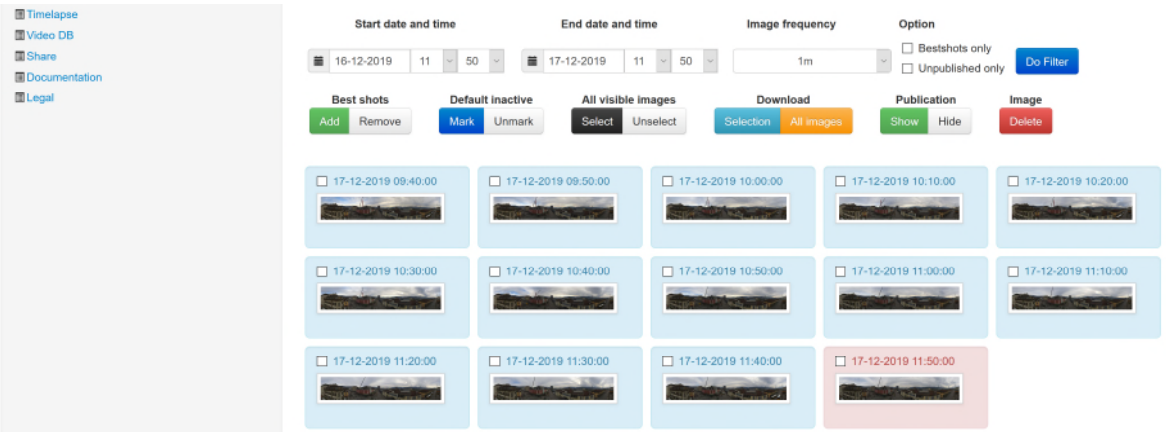

Um die Veröffentlichung der Bilder erneut zu starten, schieben Sie den "Panikknopf" in die Position **"OFF"**:

**OFF** 

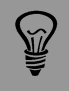

Es ist auch möglich, für die Bildpublikation eine **Zeitverzögerung** einzurichten (z.B. 60 Minuten). Dies wird oft bei Baustellen so praktiziert. Kontaktieren Sie dazu das Roundshot Team.

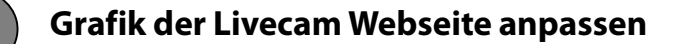

Alle Änderungen der Webseiten-Einstellungen können auf **zwei Ebenen** erfolgen:

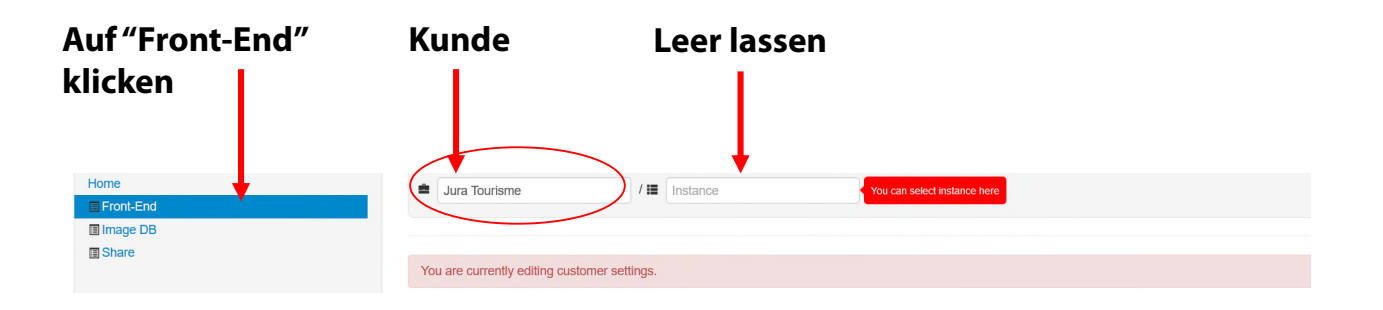

**Kundenebene:** zugänglich nach Klicken auf "Front-End". Der Kundenname wird im ersten Feld angezeigt.

Beim Editieren der Einstellungen auf Kundenebene wird eine Warnung angezeigt: "You are currently editing customer settings"

«Sie verändern aktuell Kunden-Einstellungen»

Alle Parameter sind standardmässig leer. Beim Verändern eines Parameters wirkt sich dies auf alle Ihre Instanzen (Webseiten) aus. Wenn Sie zum Beispiel das Kunden-Logo hochladen, verwenden alle Instanzen (Webseiten) das gleiche Logo.

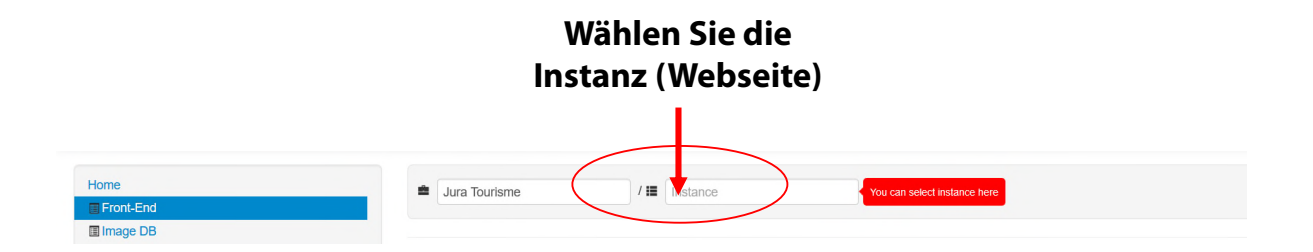

**Instanzebene**: zugänglich nach Auswahl oder Eingabe einer spezifischen Instanz (Webseite) in der aktiven Wahlliste. Alle Einstellungen verfügen über einen Standard-Wert, der verändert werden kann. Beim Verändern eines Wertes wird dieser nur für diese Instanz (Webseite) aktiv.

> Verändern Sie nur allgemeine Einstellungen auf Kundenebene und editieren Sie alle Parameter, die pro Instanz (Website) spezifisch sind, auf der Instanzebene.

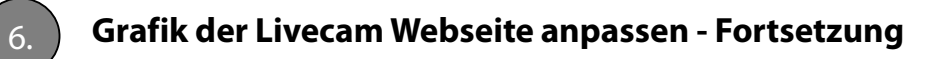

**Klicken Sie auf "Front-End"**

 $\widetilde{M}$ 

Die generellen Grafik-Einstellungen erfolgen auf **Kundenebene** im Menü "Front-End".

**Lassen Sie die Wahl der Instanz (Webseite) offen**

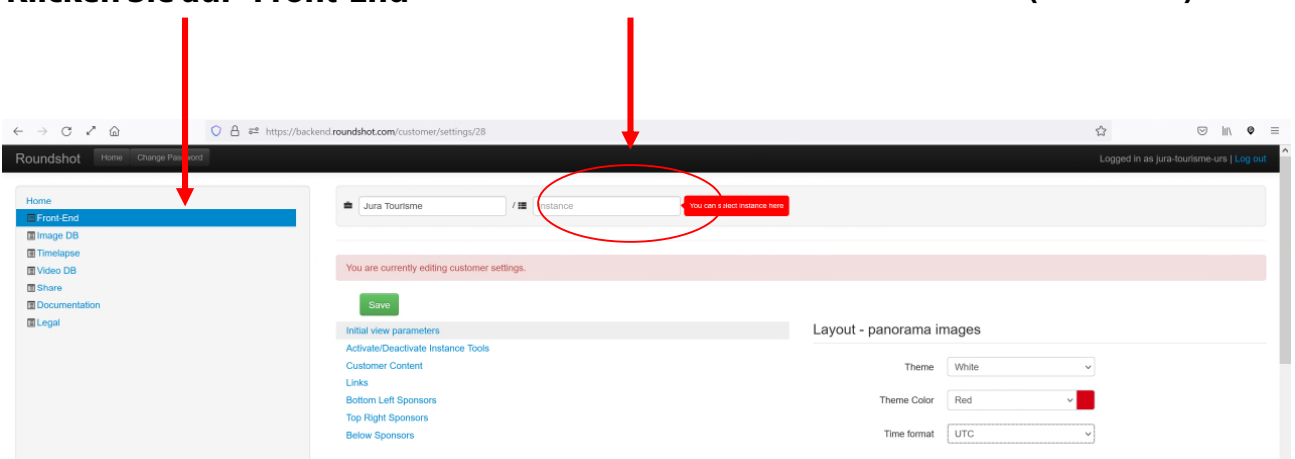

Ohne Auswahl einer Instanz sind alle Änderungen **für alle Kameras und Instanzen (Webseiten) gültig.** Dies ist eine effiziente Lösung für multi-Kamera/multi-Instanz (Webseiten) Kunden.

Ändern Sie den **«Theme»** (das Farbkonzept hell/dunkel) sowie **«Theme Colour»**  (monochrom, blau, grün, rot, orange, gelb, lila), so dass die Grafik der Webseite zu Ihrer Corporate Identity und zu Ihrem Webseiten-Design passt:

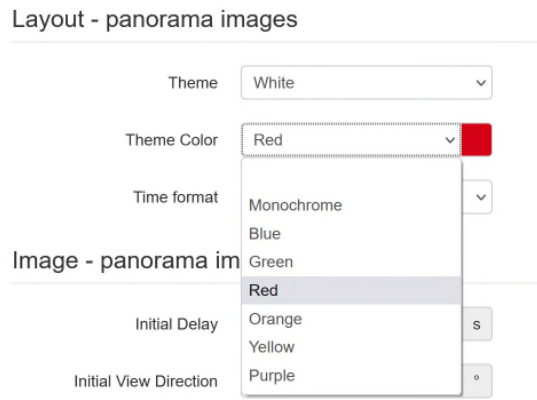

Optional können Sie auch **«Time format»** (Zeitformat) der Datums-/Zeitangaben ändern: UTC = Europäischer Standard), US = Amerikanischer/UK Standard (am/pm)

> Verändern Sie nur allgemeine Einstellungen auf Kundenebene und editieren Sie alle Parameter, die pro Instanz (Website) spezifisch sind, auf der Instanzebene.

Roundshot Livecam CMS Tutorial – April 2024 – © by Seitz Phototechnik AG / Schweiz www.roundshot.com Seite 12

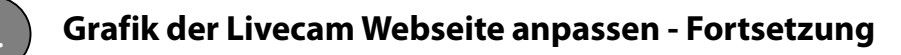

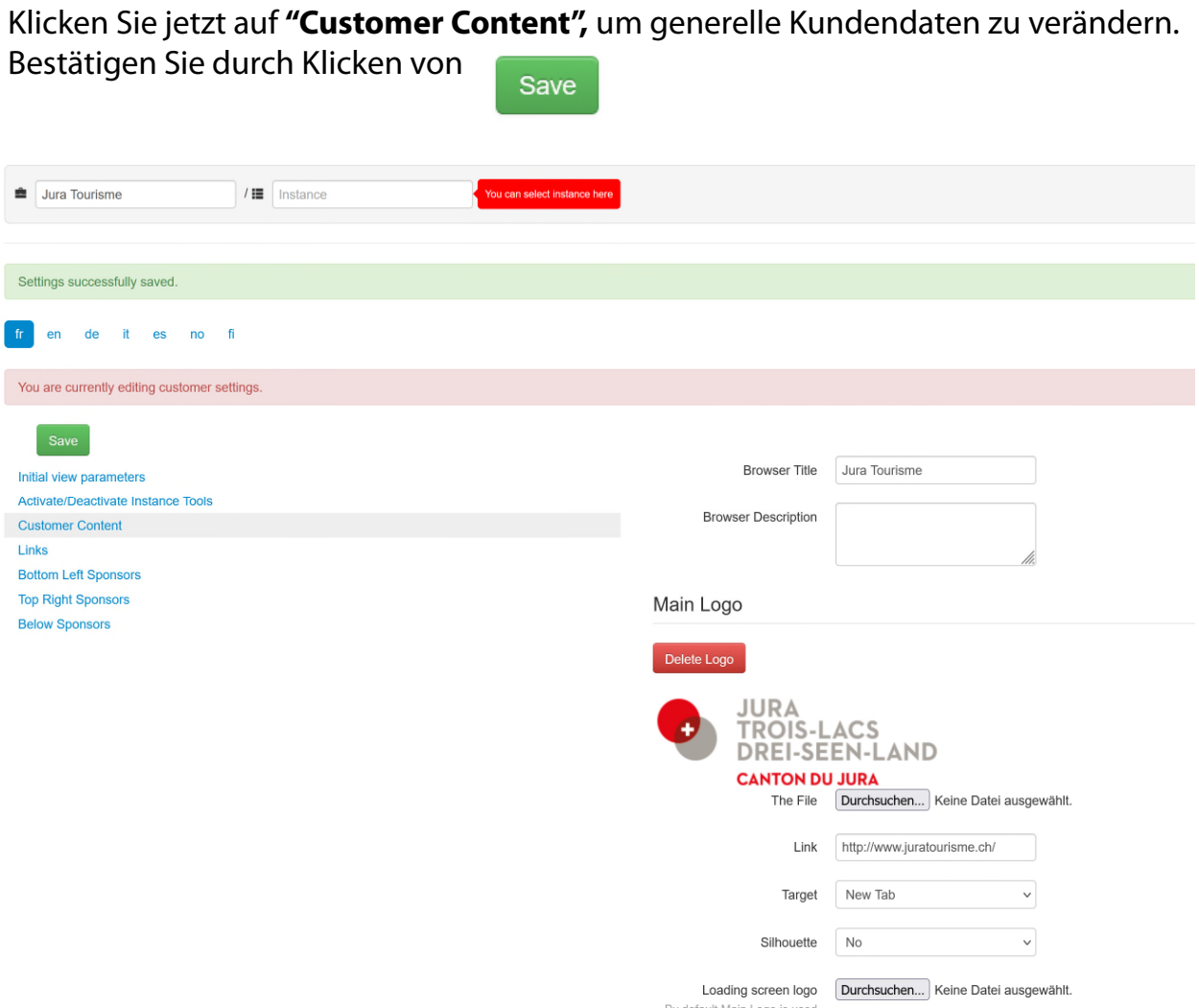

Geben Sie unter **«Browser Title»** einen generellen Namen Ihres Livecam Auftritts. Dieser wird im obersten Reiter des Browserfensters angezeigt (Beispiel: Jura Tourisme).

Laden Sie Ihr **Logo** hoch – idealerweise ein Logo mit transparentem Hintergrund (\*.png) und fügen Sie den **Link zu Ihrer Webseite** ein.

Optional können Sie zudem **ein «loading screen logo»** hochladen, das beim Laden der Webseite angezeigt wird. Ohne dieses Logo wird das Haupt-Logo verwendet.

Verändern Sie nur allgemeine Einstellungen auf Kundenebene und editieren Sie alle Parameter, die pro Instanz (Website) spezifisch sind, auf der Instanzebene.

Roundshot Livecam CMS Tutorial – April 2024 – © by Seitz Phototechnik AG / Schweiz www.roundshot.com Seite 13

 $\widetilde{M}$ 

## 6. **Grafik der Livecam Webseite anpassen - Fortsetzung**

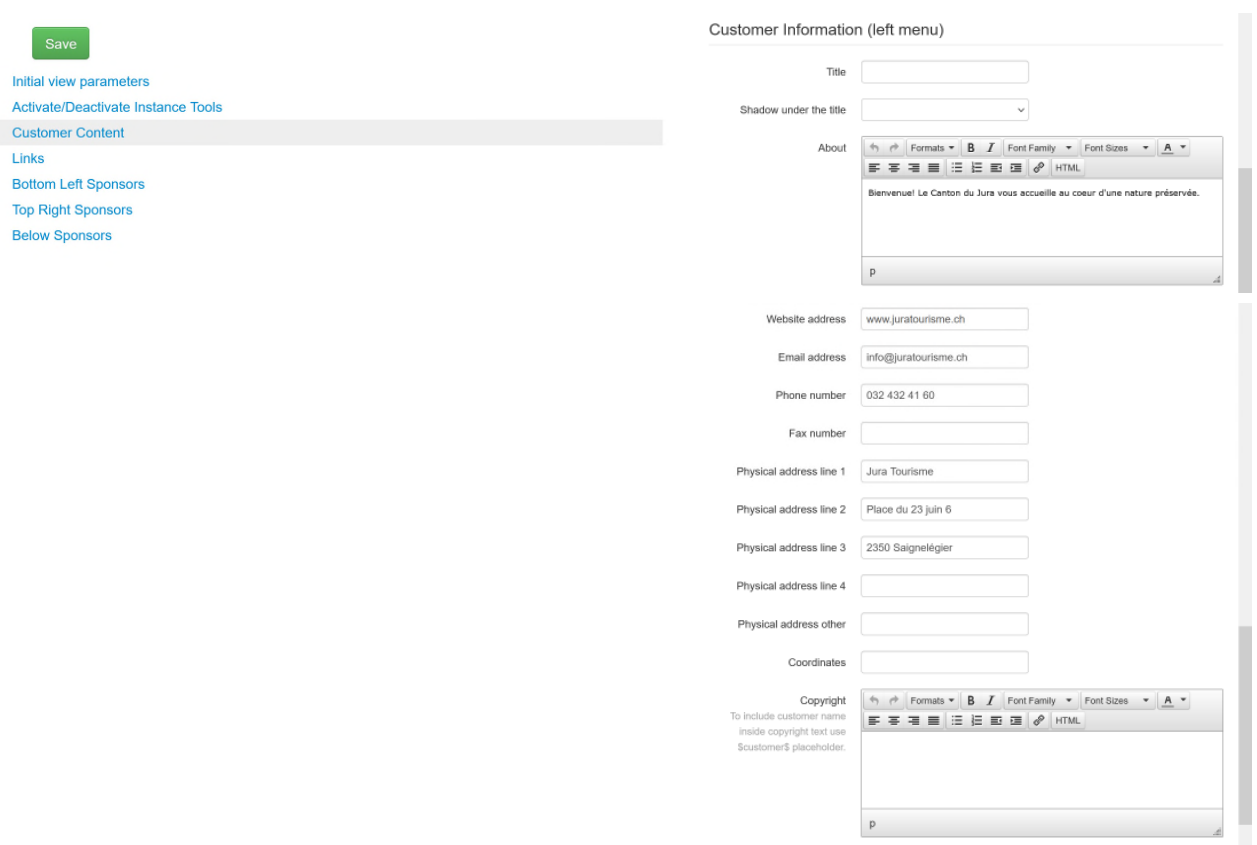

Unter **«Customer Information»** können Sie weitere relevante Informationen erfassen.

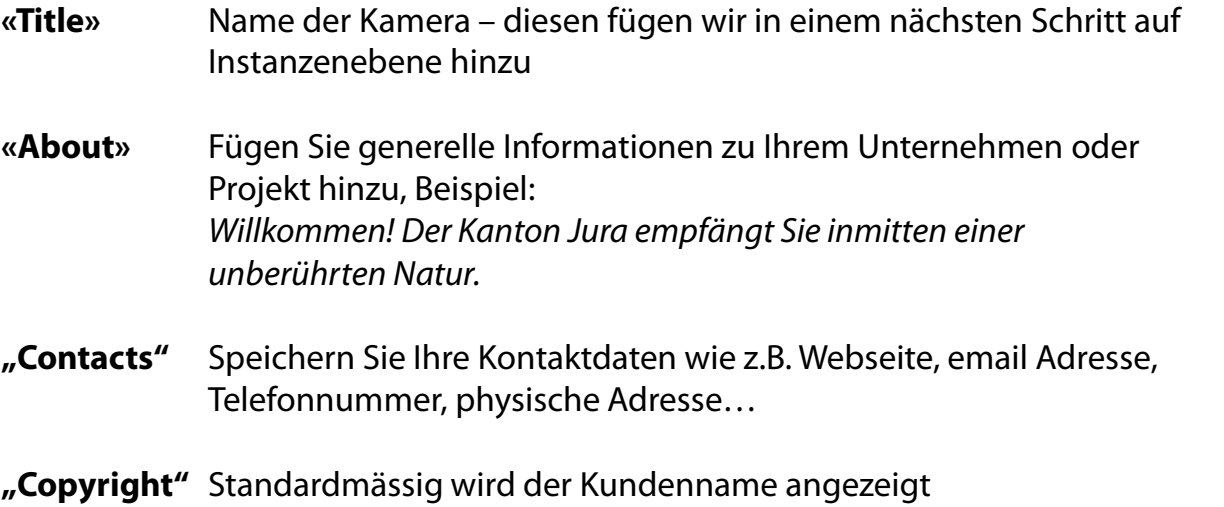

Bei Feldern mit html Editor (markiert mit Knopf HTML) können Sie auch einen html Code mit tags hinterlegen (z.B. <p></p>, <a href=...></a>... Kopieren Sie keinen Text aus anderen Programmen (z.B. email, Word, etc.) sondern verwenden Sie immer den HTML Editor, da sonst eingebettete tags mitkopiert werden und zu einer falschen Anzeige führen.

 $\bigotimes$ 

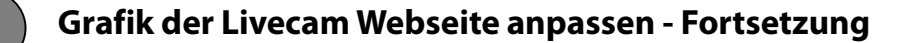

#### **Häufig verwendete Codes im HTML Code Editor**

Klicken Sie auf "html", um den Quelltext-Editor zu verwenden. Dies hat den Vorteil, dass Sie volle Kontrolle über die genaue Erscheinung des Textes und der Links verfügen. Hier ist ein **Beispiel html Code:**

<p><br /> Company name<br /> Address<br /> Location</p> <p>T phone number</p> <p><a href="mailto:example@example.com">example@example.com</a></p> <p><a href="http://www.example.com">www.example.com</a></p>

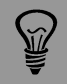

Kopieren Sie keinen Text aus anderen Programmen (z.B. email, Word, etc.) sondern verwenden Sie immer den HTML Editor, da sonst eingebettete tags mitkopiert werden und zu einer falschen Anzeige führen.

## 6. **Grafik der Livecam Webseite anpassen - Fortsetzung**

#### Die soeben erfassten Daten werden in der **Webseite** wie folgt angezeigt:

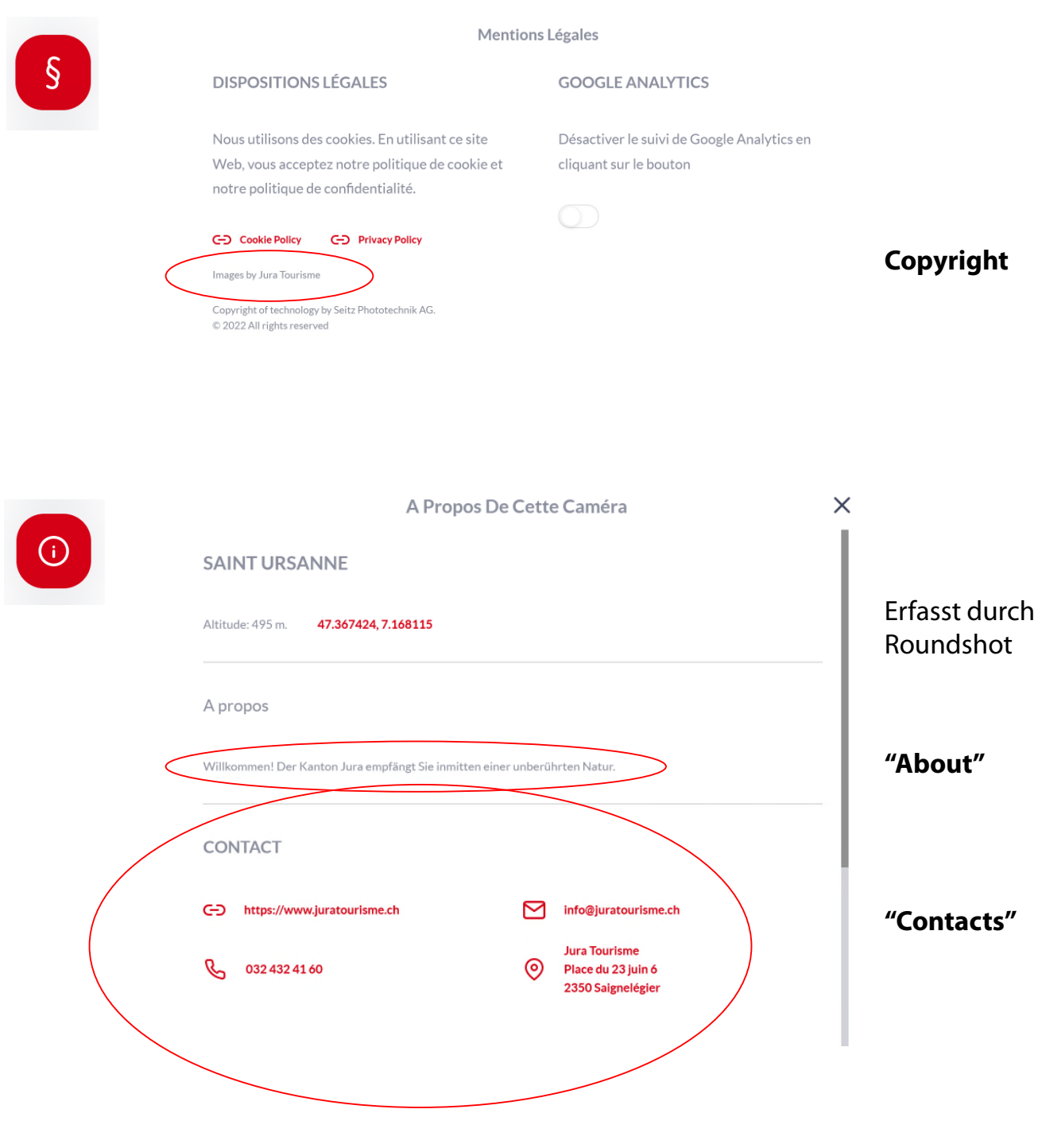

Die Kontaktdaten sind für Touchscreen optimiert (v.a. für Mobilgeräte) und erlauben eine direkte Interaktion (z.B. Direkt-Anruf, email, öffnen der Adresse in google maps).

 $\bigcirc \hspace{-3.5mm}\bigcirc$ 

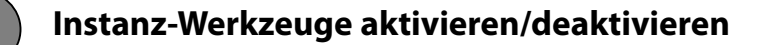

In diesem Abschnitt können alle in der html5-Website sichtbaren **Werkzeuge aktiviert oder deaktiviert** werden.

Diese Einstellungen können wiederum entweder auf Kunden- oder Instanzebene verändert werden. Beim Ändern auf Kundenebene werden die Einstellungen von der Instanz (Webseite) übernommen.

#### Hier ein Beispiel mit **Instanzebene (Webseite):**

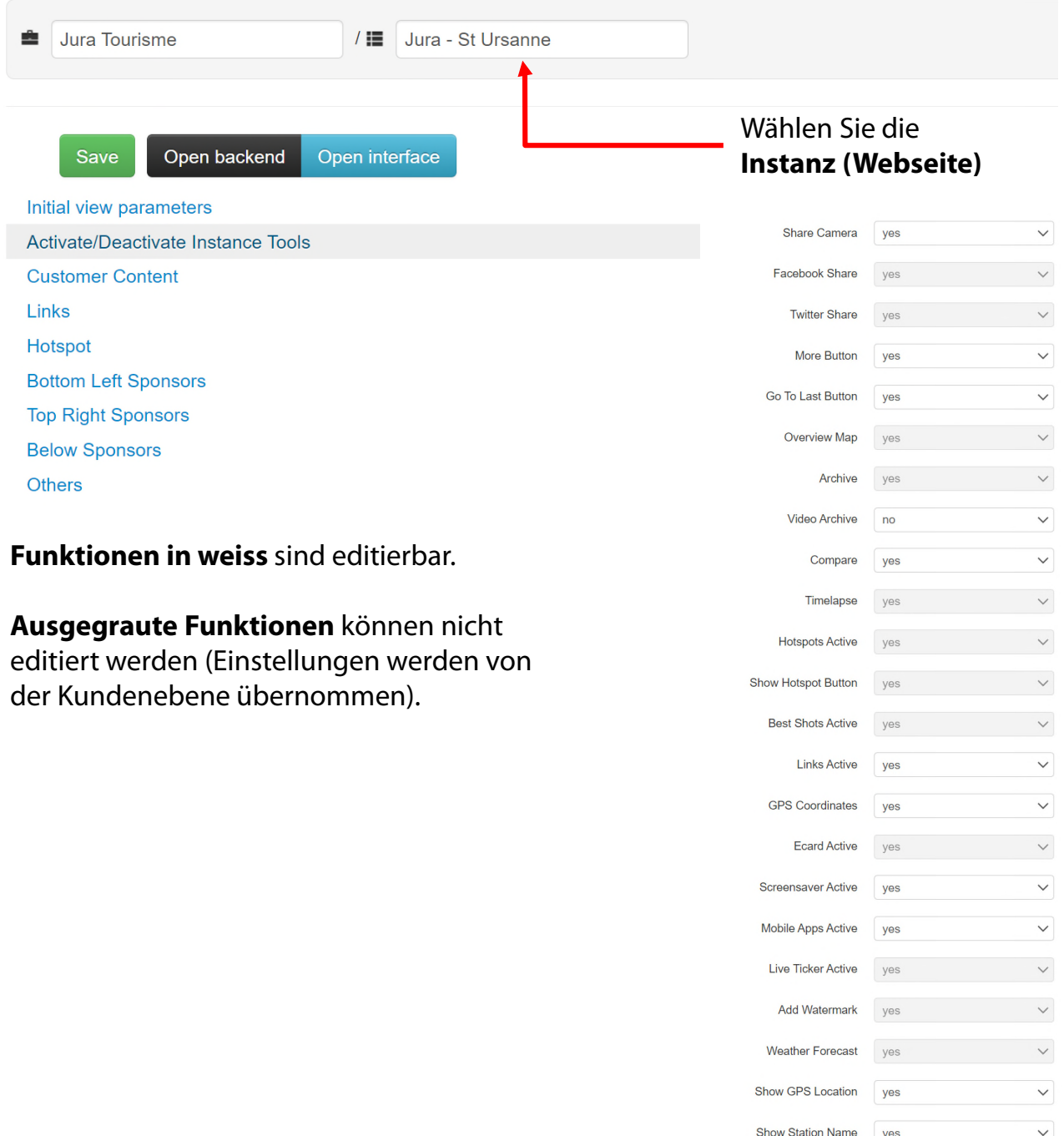

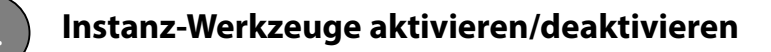

Die **Werkzeuge** in der Livecam Webseite (html5) präsentieren sich nun wie folgt:

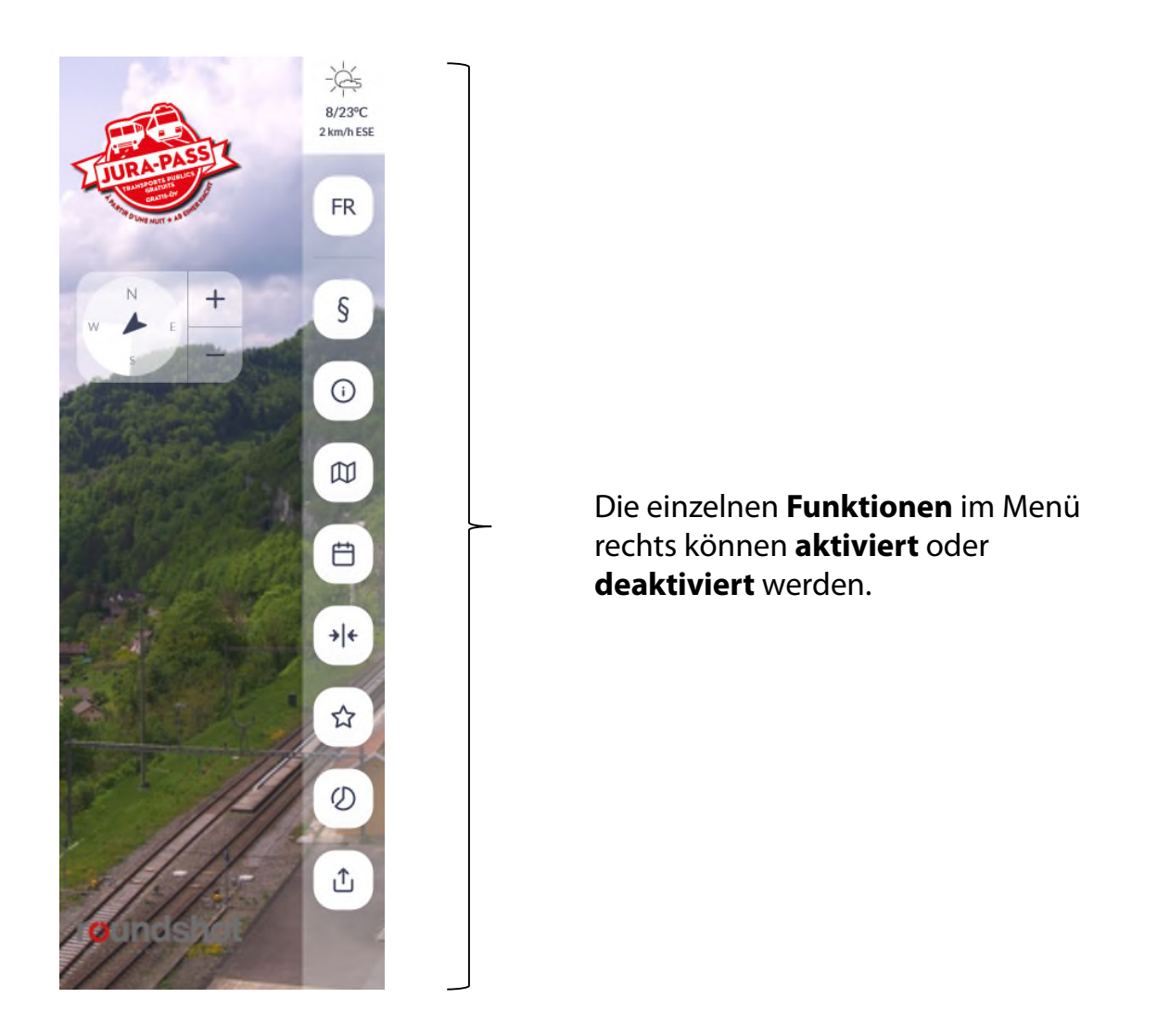

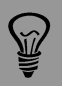

In Situationen mit erhöhten Anforderungen an den Datenschutz ist es zum Beispiel vorteilhaft, zwei Web-Instanzen einzurichten:

- Öffentliche Web-Instanz mit limitierten Funktionen (z.B. ohne Archiv)
- Private Web-Instanz mit allen Funktionen, passwort-geschützt

Das Roundshot Team ist Ihnen für das Einrichten der Web-Instanzen gerne behilflich.

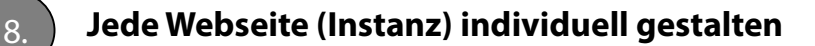

Jede Instanz (Webseite) kann jetzt mit spezifischen Einstellungen verändert werden.

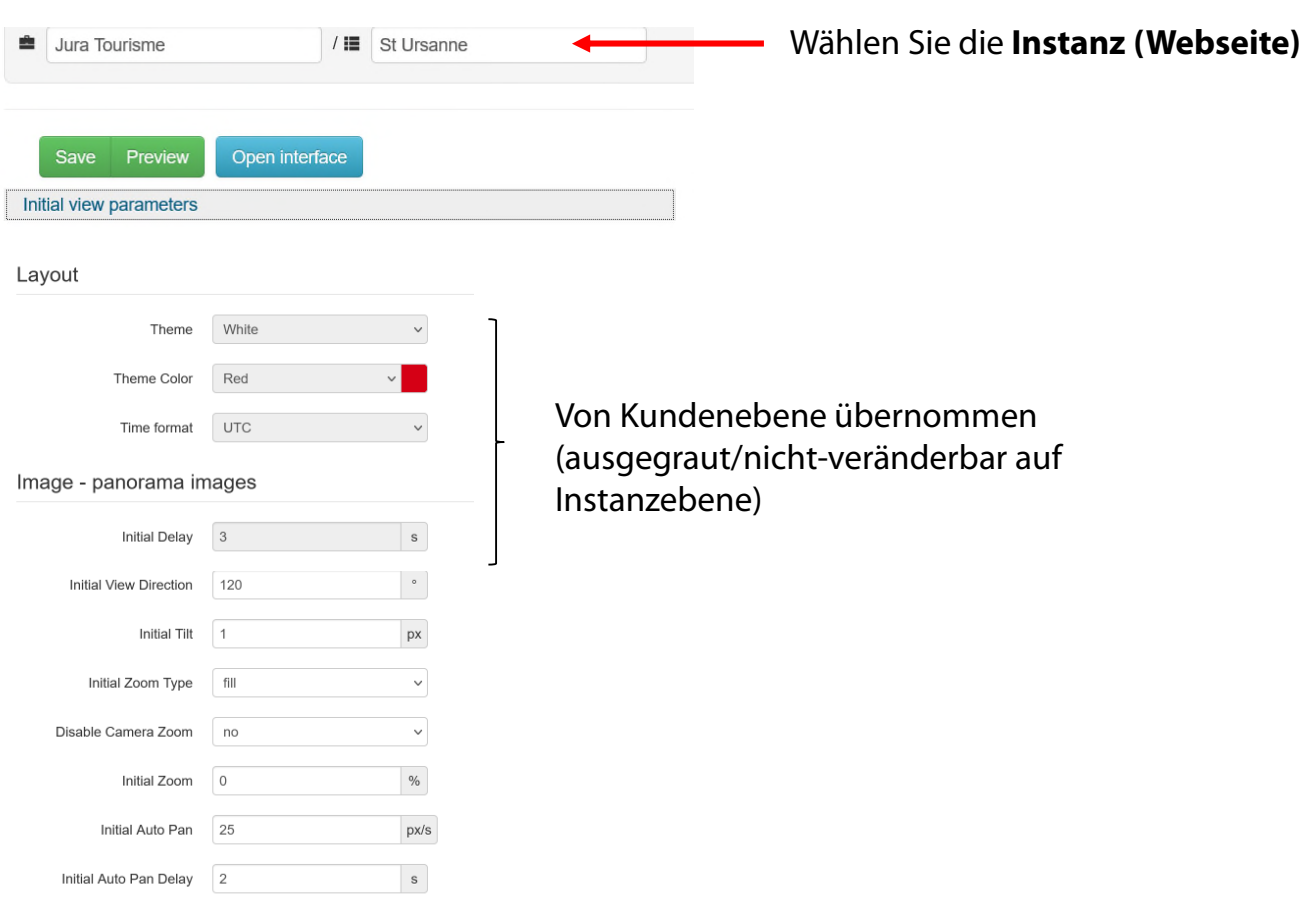

**Initial Delay:** Bestimmen Sie die Zeit, bevor die Werkzeugleiste rechts und der Kundenabschnitt links schliessen und das Interface sich öffnet

**Initial View Direction:** Setzen Sie den Startpunkt zur Bildbetrachtung in der Webseite

**Initial Tilt:** Wählen Sie den vertikalen Bildversatz (nur dann relevant, wenn "initial zoom type" auf "fit" oder "zoom" gesetzt ist)

**Initial Zoom Type:** Wählen Sie den Zoomtyp: **"Fill = full screen"** (Vollbildanzeige, Standard), "Fit = entire image visible" (Bild in gesamter Breite sichtbar) oder "Zoom" (gemäss dem unter "Initial zoom" eingegebenen Wert)

**Initial Auto Pan:** Bestimmen Sie die Standard-Geschwindigkeit der Bildrotation. Die Eingabe eines negativen Wertes ändert die Rotationsrichtung

**Initial Auto Pan Delay:** Definieren Sie eine Zeitverzögerung, bis das Bild automatisch zu drehen beginnt

#### Tools - panorama images

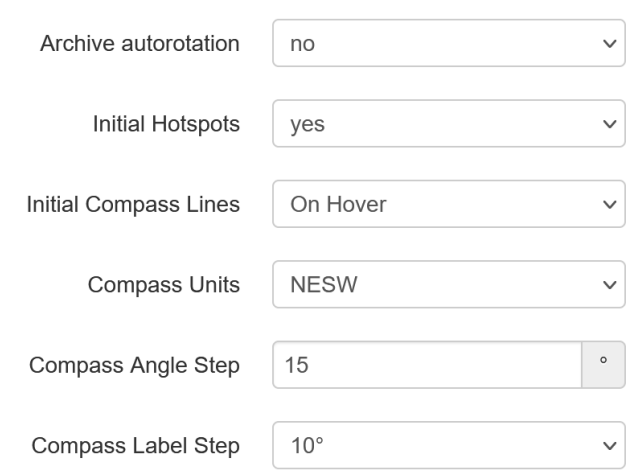

**Archive autorotation:** Aktivieren oder deaktivieren Sie die automatische Rotation von Archiv-Kleinbildern

**Initial Hotspots:** Definieren Sie, ob die Hot-Spots sofort sichtbar sind oder nicht

**Initial Compass Lines:** Definieren Sie, ob die Kompasslinien immer sichtbar sind oder nur beim Maus-Hover über das Kompass-Symbol

**Compass Units:** Setzen Sie die Kompass-Einheiten auf Gradwinkel oder "NSEW"

**Compass Angle Step:** Wählen Sie das Intervall zwischen 2 Kompass-Winkel-Schritten

**Compass Label Step:** Definieren Sie, wie oft eine Kompass-Beschriftung angezeigt wird

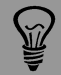

Wenn eine Einstellung **gesperrt und nicht editierbar** ist, bedeutet dies, dass diese auf Kundenebene definiert wurde. Ändern Sie die Einstellung auf Kundenebene, damit sie von der Instanzebene übernommen wird. Oder löschen Sie die Einstellung auf Kundenebene und kommen Sie zurück auf Instanzebene, um dies hier zu definieren.

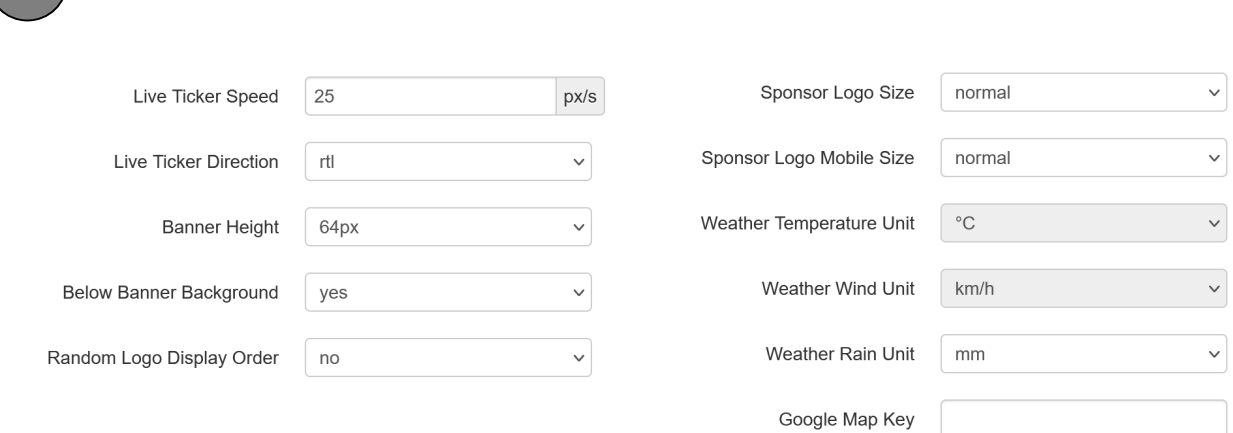

8. **Jede Webseite (Instanz) individuell gestalten - Fortsetzung**

**Live Ticker Speed:** Bestimmen Sie die Drehgeschwindigkeit des Live-Tickers

**Live Ticker Direction:** Wählen Sie die Drehrichtung des Live-Tickers, von rechts nach links oder von links nach rechts

**Banner Height:** Definieren Sie die Höhe des Sponsor-Abschnitts unten. Bei Auswahl von "small" kann nur Text hinzugefügt werden. Bei Auswahl von 64 Pixel oder 128 Pixel kann das Banner auch Logos enthalten.

**Below Banner Background:** aktivieren oder deaktivieren Sie den Banner-Hintergrund

**Random Logo Display Order:** Falls mit «yes» aktiviert, laden die Sponsoren-Logos in zufälliger Reihenfolge

**Sponsor Logo (Mobile) Size:** Definieren Sie die Grösse der Sponsoren-Logos (small, normal, large, xlarge) für die Desktop oder mobile-responsive Webseite

**Weather Temperature Unit:** Wählen Sie zwischen Celsius oder Fahrenheit

**Weather Wind Unit:** Wählen Sie zwischen km/h, Meilen/h oder Knoten

**Weather Rain Unit:** Wählen Sie zwischen millimeter oder inches

**Google Map Key:** Geben Sie Ihren eigenen Google Maps Key ein, falls Sie google maps verwenden möchten

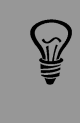

Falls banner Height = none, ist der Sponsor-Abschnitt unten nicht sichtbar, selbst wenn Sponsoren definiert sind. Bitte stellen Sie sicher, dass Sie die Bannerhöhe wie oben beschrieben definieren.

Tools - video

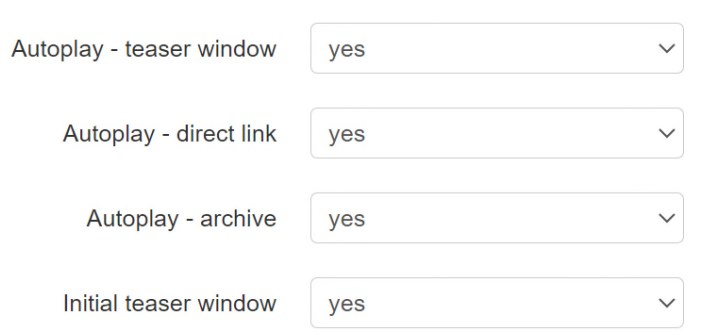

Falls Ihre Livecam über eine Video-Funktion verfügt, können Sie in diesem Abschnitt die Anzeigeoptionen der Video-Sequenzen definieren

**Autoplay – teaser window:** Automatisches Abspielen des Videos beim Klicken des initial teaser window (thumbnail Fensters in Desktop Livecam Web-Applikation unten rechts)

**Autoplay – direct link:** Automatisches Abspielen des Videos beim Aufruf des **Direktlinks** 

**Autoplay – archive:** Automatische Animation der Videos im Video-Archiv

**Initial teaser window:** thumbnail Fenster als Link zur Video-Wiedergabe in der Desktop Livecam Web-Applikation unten rechts

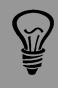

Diese Funktion ist nur für Livecams mit Video relevant.

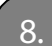

#### 8. **Jede Webseite (Instanz) individuell gestalten - Fortsetzung**

#### Tools - legal

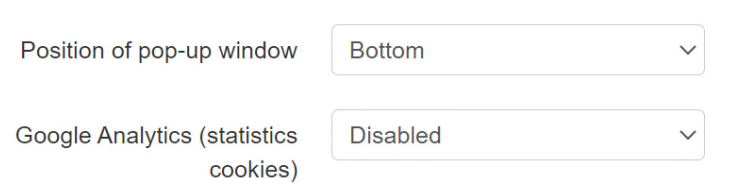

## Aus datenschutzrechtlichen Gründen ist bei erstmaligem Besuch einer Livecam Webseite die **Abfrage der Cookie-Präferenzen** erforderlich. Dazu wird dem Web-Besucher ein **Cookie-Präferenzen-Banner und -Fenster** angezeigt:

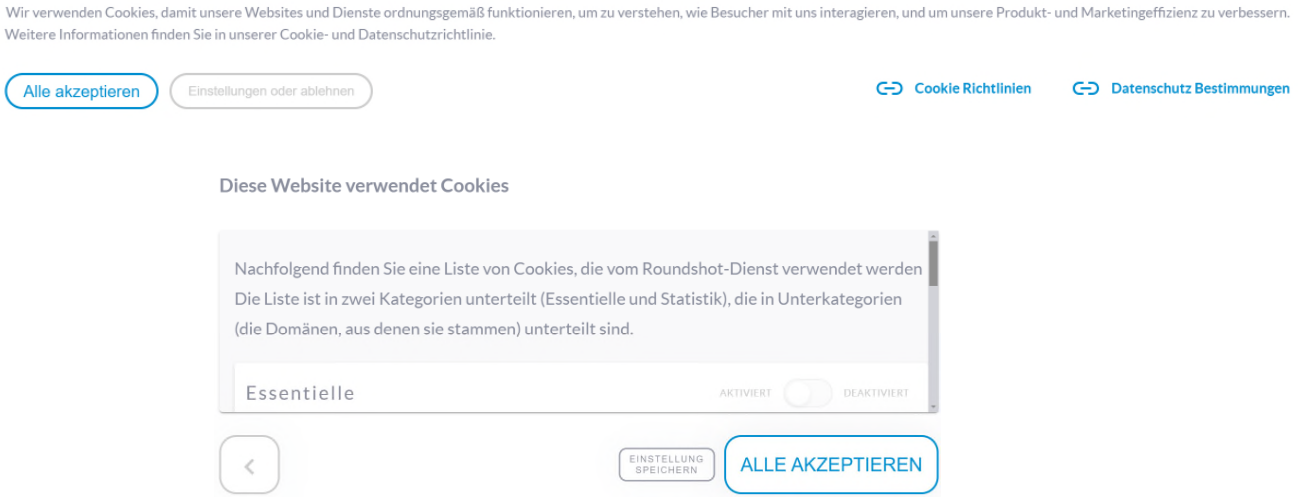

Im Bereich «Tools – legal» können Sie die Anzeige-Optionen dieser Tools individualisieren:

**Position of pop-up window:** Anzeige Top, Center, Bottom (oben, Mitte, unten)

**Google Analytics (statistics cookies):** Definiert die Standard-Einstellung der nichtessentiellen (Marketing) Cookies (z.B. google analytics): disabled, enabled (deaktiviert, aktiviert)

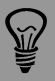

Für alle **Livecam Webseiten im Web-Layout** (mit User-Interaktion) ist die Abfrage der Cookie Präferenzen ein zwingendes Element und kann nicht deaktiviert werden.

Für **Livecam Webseiten ohne User-Interaktion («TV Layout»)** für Bildanzeige auf Bildschirmen / digital signage) gibt es keine Abfrage der Cookie Präferenzen.

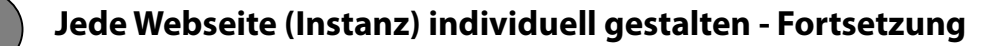

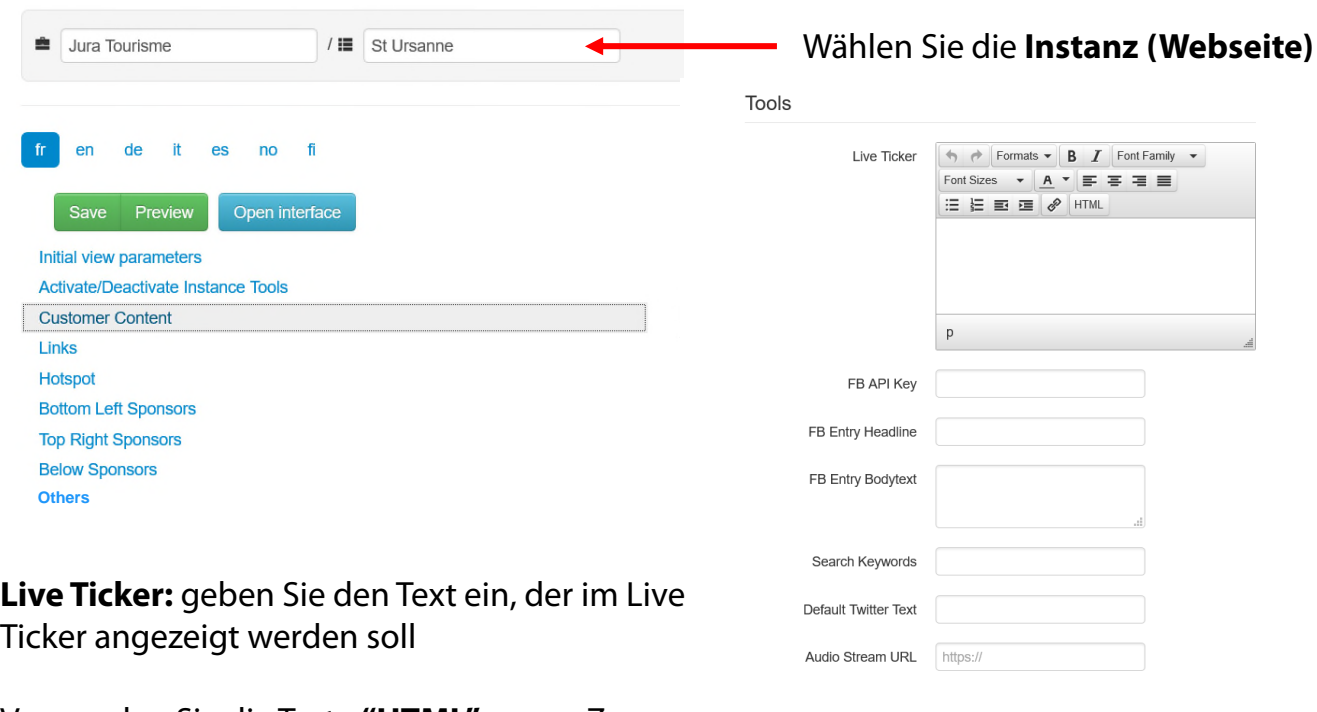

Verwenden Sie die Taste **"HTML",** um so Zugang zum Quellcode zu erhalten.

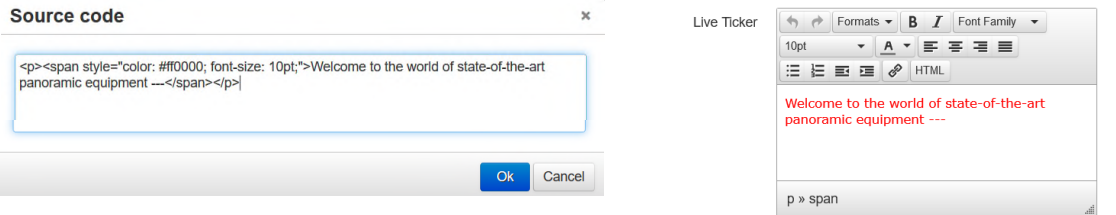

#### **html Beispiele für Ticker Text:**

#### **Website Link:**

<a href="http://www.example.com">Visit our website example.com</a>

#### **Email Link:**

<a href="mailto:example@example.com">example@example.com</a>

Breaks (<br/>br) können im Live Ticker nicht verwendet werden.

Kopieren Sie keinen Text aus anderen Programmen (z.B. email, Word, etc.) in den Editor sondern verwenden Sie immer den HTML Editor, da sonst eingebettete tags mitkopiert werden. Ist der HTML code fehlerhaft, wird der Ticker-Text nicht angezeigt.

8. **Jede Webseite (Instanz) individuell gestalten - Fortsetzung**

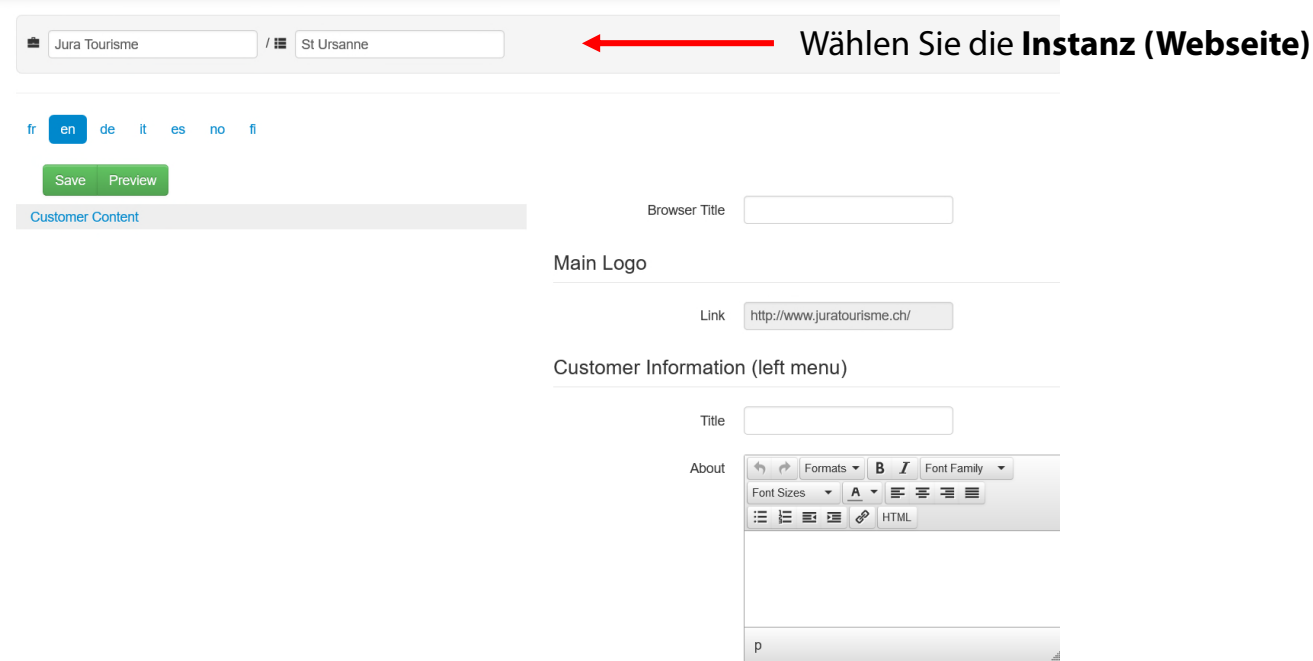

Sobald alle Kundeninhaltsdaten eingestellt und gespeichert sind, ist es möglich, sie **in verschiedene Sprachen zu übersetzen.**

Klicken Sie auf die gewünschte **Sprache** in der Sprachleiste (In diesem Beispiel "EN"). Es werden nur die Textfelder angezeigt, die übersetzt werden müssen.

Übersetzen Sie den Text wo nötig. Wenn ein Text nicht übersetzt wird, wird der Text in der Standard-Sprache angezeigt.

Wiederholen Sie diesen Vorgang für alle Sprachen, die Sie einstellen möchten.

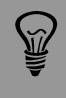

Falls eine Sprache nicht verfügbar oder nicht angezeigt werden soll, kontaktieren Sie bitte das Roundshot Team.

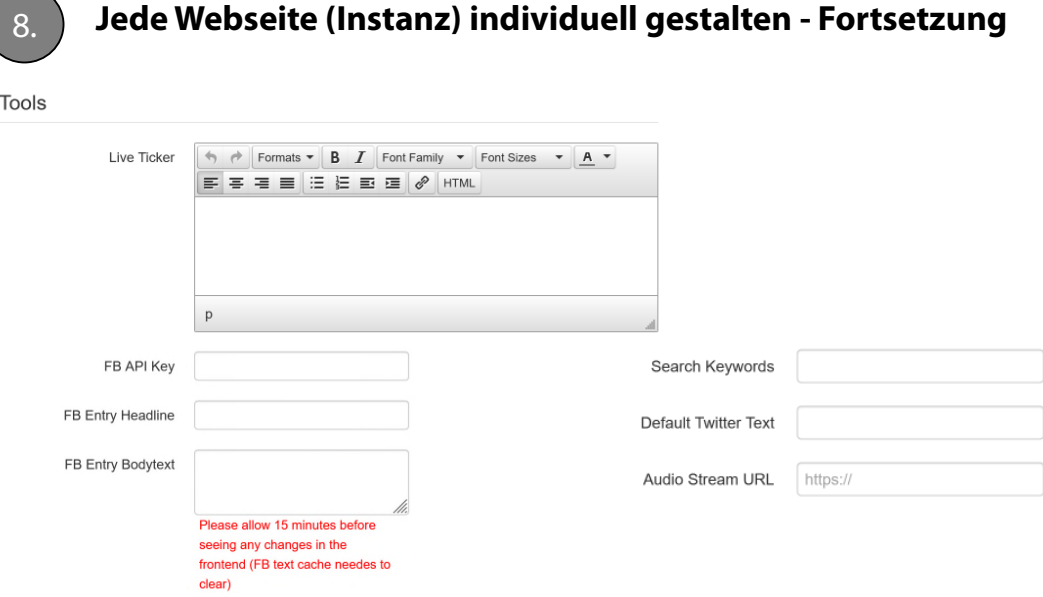

**FB API Key:** Die "facebook share" Taste der Webseite verwendet standardmässig die Roundshot facebook app. Falls Sie über eine eigene facebook app verfügen, können Sie hier den API Schlüssel eingeben

**FB Entry Headline:** Bestimmen Sie den Titeltext einer facebook Verbreitung

**FB Entry Bodytext:** Bestimmen Sie den Standardtext für eine facebook Verbreitung

**Search Keywords:** Definieren Sie eine Liste mit Wörtern (separiert durch Komma), welche in Suchmaschinen wie zum Beispiel google oder yahoo zum Referenzieren Ihrer Livecam verwendet werden.

**Default Twitter Text:** definieren Sie den Text für das Titelfeld eines Tweets

**Audio Stream URL:** setzen Sie einen Link zu einem Internet-Radio, das beim Öffnen der html5 Webseite abgespielt wird

> Da wir bereits Standard-Suchschlüsselwörter für Livecam hinterlegt haben, empfiehlt es sich, Keywords für Ihr Unternehmen oder Ihr Unternehmen auszuwählen. Keywords wie Webcam oder Livecam wären überflüssig.

 $\widetilde{w}$ 

Wenn eine Einstellung **gesperrt und nicht editierbar** ist, bedeutet dies, dass diese auf Kundenebene definiert wurde. Ändern Sie die Einstellung auf Kundenebene, damit sie von der Instanzebene übernommen wird. Oder löschen Sie die Einstellung auf Kundenebene und kommen Sie zurück auf Instanzebene, um dies hier zu definieren.

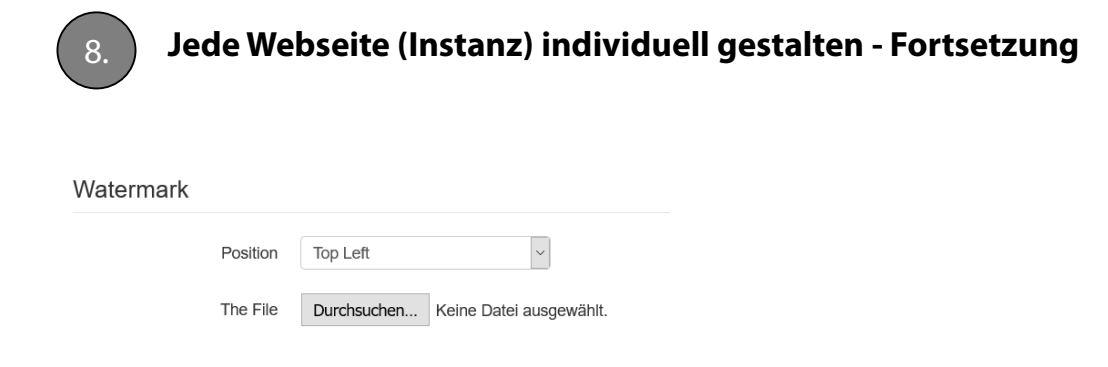

**Watermark:** laden Sie ein Bild (idealerweise mit transparentem Hintergrund - \*.png) hoch, welches beim Herunterladen des Livecam-Bildes von der html5 Webseite im Panorama gespeichert wird

Bitte beachten Sie, dass keine derartige Wasserzeichen im Panorama für direkte Downloads gespeichert werden (Links im Abschnitt "share").

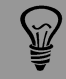

Wenn eine Einstellung **gesperrt und nicht editierbar** ist, bedeutet dies, dass diese auf Kundenebene definiert wurde. Ändern Sie die Einstellung auf Kundenebene, damit sie von der Instanzebene übernommen wird. Oder löschen Sie die Einstellung auf Kundenebene und kommen Sie zurück auf Instanzebene, um dies hier zu definieren.

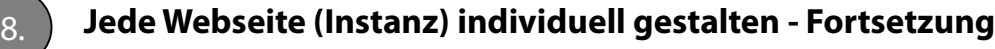

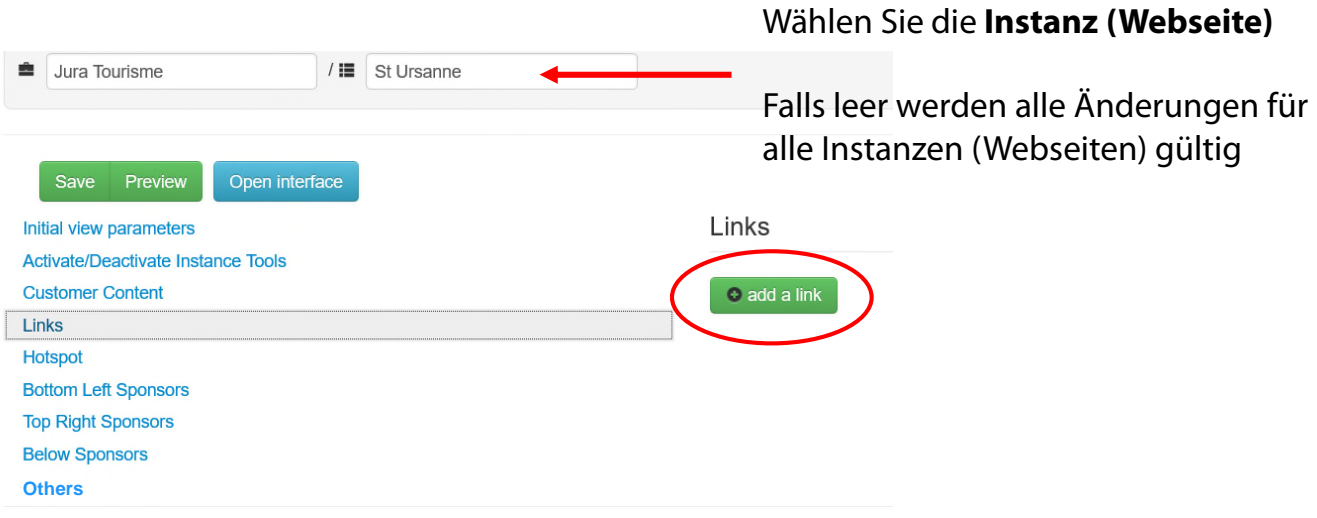

#### **Links**

Setzen Sie einen http: Link, der unter dem "Link" Tab in der rechten Werkzeugleiste angezeigt wird.

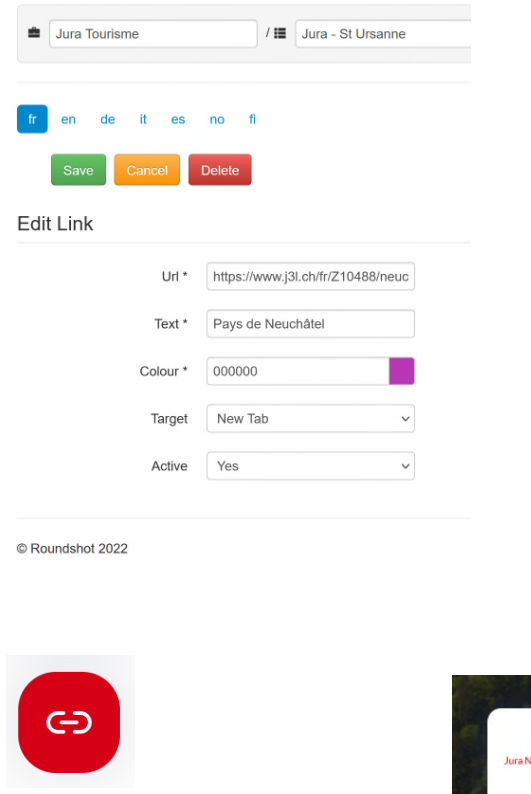

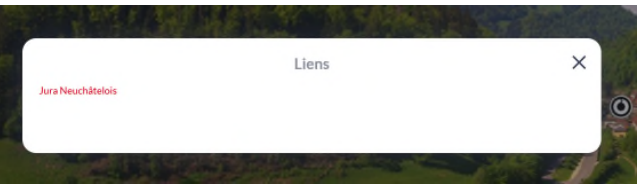

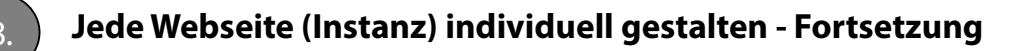

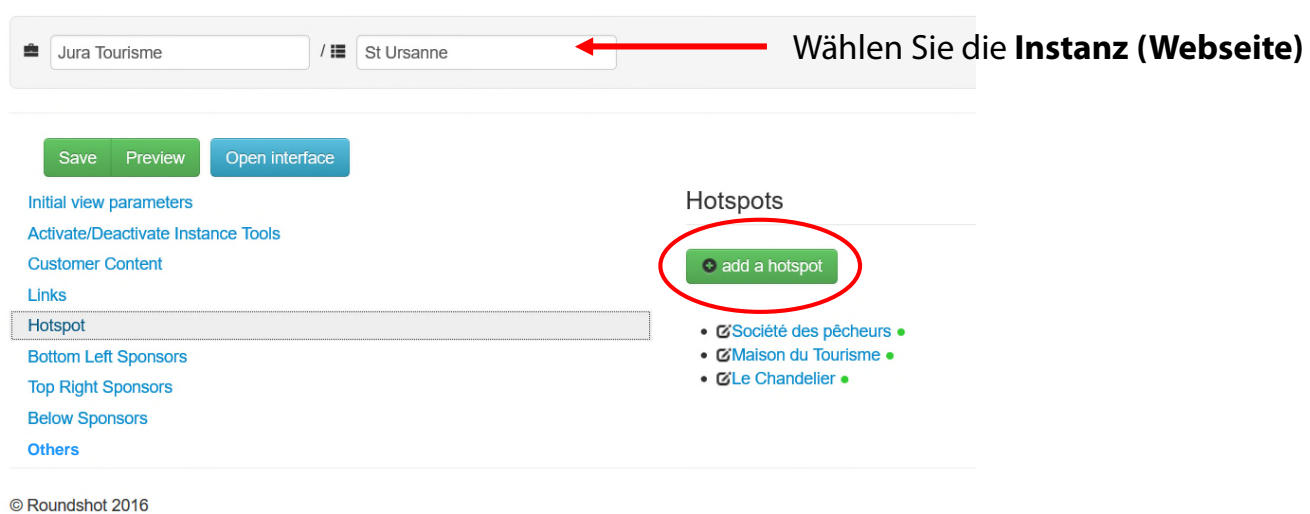

#### **Hotspots**

Schaffen Sie einen Hotspot, der mit einem Icon und Text (und einem optionalen Bild oder Video) in der html5 Webseite angezeigt wird

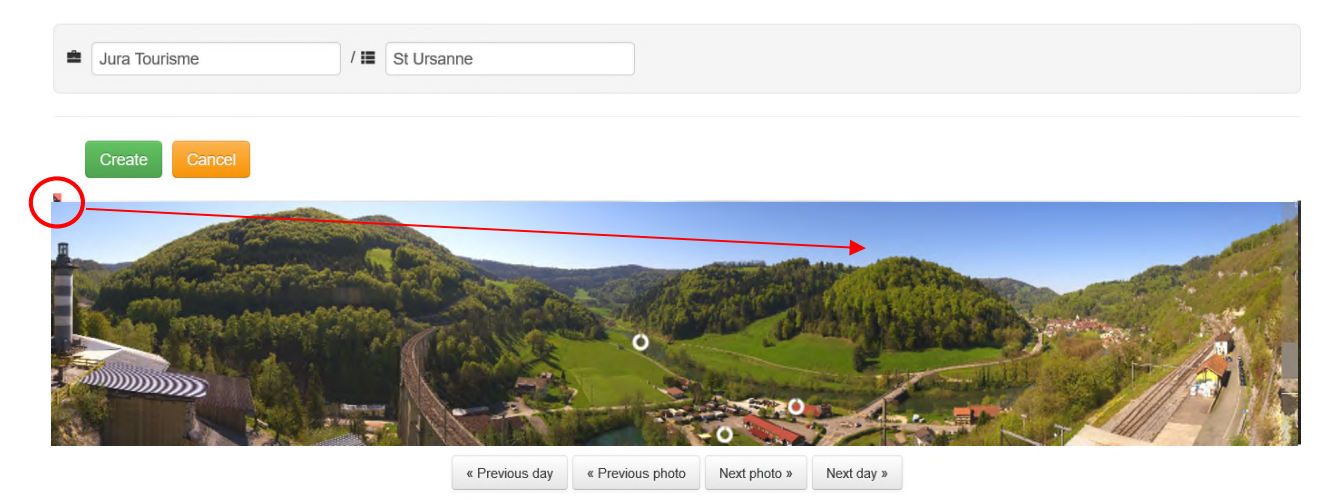

Klicken Sie ins Vorschau-Bild, um den **Hotspot** zu positionieren

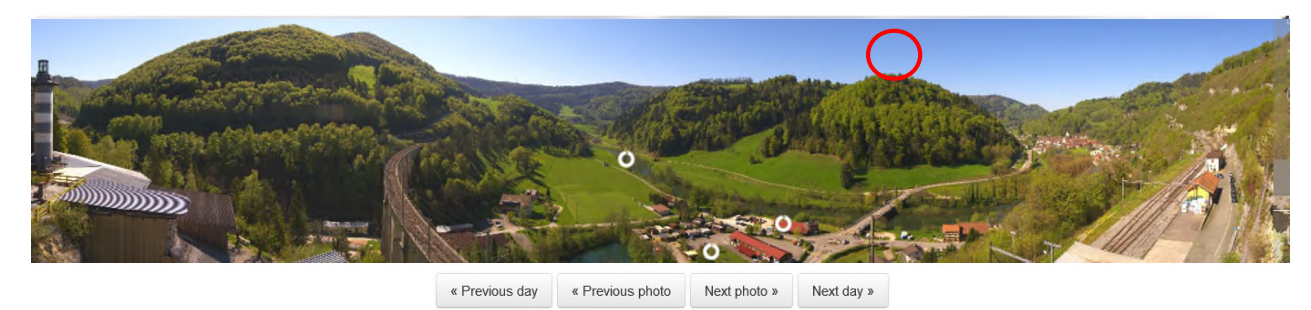

Falls das Bild nicht klar ist (aufgrund der Wettersituation/Nebel/Nacht), wählen Sie ein anderes Vorschaubild mit den Pfeiltasten ("previous day" oder "previous photo").

**Create New Hotspot** 

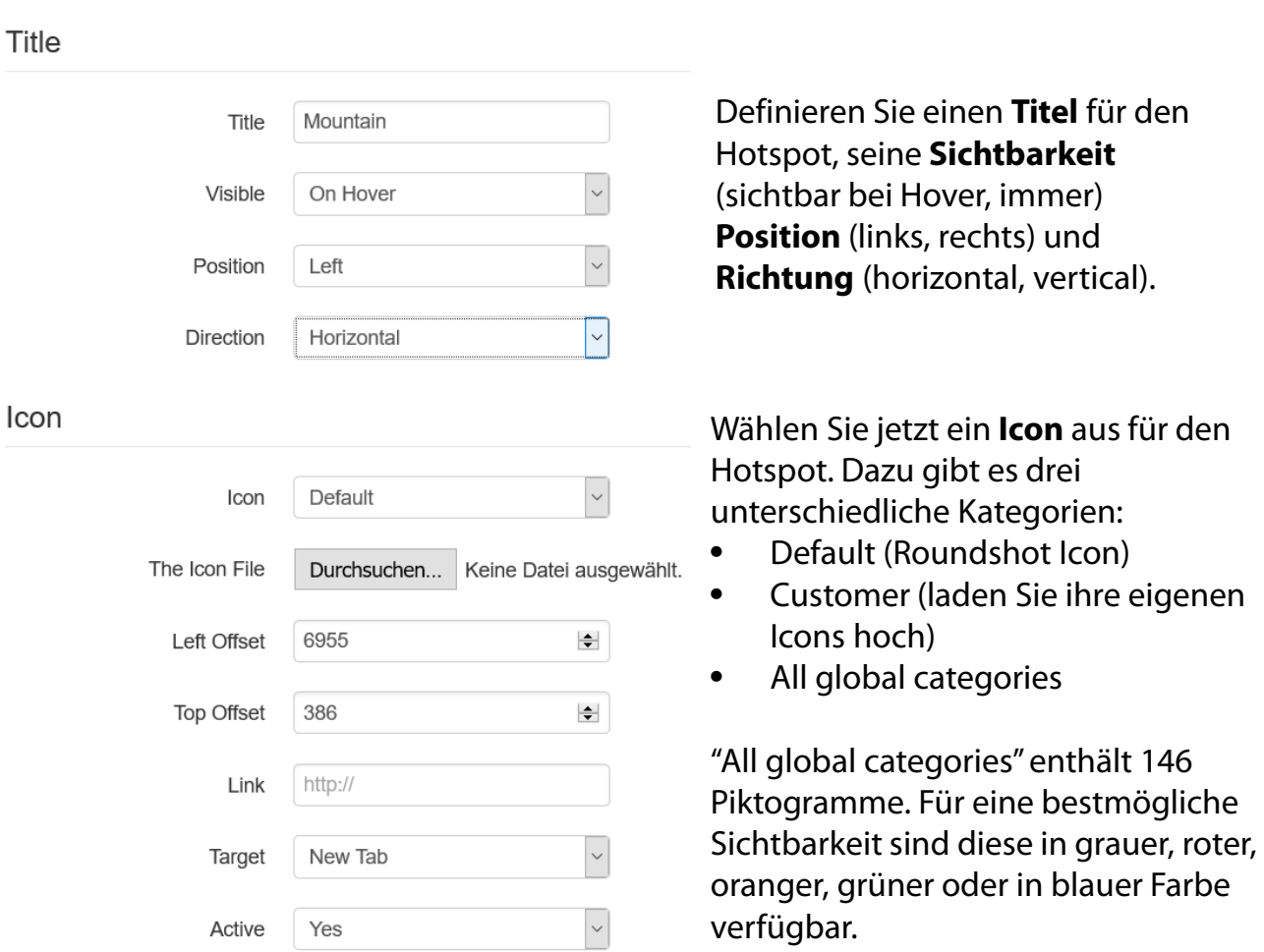

Setzen Sie einen **Link** zum Hotspot (optional).

Die genaue **Position** des Hotspots kann mit dem **Offset Parameter** (in Pixel) genau angepasst werden.

**Aktivieren** Sie den Hotspot. Hotspots können auch deaktiviert werden, zum Beispiel für Anlässe oder Aktionen.

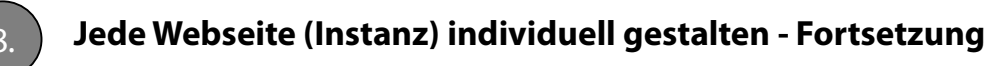

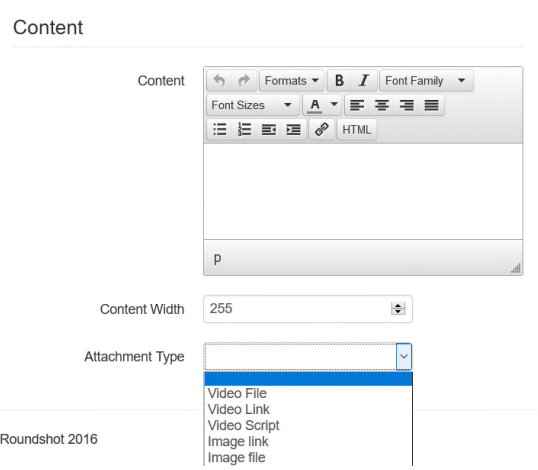

Fügen Sie im Feld "Inhalt" einen optionalen Text ein. Dieser Text wird unter dem Hotspot-Symbol + Titel angezeigt.

Darüber hinaus ist es möglich, einen Anhang zu erstellen, der mit dem Hotspot angezeigt wird. Anhänge können eine Videodatei (Upload, maximal 10 MB), ein Link zu einem Video (z.B. auf YouTube), eine Bilddatei (Upload) oder ein Link zu einem Bild sein. Speichern Sie durch Klicken von Create

Die Hotspots werden jetzt im Bild angezeigt.

Die allgemeine Sichtbarkeit (Start-Hotspots beim Laden der Webseite ja / nein) kann in den "Initial View Parametern, - Tools - eingestellt werden:

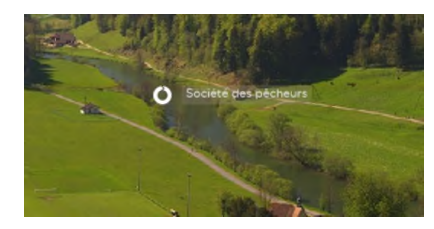

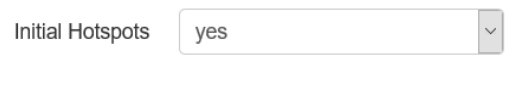

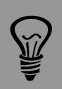

Da Hotspots Bilder und Videos enthalten können, kann sich die Ladedauer der Webseite erhöhen. Um diesen Effekt zu vermeiden, empfiehlt es sich:

- •Nur Bilder mit **kleiner Auflösung** zu verwenden
- •**Video-Links (z.B.** von youtube) statt Video-Dateien einzusetzen

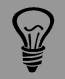

Hotspots können dauerhaft oder beim Klicken des Hotspot-Symbols in der Werkzeugleiste rechts angezeigt werden. Sie sind nur in der html5 Webseite sichtbar.

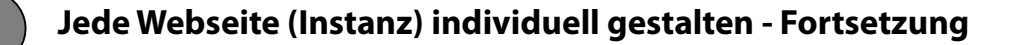

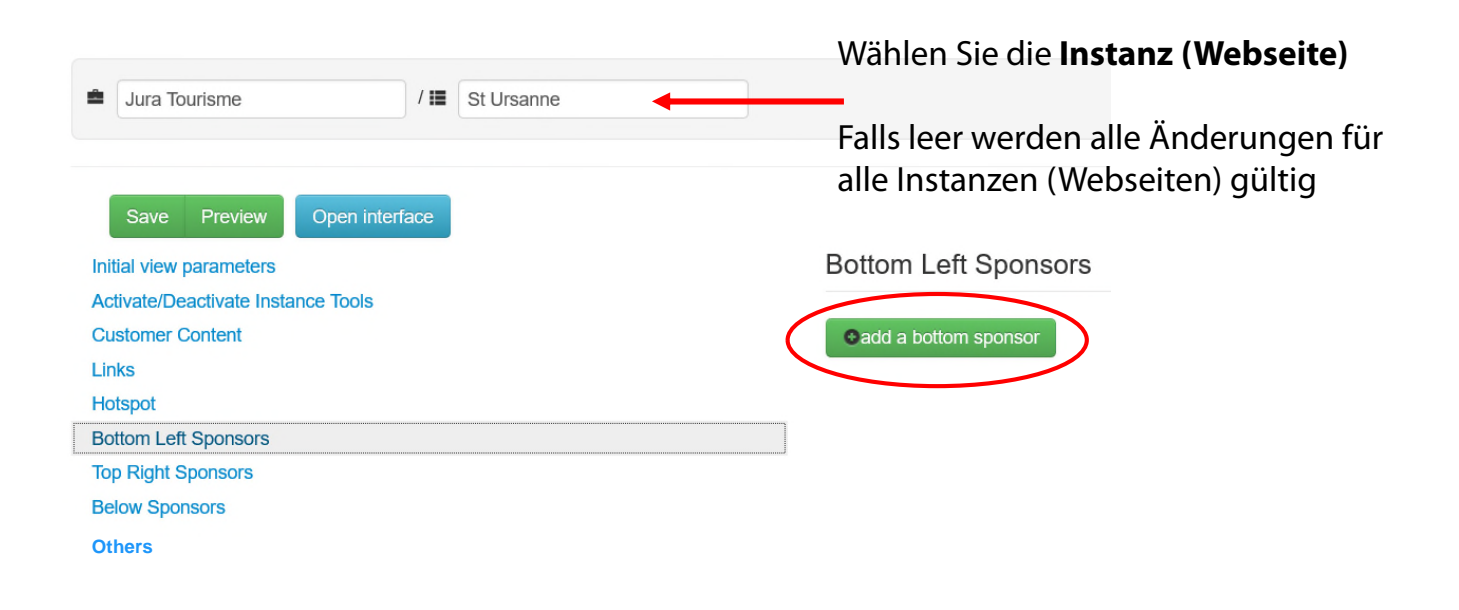

#### **Sponsoren**

Sponsoren Logos mit http: Links können in drei Anzeigepositionen hinzugefügt werden:

- Bottom left (unten links)
- Top right (oben rechts)
- Below banner (Banner unten)

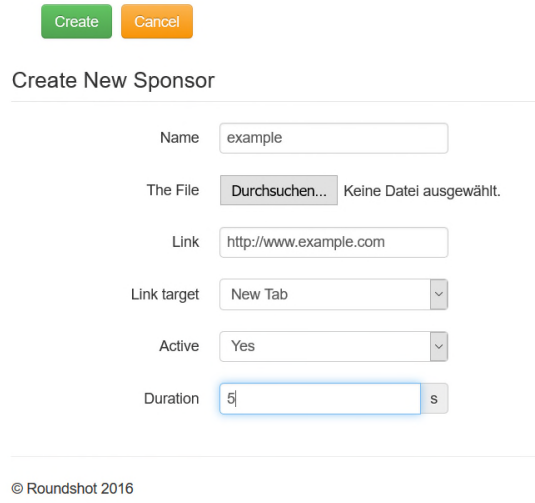

Geben Sie dem Sponsoren einen **Namen.**

Laden Sie ein **Logo** hoch.

Definieren Sie den **Link**, **aktiv** (ja/nein) und fügen Sie eine **Anzeigedauer** hinzu.

Bei Definition von mehreren Sponsoren in einer Position werden diese in einem Rollbanner angezeigt.

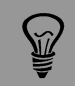

Sponsoren sind in allen Livecam Medien sichtbar: html5 Website, html4 (mobile) Website, Roundshot Apps (global + customer) sowie Roundshot Screensaver (global + customer).

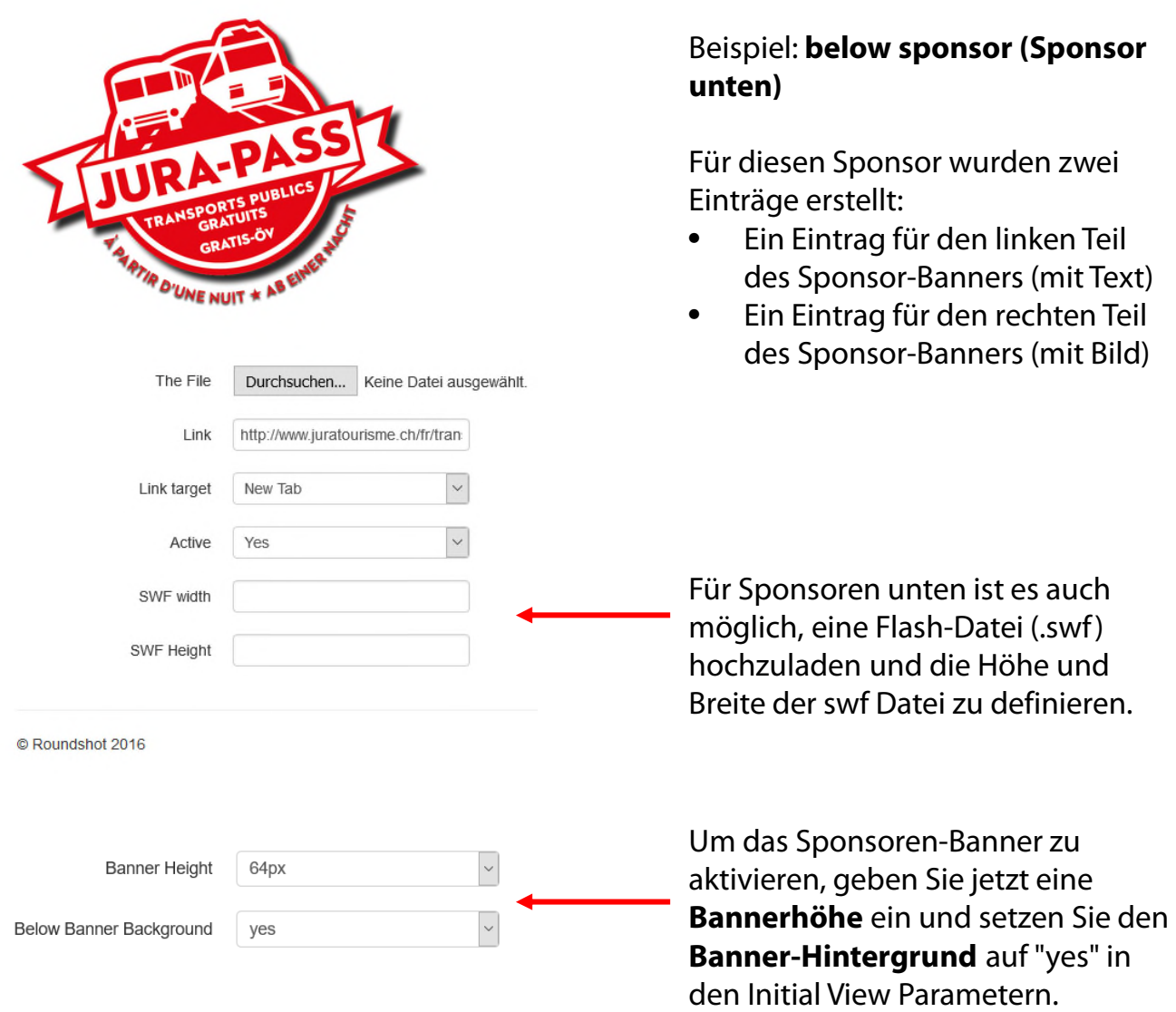

So sieht das **Banner des "Sponsors unten"** in der html5 Webseite aus:

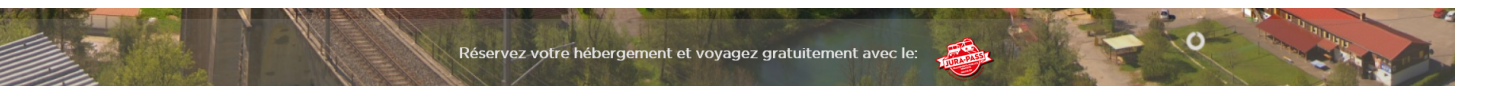

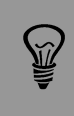

Falls banner Height = none, ist der Sponsor-Abschnitt unten nicht sichtbar, selbst wenn Sponsoren definiert sind. Bitte stellen Sie sicher, dass Sie die Bannerhöhe wie oben beschrieben definieren.

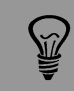

Sponsoren sind in allen Livecam Medien sichtbar: html5 Website, html4 (mobile) Website, Roundshot Apps (global + customer) sowie Roundshot Screensaver (global + customer).

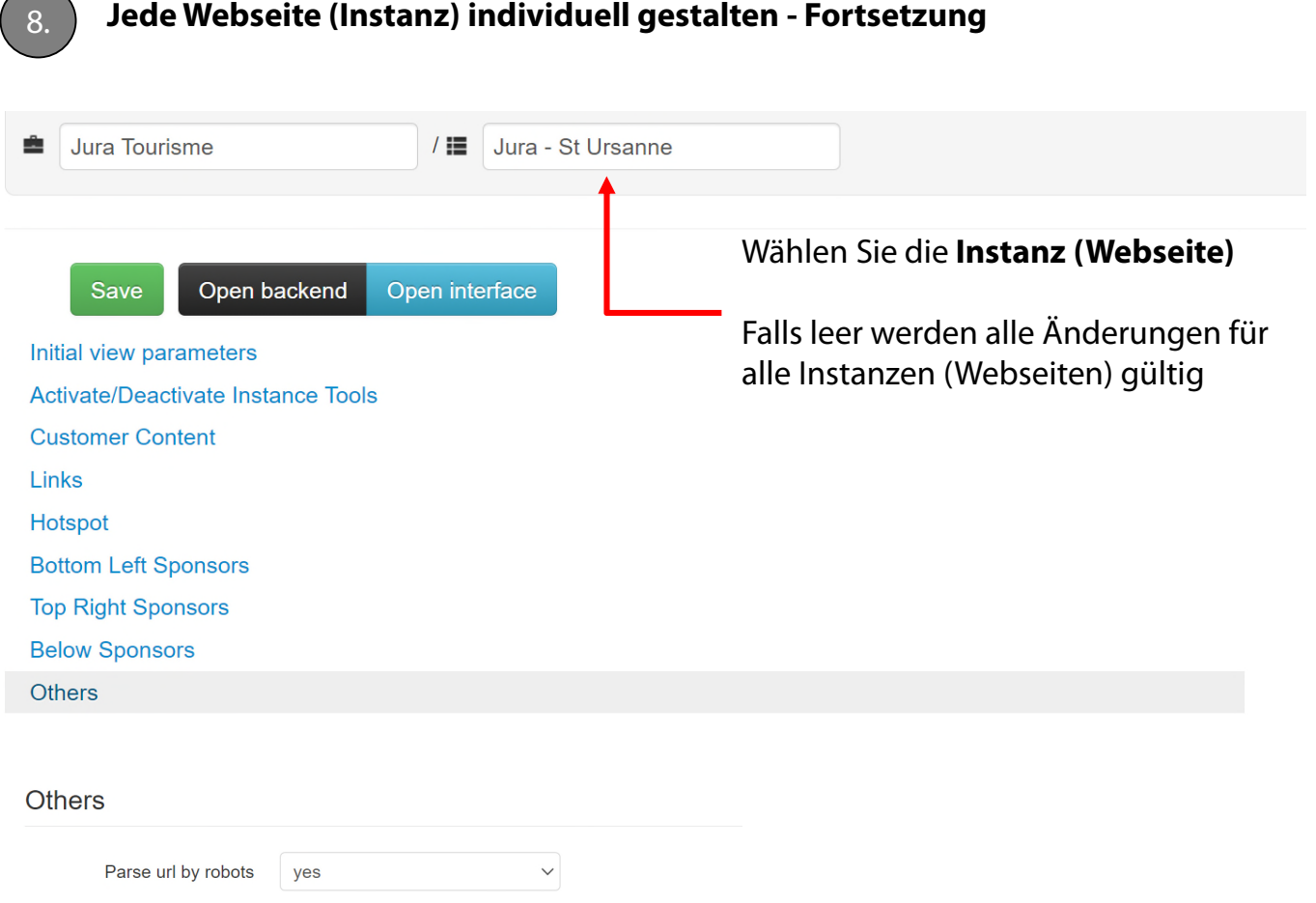

Dieser Parameter definiert, ob eine **Livecam Webseite für Suchmaschinen indexiert wird oder nicht.** Der Parameter ist in den metatags der Livecam html header enthalten.

Yes = index (<meta name="robots" content="INDEX, FOLLOW"/> )  $No = no$  index

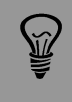

Falls Ihre Livecam Webseiten nicht in den Suchresultaten im Web enthalten sein sollen, setzen Sie diesen Parameter auf «no».

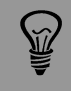

Für passwort-geschützte Livecam Webseiten ist das parsing automatisch auf «no» gesetzt.

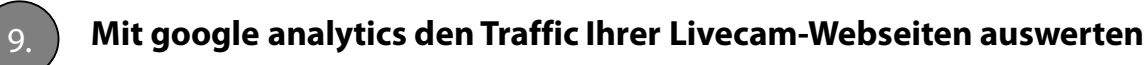

Gehen Sie zur google analytics Webseite:

#### http://analytics.google.com

Nach Einloggen navigieren Sie zum Abschnitt **"ADMIN"** und machen Sie einen linken Mausklick auf das Feld **"Properties".**

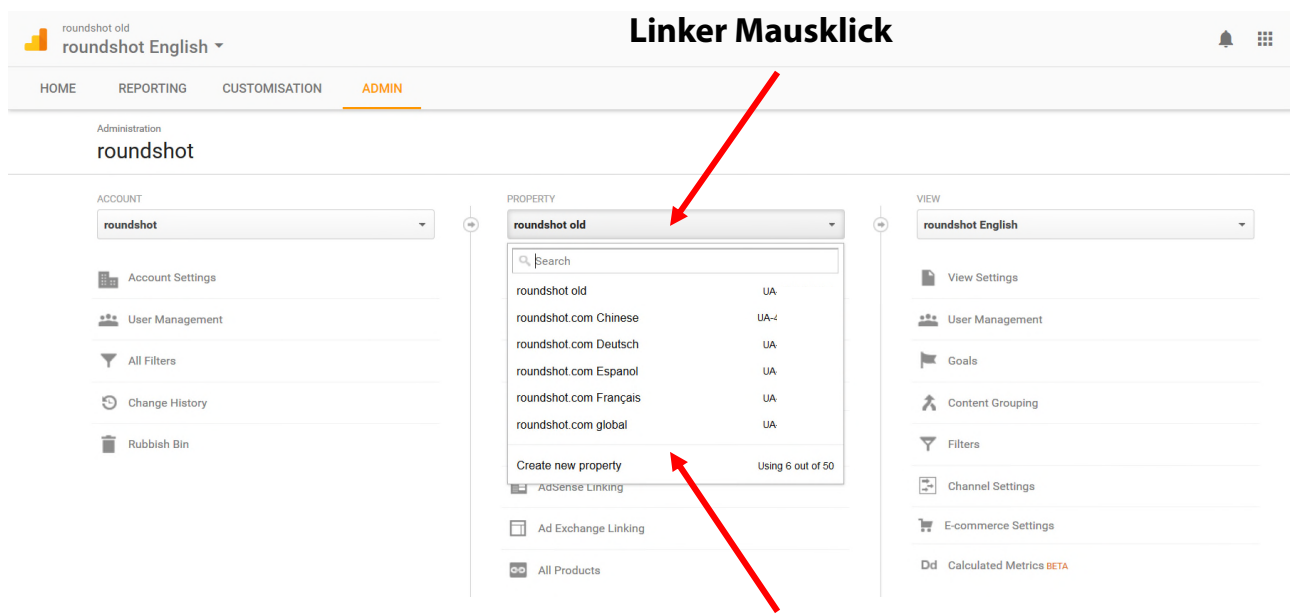

## **Klicken Sie auf "Create new property"**

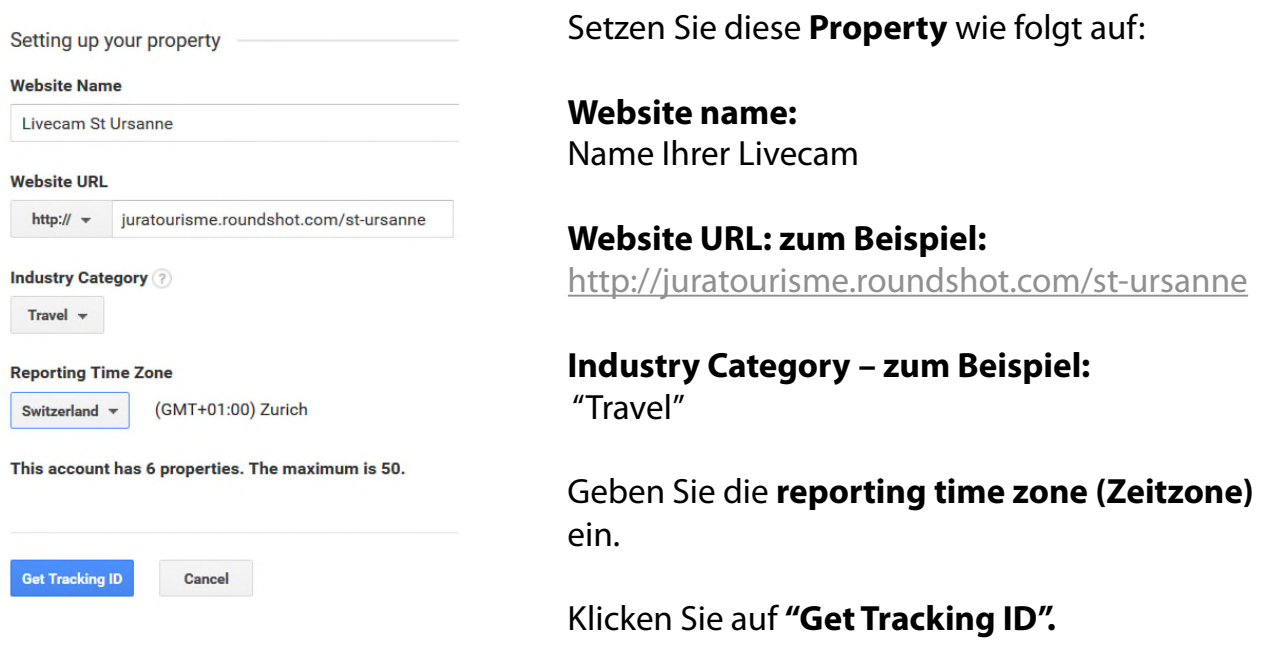

## 9. **Mit google analytics den Traffic Ihrer Livecam-Webseiten auswerten - Fortsetzung**

Google analytics zeigt jetzt einen Tracking Code an. Beispiel:

```
<script>
(function(i,s,o,g,r,a,m){i['GoogleAnalyticsObject']=r;i[r]=i[r]||fu
nction(){
(i[r].q=i[r].q||[]).push(arguments)},i[r].l=1*new
Date();a=s.createElement(o),
m=s.getElementsByTagName(o)[0];a.async=1;a.src=g;m.pare
ntNode.insertBefore(a,m)
})(window,document,'script','https://www.google-
analytics.com/analytics.js", ga');
 ga('create', 'UA-40476548-13', 'auto');
 ga('send', 'pageview');
</script>
```
Bitte **senden Sie die UA Nummer oder die ID des Google Tag Managers (GTM) an das Roundshot Team**, damit der Code in den html header Ihrer Webseite eingefügt werden kann.

Dieser Code wertet den Traffic der html5 + html4 (mobile fallback) Webseiten aus.

Tracking-Ergebnisse stehen am Tag nach dem Einfügen des Tracking-Codes zur Verfügung.

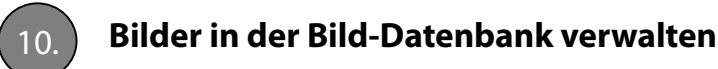

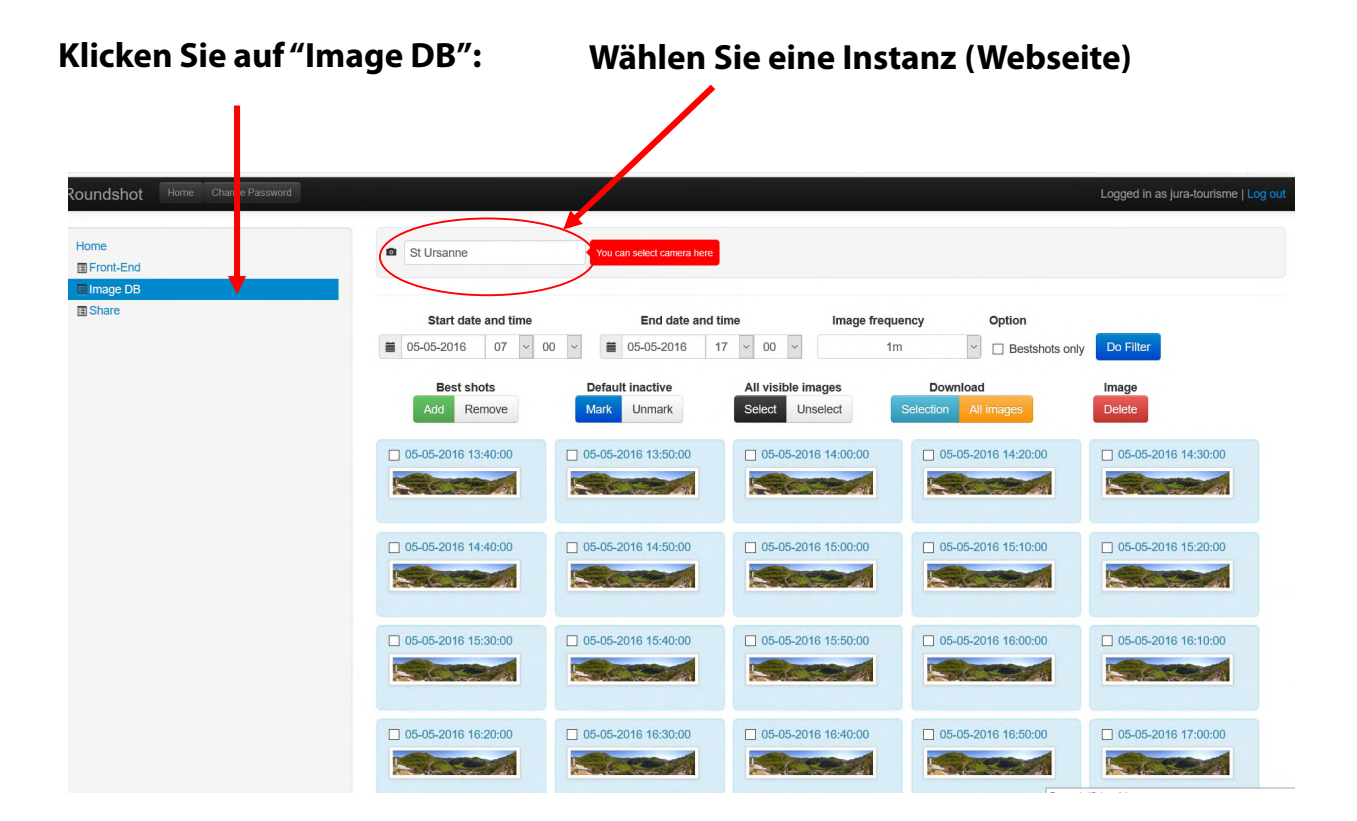

Wählen Sie ein **Start- und Enddatum / -zeit** aus. Optional können Sie eine Bildfrequenz auswählen. Diesen Zeitrahmen mit **"Do Filter"** bestätigen.

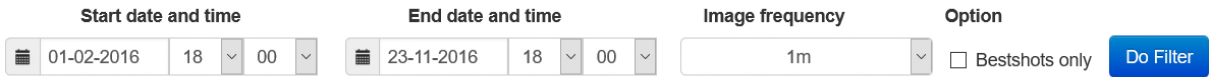

Alle verfügbaren Bilder in diesem Zeitrahmen werden nun angezeigt. Blättern Sie mit den Zifferntasten unten.

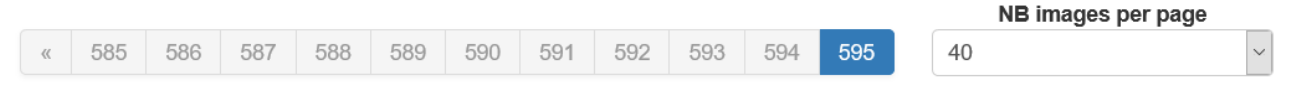

# 10. **Bilder in der Bild-Datenbank verwalten - Fortsetzung**

## **Ein Bild zu den "best shots" hinzufügen**

"Best shots" sind ausgewählte Panoramabilder von spezieller Schönheit oder Interesse, welche einer speziellen "best shots" Galerie hinzugefügt werden. In dieser Galerie können bis zu 25 Bilder angezeigt werden.

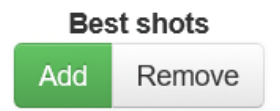

Markieren Sie ein Bild als "best shot" durch Setzen eines Häckchens beim Bild und durch Klicken von **"Add".**

Entfernen Sie das Bild aus der "best shot" Galerie mit **"Remove".**

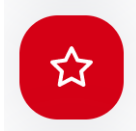

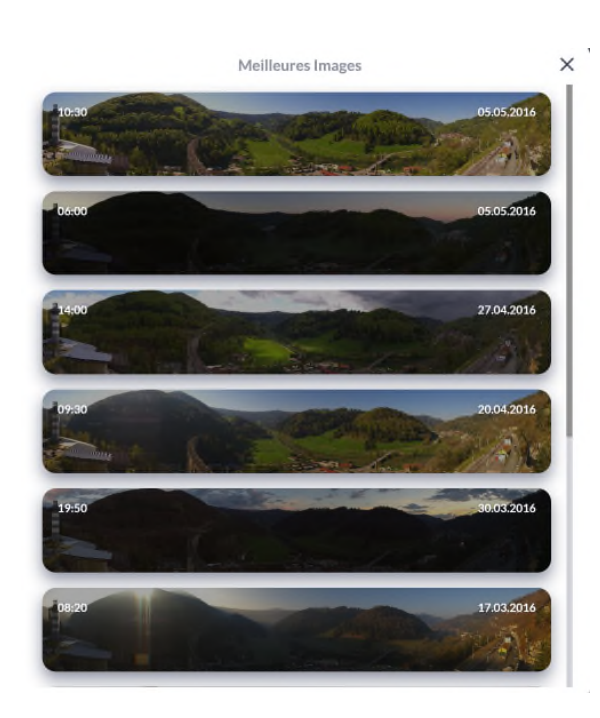

Für eine einfachere Verwaltung von "best shots" über einen längeren Zeithorizont wählen Sie die Option**"bestshots only"** und klicken Sie **"Do Filter".**

Option

Do Filter  $\boxtimes$  Bestshots only

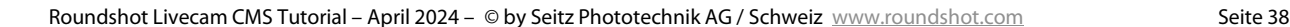

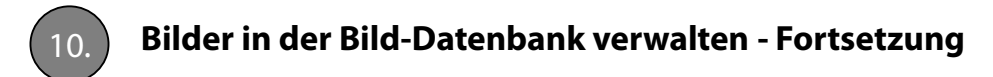

## **Ein Bild zu "default inactive" hinzufügen**

"Default inactive" definiert das Panorama, welches angezeigt wird, wenn die Kamera "offline" gesetzt wird (zum Beispiel während einer Wartung).

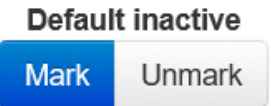

## **Ein Bild zu "default inactive" hinzufügen**

"Default inactive" definiert das Panorama, welches angezeigt wird, wenn die Kamera "offline" gesetzt wird (zum Beispiel während einer Wartung).

Offline camera settings

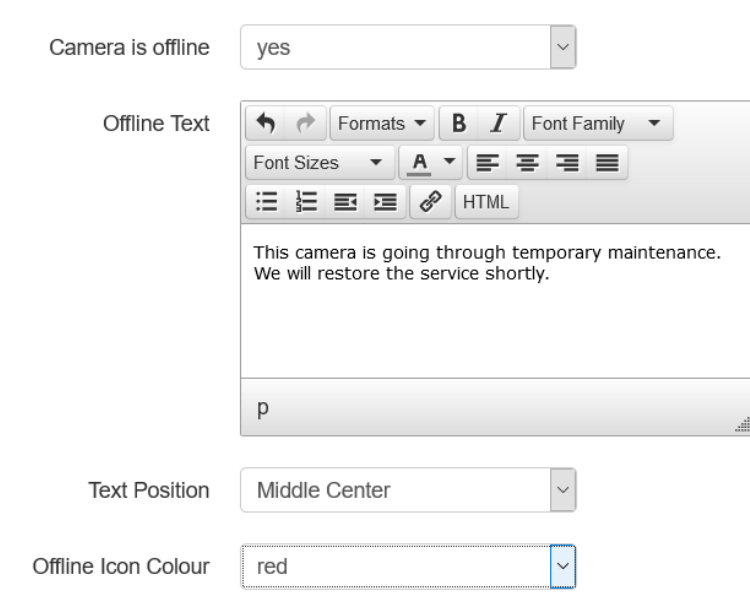

Die "offline" Einstellungen werden in **"Initial View Parameters"** definiert.

Setzen Sie **offline "yes",** geben Sie einen **offline Text** ein und definieren Sie die **Text Position** und die **Farbe des offline Icons.**

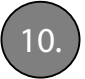

10. **Bilder in der Bild-Datenbank verwalten - Fortsetzung**

#### **Bilder herunter laden– Einzelbilder**

Geben Sie die **Start- und Endzeit im Kalender** ein und klicken Sie **"Do Filter",** um die relevanten Bilder anzuzeigen.

Wählen Sie die Bilder mit einem Häkchen aus oder durch Klicken von "**All visible images – Select".**

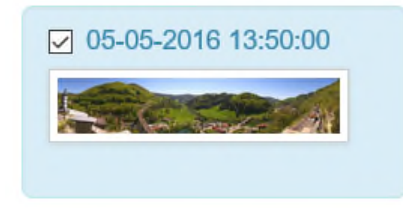

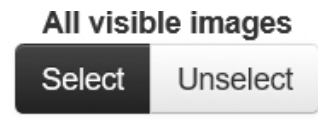

Laden Sie die ausgewählten Bilder herunter durch Klicken von **"Download – Selection".**

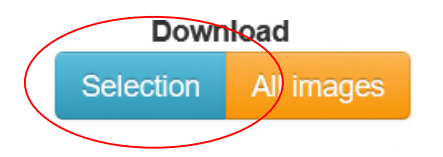

#### **Bilder herunter laden – alle Bilder**

Geben Sie die **Start- und Endzeit im Kalender** ein und klicken Sie **"Do Filter",** um die relevanten Bilder anzuzeigen.

#### Klicken Sie **"Download "All Images"**

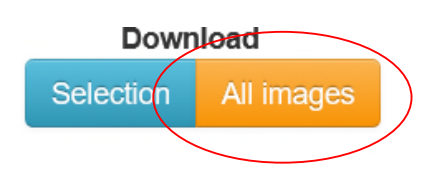

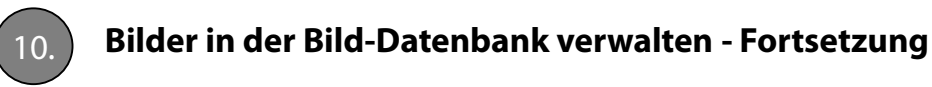

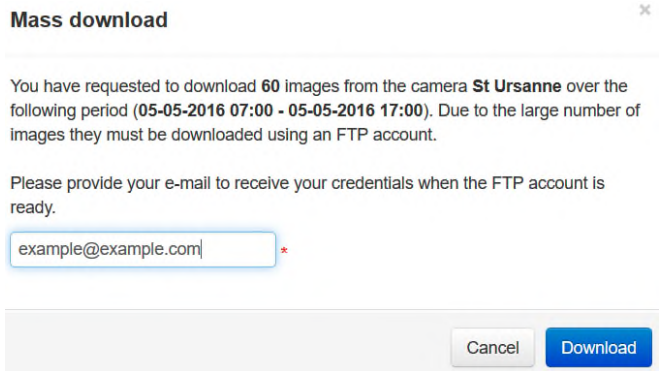

Geben Sie Ihre **email Adresse** ein. Alle Bilder der ausgewählten Zeitperiode werden nun für den Download auf unserem **FTP Server** vorbereitet.

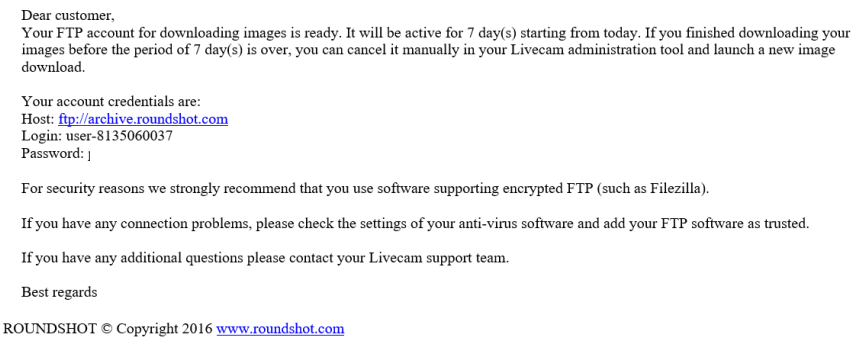

Sobald die Bilder fertig sind, erhalten Sie ein Bestätigungs-e-Mail mit allen Download-Anmeldeinformationen (Server, Benutzername, Passwort).

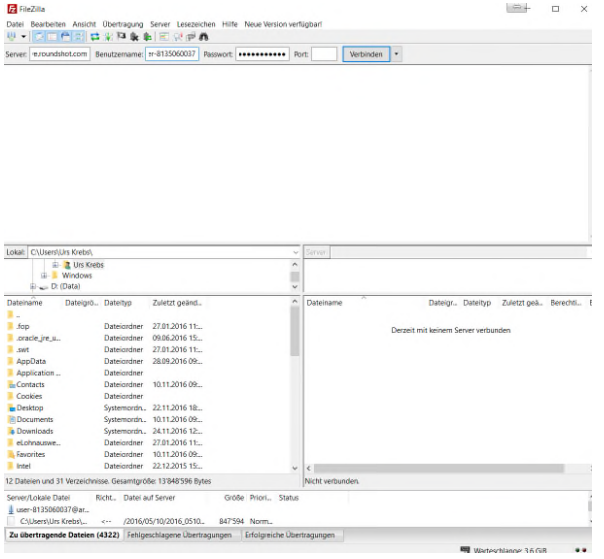

Verwenden Sie einen **FTP-Client** wie z.B. FileZilla und stellen Sie eine Verbindung zum Roundshot-FTP-Server her, indem Sie die Anmeldeinformationen eingeben:

**Server:** ftp://archive.roundshot.com **User name: Password:**

Wenn die Verbindung hergestellt ist, zeigt der FTP-Client die verfügbaren Ordner zum Herunterladen im rechten Fenster an.

Ziehen sie die Dateien auf Ihren Computer für den Download.

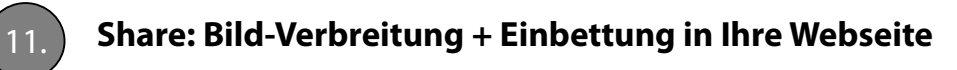

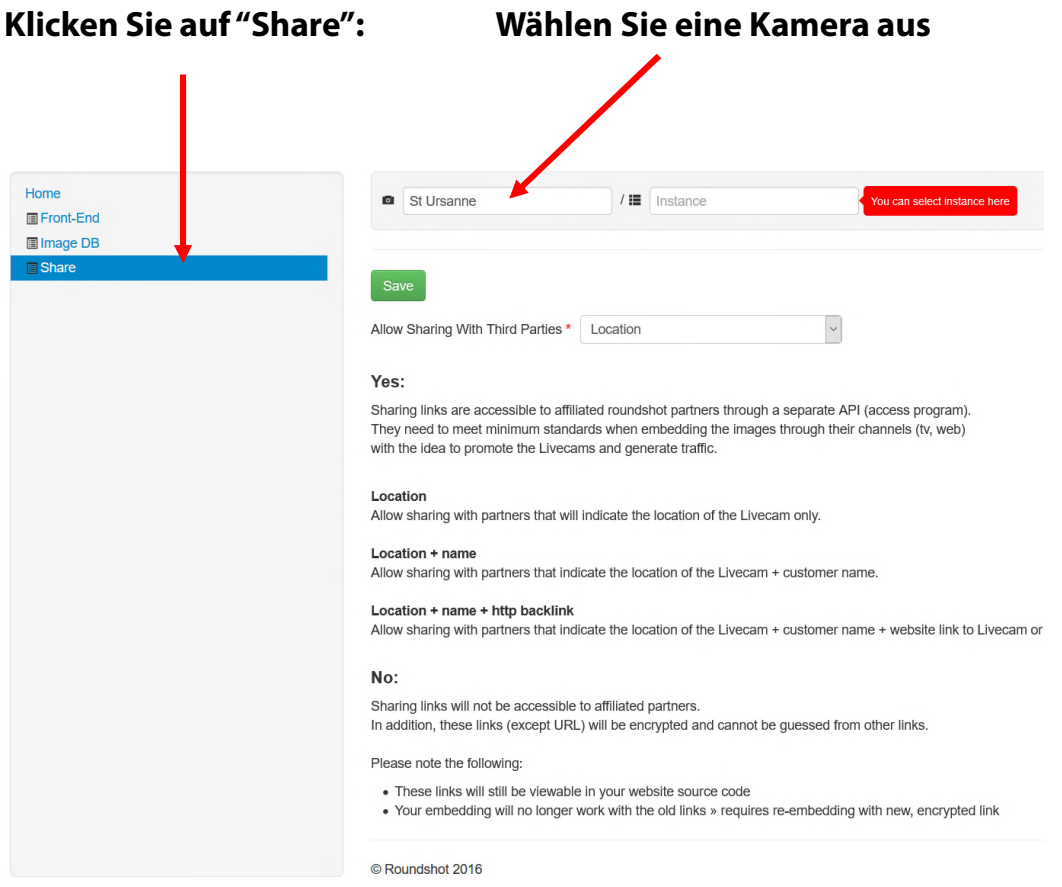

Definieren Sie auf der Kameraebene des Bereichs "Share", ob Sie Ihre Bilder mit Freigabepartnern verteilen möchten oder nicht.

**Sharing-Partner** sind in der Regel TV-Stationen, Wetter Kanäle, Web-Portale, App-Programmierer und andere Anbieter, die Livecam Bilder durch ihre Medien verbreiten.

Wählen Sie aus vier **Werbestufen:**

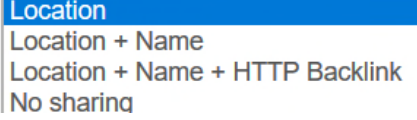

Zum Beispiel, **"Location + Name"** heist, dass der Sharing-Parnter den genauen Ort der Livecam und den Namen der Kamera in seinen Medien erwähnt.

Nur Sharing-Partner, die mindestens dieselbe Werbestufe anbieten, erhalten Zugriff auf Ihre Livecam-Bilder.

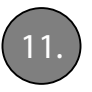

#### 11. **Share: Bild-Verbreitung + Einbettung in Ihre Webseite - Fortsetzung**

Seitz gibt seinen Sharing-Partnern Zugriff auf ein Software-Tool (api.roundshot.com), das einen Fluss von Livecam-Bildern für den automatischen Download generiert.

Wenn Sie "No Sharing" auswählen, sind Ihre Livecam-Bilder nicht zum Herunterladen in diesem Software-Tool (api) für Sharing-Partner verfügbar.

Für die Freigabe von Bildern in Fernsehkanälen gibt der Freigabepartner keine Garantie dafür, ob und mit welcher Frequenz die Livecam-Bilder gesendet werden.

Für mehr Informationen über das Sharing-Partner Programm und eine aktuelle Partnerliste besuchen Sie bitte unsere Website www.roundshot.com und unsere "Livecam Servicebedingungen", die auf unserer Website als Download verfügbar sind.

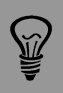

Für eine maximale Bildverteilung (und Promotion) wählen Sie die **Freigabe mit "Standort".** Dies schliesst auch Sharing-Partner wie zum Beispiel öffentliche Fernsehsender mit ein.

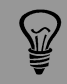

Selbst wenn Sie die Freigabe auf "nein" setzen, können Links immer noch im eigenen Quellcode Ihrer Website gesehen und können nicht geschützt werden. Das Livecam System ist als offenes System im Internet konzipiert, um Traffic für unsere Kunden zu schaffen.

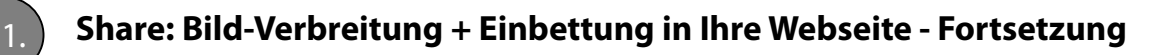

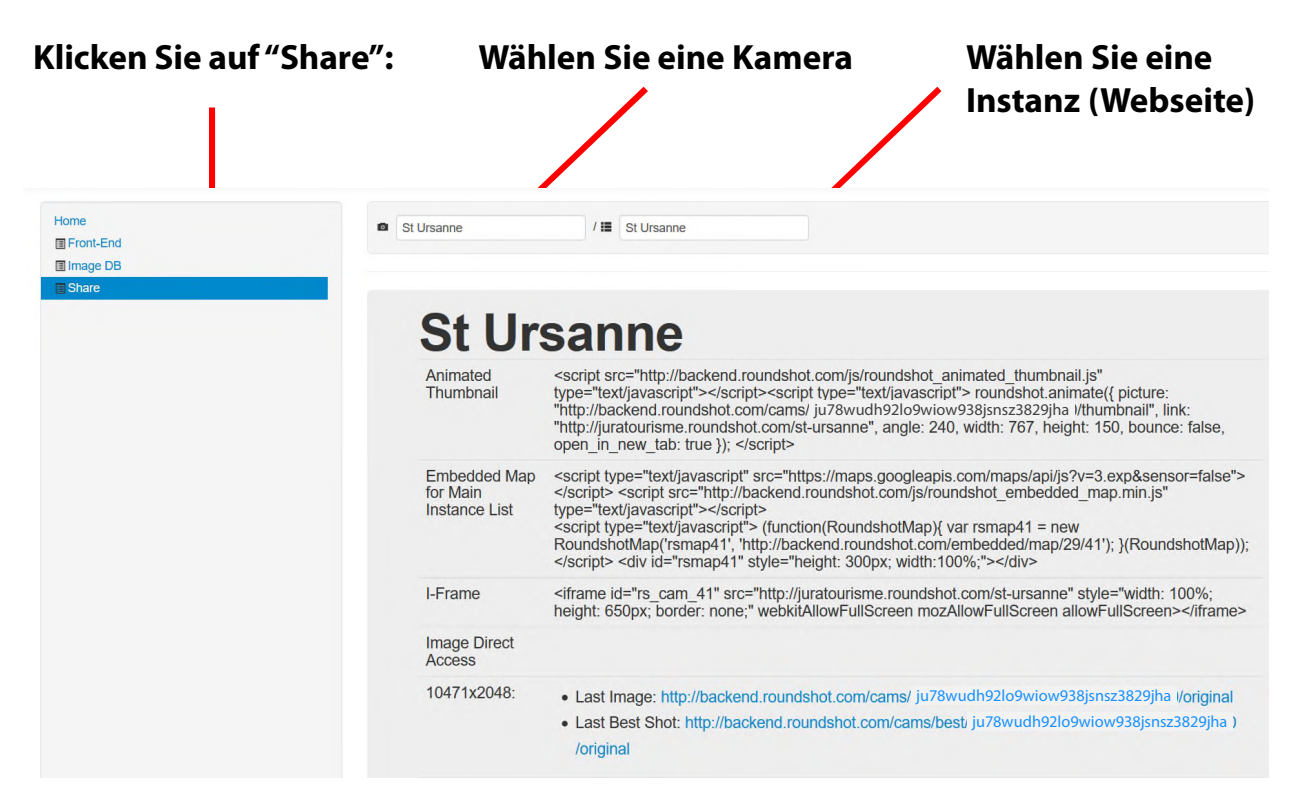

Die **Instanzebene (Webseite)** des Abschnitts "share" zeigt alle Einbettungs-Codes Ihrer Livecam an.

**Animated Thumbnails (animierte Kleinbilder):** Sie können eine reduzierte Version des Livebildes direct in Ihre Webseite einbetten. Das Bild wird animiert und navigiert den Besucher beim Klicken zur Livecam html5 Webseite.

**Embedded Map (eingebettete Karte):** Dieser Code erlaubt es, eine Karte mit der Position aller Ihrer Livecams einzubinden. Durch Klicken öffnet sich die Livecam html5 Webseite.

**i-frame:** Dieser Code erlaubt es, die Livecam html5 Webseite direkt in Ihrer Website zu integrieren. Alle Funktionen, Logos und Kundeninhalte sind direkt vom Besucher zugänglich.

**Image Direct Access (Bild-Direktzugang):** Es ist auch möglich, mit direkten Download-Links auf die Livecam Bilder in verschiedener Auflösung zuzugreifen. Wählen Sie zwischen dem aktuellsten Bild oder dem letzten "best shot".

Für erhöhte Sicherheit enthalten die Codes für animierte Kleinbilder und für den Bild-Direktzugang einen zufälligen 32-stelligen Code (hash key). Dies verhindert, dass diese Links einfach von anderen Kamera-Links abgeleitet werden können.

**Yil** 

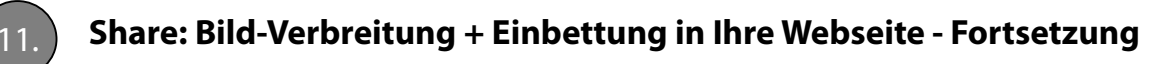

## **Animated Thumbnail (Animierte Kleinbilder)**

Ein animiertes Kleinbild ist ein **kleines, rotierendes live oder «best shot» Panorama**. Beim Anklicken öffnet sich die Livecam html5 Webseite in einem neuen Fenster.

script src="http://backend.roundshot.com/js/roundshot\_animated\_thumbnail.js"<br>type="text/javascript"></script><script type="text/javascript"> roundshot.animate({ picture:<br>"http://backend.roundshot.com/cams/ ju78wudh92lo9wio open in new tab: true }); </script>

#### **Picture**

Definiert den direkten Link zum Bild in der korrekten Auflösung. Standardmässig ist dies **thumbnail** mit 150 Pixel vertikaler Auflösung.

#### **Width + Height**

Definiert die Höhe und Breite des rotierenden Kleinbildes und skaliert das Original-Bild entsprechend. Der Beispiel Code enthält absolute Werte. Für eine relative (skalierbare) Höhe oder Breite verwenden Sie den folgenden Code: *width:'100%', height:'100%'*

#### **Bounce**

Falls auf "yes" gesetzt, ändert das Kleinbild die Rotationsrichtung, wenn der Bildrand erreicht ist; falls auf "no" gesetzt rotiert das Kleinbild kontinuierlich ohne Richtungswechel.

#### **Open\_in\_new\_tab**

Falls auf **"true"** gesetzt öffnet sich der Link in einem neuen Tab oder Fenster; falls auf **"false"** gesetzt öffnet sich der Link im gleichen Tab oder Fenster.

#### **Beispiel:**

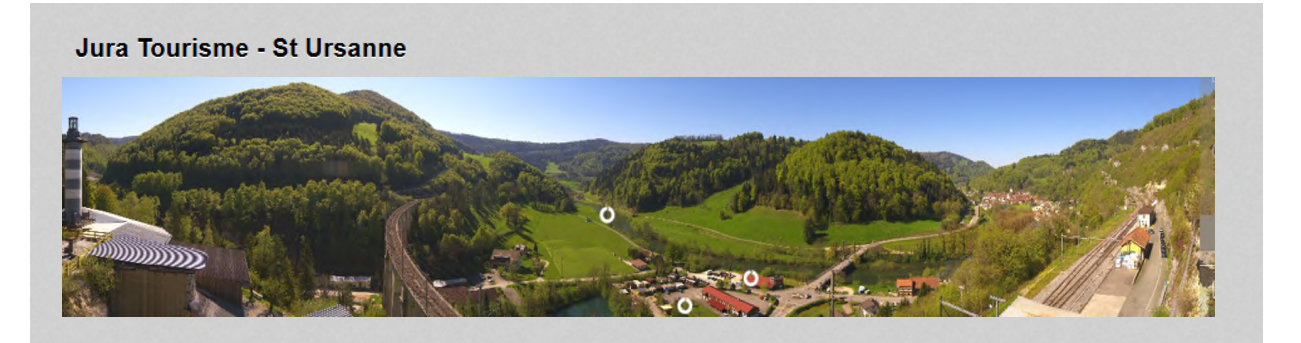

**Wichtig**: Im Code für Kleinbilder muss bei Wahl einer grösseren Auflösung auch der Bild-Link angepasst werden. Wenn zum Beispiel eine Höhe von Height = 250 definiert ist, muss der Link des Bildes auf **picture = oneeighth** gesetzt werden.

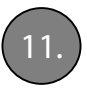

11. **Share: Bild-Verbreitung + Einbettung in Ihre Webseite - Fortsetzung**

## **iframe**

Ein **iframe** lädt den Inhalt einer html5 Livecam Webseite in ein vordefiniertes Fenster (Container).

<iframe id="rs cam 41" src="http://juratourisme.roundshot.com/st-ursanne" style="width: 100%; height: 650px; border: none;" webkitAllowFullScreen mozAllowFullScreen allowFullScreen></iframe>

**Width + Height:** skaliert das Fenster der Livecam Webseite auf die gewünschten Dimensionen

- **pixel**: auf eine bestimmte Grösse
- **%:** als Prozent-Wert des verfügbaren Auflösung innerhalb des Containers, z.B.: width:'100%', height:'100%'

## **Beispiel:**

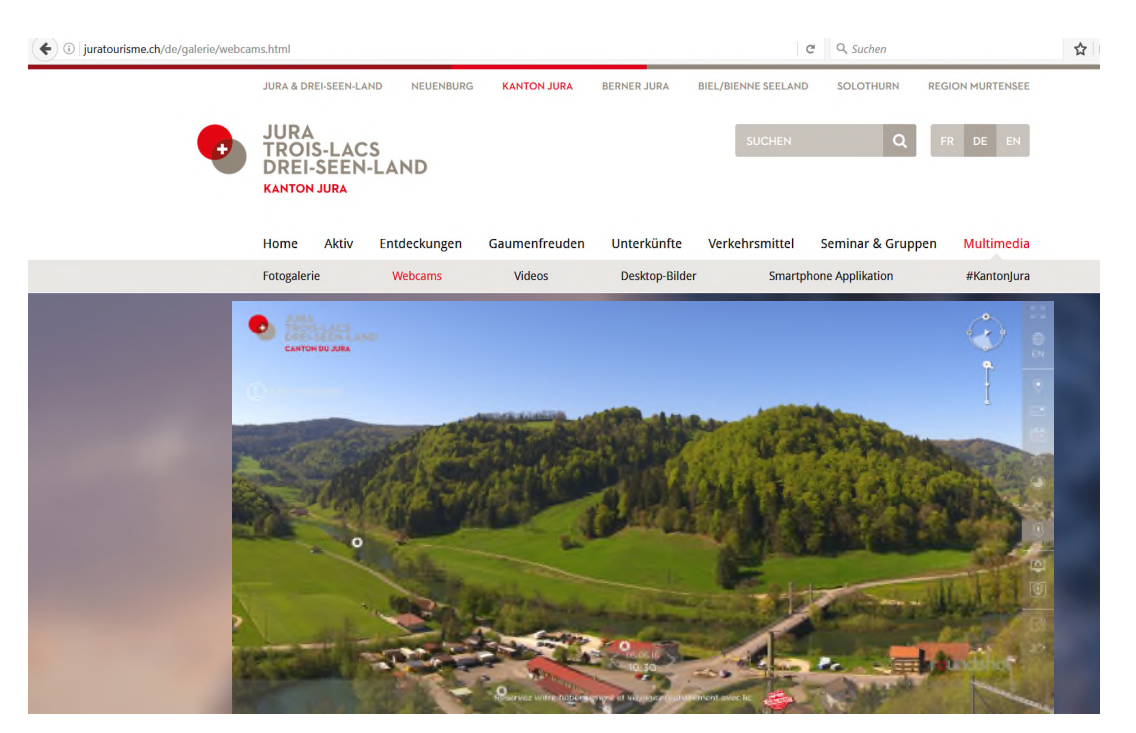

Vermeiden Sie die Einbettung mehrerer iframes in einer Webseite. Da html5-Code auf dem Computer des Webseiten-Besuchers ausgeführt wird, erfordert dies viel Rechnerleistung. Das Anzeigen mehrerer Livecam-Iframes kann daher beim Laden Probleme verursachen.

## 12. **Specials: Bild-Ausschnitte, -Patches und grafische Animationen**

#### **Bild-Ausschnitte**

Beim Einbetten einer Livecam in eine Website ist es manchmal erforderlich, ein exaktes Kleinbild zu verwenden.

## **WEBCAMS**

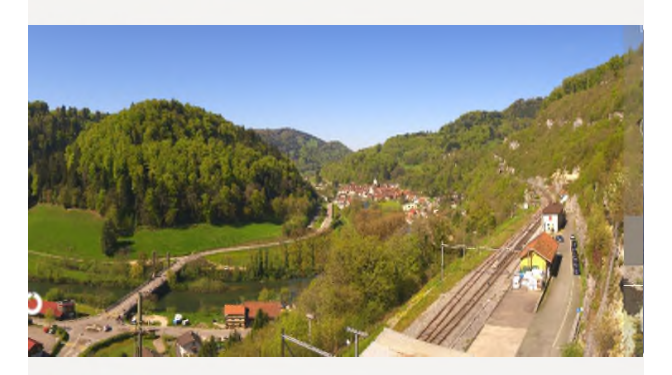

**Jura live** Six webcams show the different regions of the canton.

Bitte kontaktieren Sie das Roundshot-Team mit Ihren Anforderungen.

Wir können einen **"Bildextraktions- Algorithmus"**  einrichten, der bei jedem neuen Panorama ein neues Kleinbild des Live-Panoramas generiert.

Dieses Kleinbild ist per **Download-Link** verfügbar und kann leicht in eine Website integriert werden.

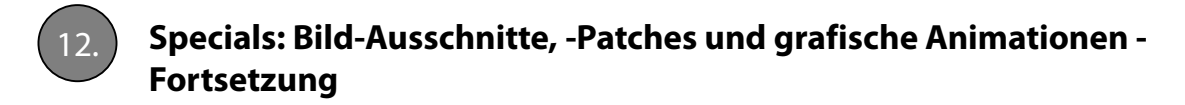

#### **Bild-Patches**

Es ist auch möglich, ein "Bild-Patch" auf dem Panorama zu überlagern, um bestimmte Objekte wie Maststangen oder Antennen zu überdecken.

Beispiel:

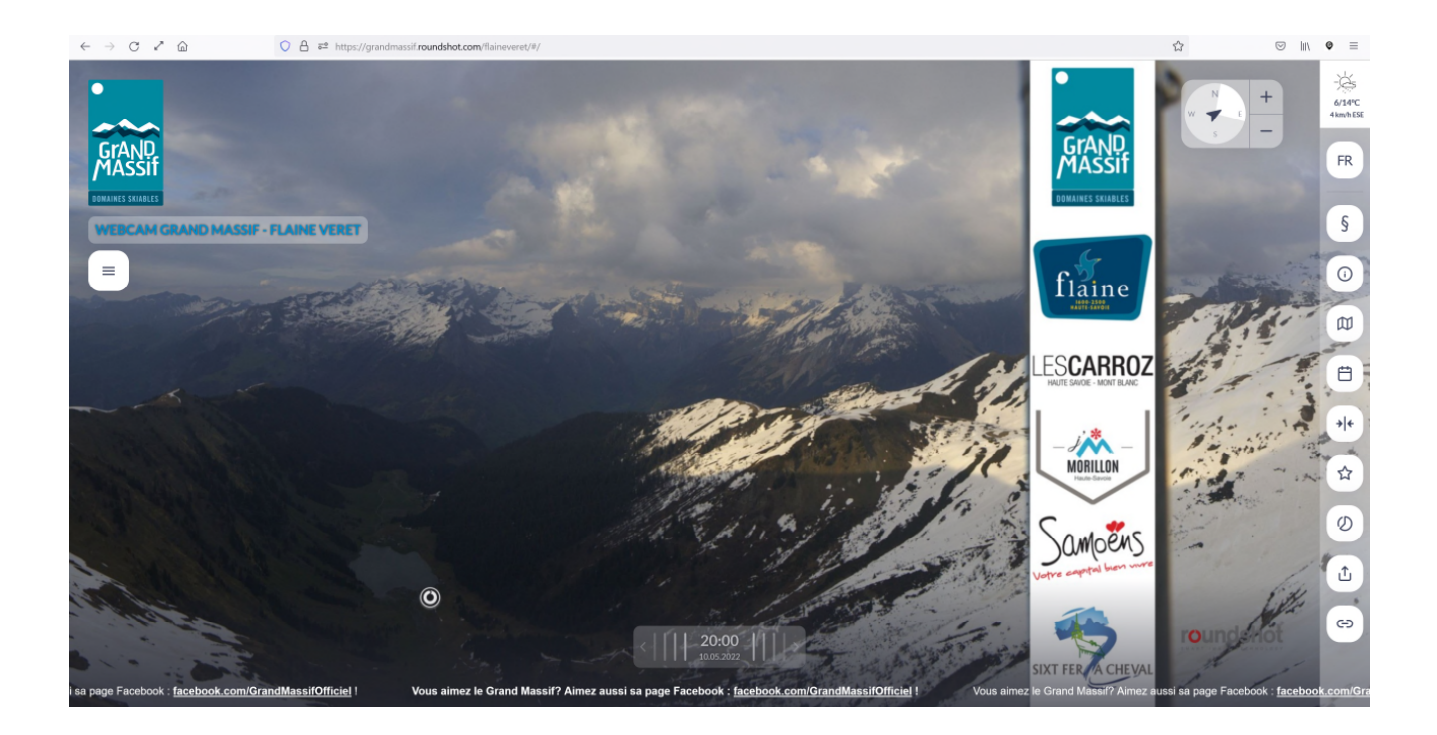

Bitte senden Sie Ihre Bilder / Logos und genaue Patch-Anforderungen an das Roundshot-Team. Die Überdeckung der Bilder erfolgt auf dem Roundshot Webserver und verarbeitet alle neuen Bilder.

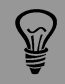

Bitte beachten Sie, dass die Bild-Patches die Panoramas permanent verändert. Dies bedeutet auch, dass sie nicht für die Bildverbreitung verwendet werden können, da bestimmte Sharing-Partner (öffentliche Fernsehsender) keine kommerziellen Elemente wie Logos verbreiten dürfen. Daher muss die Freigabe auf "No Sharing" gesetzt werden.

# 12. **Specials: Bild-Ausschnitte, -Patches und grafische Animationen - Fortsetzung**

## **Grafische Animationen**

Für die Desktop-Webseite + mobile-responsive Webseite kann auf Wunsch auch ein animiertes Grafik-Element eingefügt werden.

#### Beispiel **Uhr mit bewegten Zeiger:**

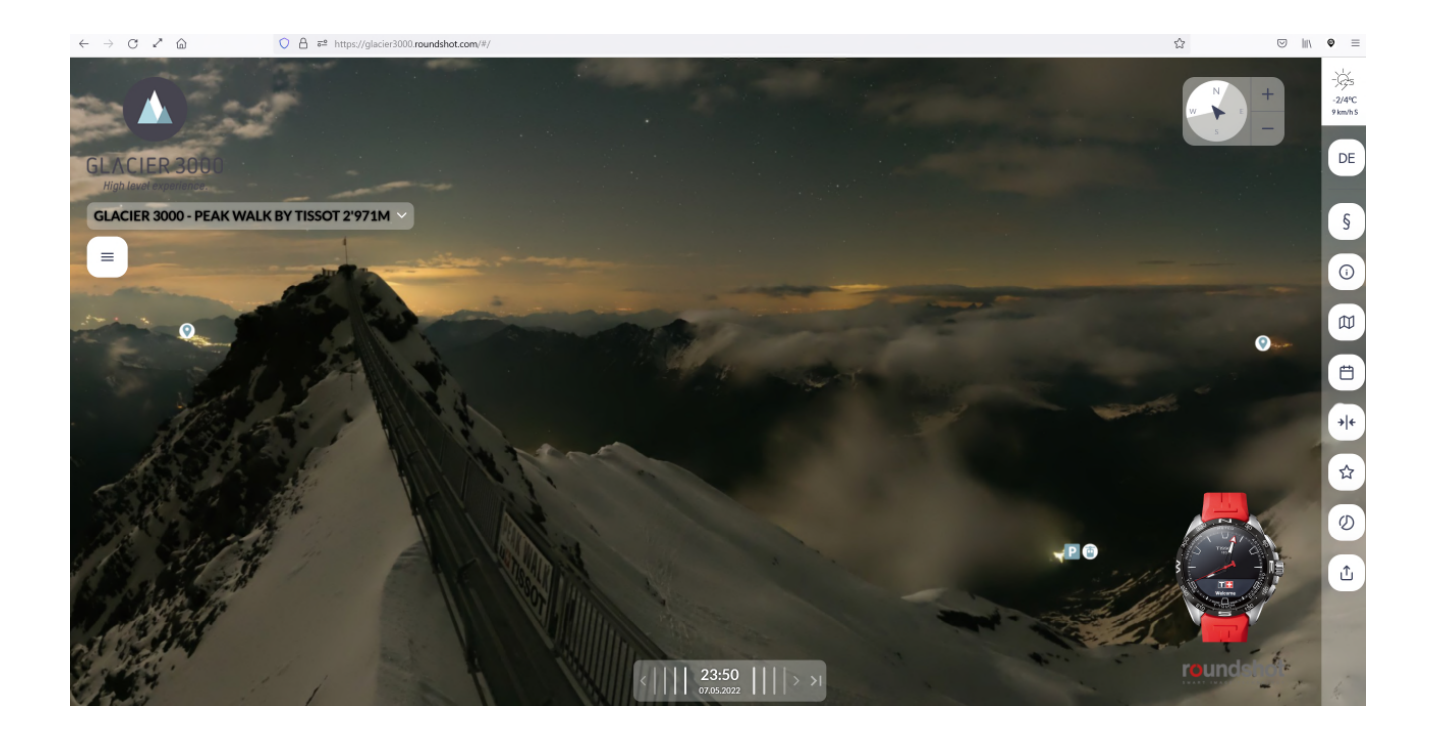

Beispiel: https://glacier3000.roundshot.com/#/

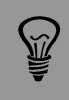

Falls Sie eine grafische Animation für Ihre Livecam Webseiten wünschen, kontaktieren Sie bitte das Roundshot Team.

#### **Übersicht der Multimedia Werkzeuge**

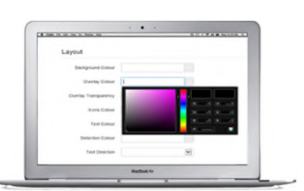

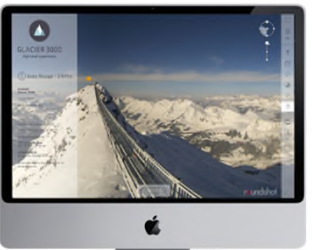

#### **html5 (web)**

Vollbild-Anzeige, Kundeninformationen mit Copyright, Zoom, Kompass, Sprache, Karte, Archiv, "best shots", Zeitraffer, Wetter-Vorhersage, Hotspots, Bildschirmschoner + App Links, Links zu social media, Tickertext, Navigations- + Bildsteuerungs-Box

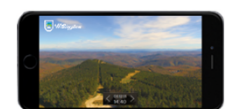

#### **html4 (mobile)**

Automatische Weiterleitung zur mobilen (html4) Webseite mit eingeschränkter Funktionalität, wenn die Webseite in einem Browser von einem Smartphone oder Tablet-Computer geöffnet wird

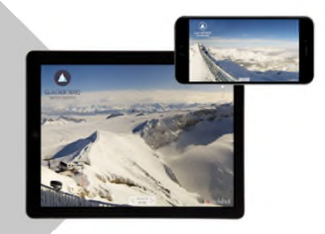

#### **apps**

Roundshot Livecam App zur Bewerbung der Kunden Livecams + Roundshot Livecam Global App zur Bewerbung aller Livecams weltweit

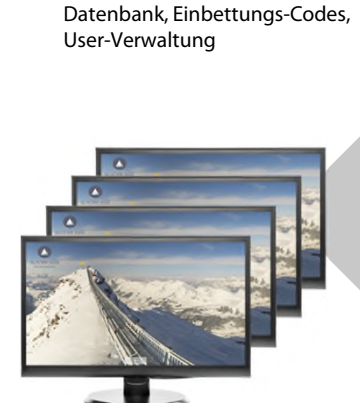

Content Management System zur individuellen Konfiguration der html5 Webseite (Grafik, Farben, Transparenz), Bilder-

**CMS**

#### **Netzwerk**

Software mit Kundenlogo + Roundshot-Logo zur Verbreitung von Livecam Bildern in einem Netzwerk an Bildschirmen oder als Inhalt für das Fernsehen (TV)

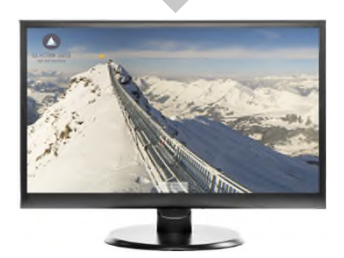

**Bildschirmschoner** Software mit Kundenlogo + Roundshot-Logo als Werbetool

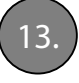

## **Roundshot Livecam Apps**

Ermöglicht ein einzigartiges Livecam-Erlebnis auf Smartphones (IOS + Android) und Tablet-Computern, welche für html5 über begrenzte Rechenkapazitäten verfügen.

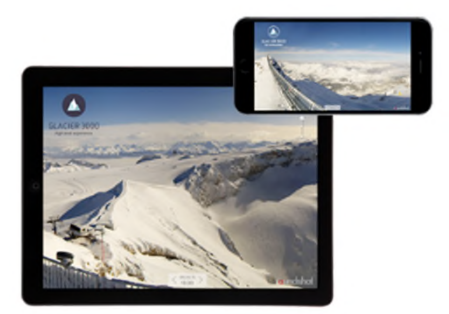

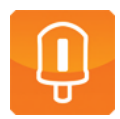

**Roundshot Livecam App** Mit kundenspezifischem Aktivierungs-Code Diese App enthält alle Livecams eines Kunden

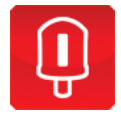

# **Roundshot Livecam Global App**

Ohne Aktivierungs-Code Diese App enthält alle Livecams weltweit

Der Download-Link (zum Apple Store + Google Play) mit dem kundenspezifischen Aktivierungsschlüssel wird in der rechten Toolbar der html5-Website aufgeführt:

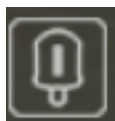

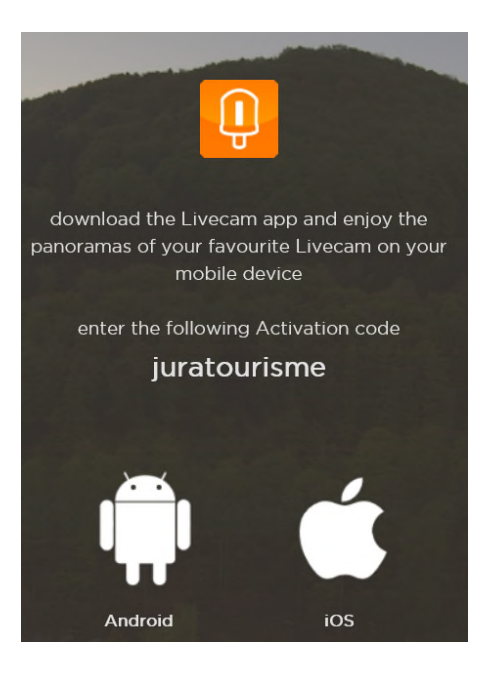

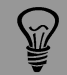

Platzieren Sie das Roundshot Livecam App-Symbol auf Ihrer Website mit einem Link zu Apple Store + Google Play zusammen mit Ihrem kundenspezifischen Aktivierungsschlüssel. Dies hilft, Ihre Livecam App zu verbreiten, und schafft zusätzlichen Traffic von mobilen Benutzern.

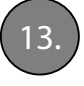

#### **Roundshot Bildschirmschoner**

Ist ein ideales Werkzeug, damit sich Ihre Kunden und Webseiten-Besucher immer und immer wieder an Sie erinnern.

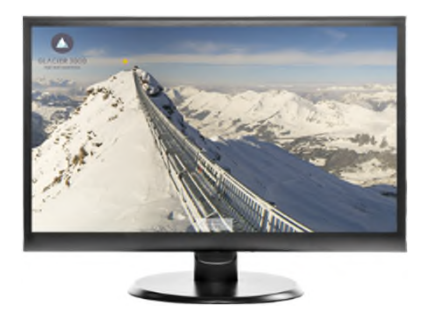

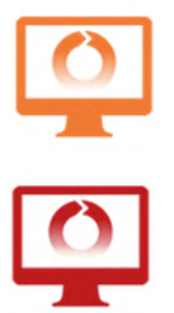

**Roundshot Livecam Bildschirmschoner Programm** Mit kundenspezifischem Aktivierungs-Code Diese App enthält alle Livecams eines Kunden

**Roundshot Livecam Global Bildschirmschoner Programm** Ohne Aktivierungs-Code Diese App enthält alle Livecams weltweit

Der Download-Link mit dem **kundenspezifischen Aktivierungsschlüssel** wird in der rechten Werkzeugleiste der html5-Website erwähnt:

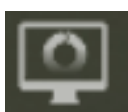

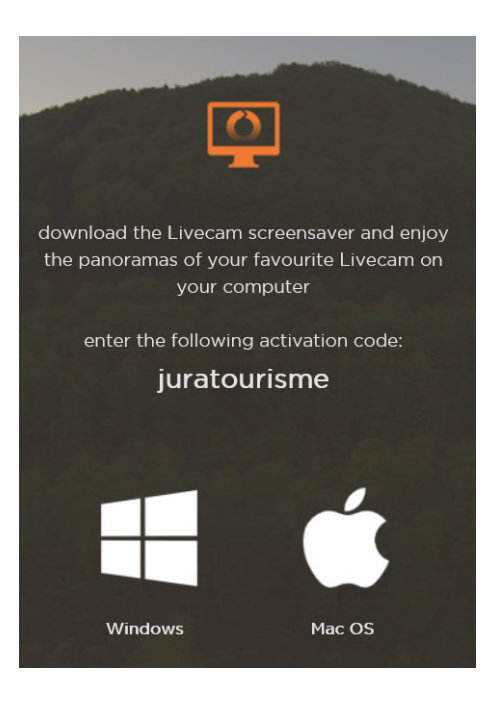

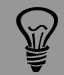

Platzieren Sie das Roundshot Livecam-Screensaver-Symbol auf Ihrer Website mit einem Download-Link zusammen mit Ihrem kundenspezifischen Aktivierungsschlüssel. Dies hilft, Ihre Livecam-Bildschirmschoner zu fördern und erlaubt einen zusätzlichen Werbeeffekt.

## **Roundshot Livecam Zeitraffer (Timelapse)**

Im **Backend** steht **die Zeitraffer-Funktion** zur Verfügung. Dieses Werkzeug generiert Zeitraffer-Videos im Format 2'560 x 1'440 px (youtube-Format), welche Sie sehr einfach und direkt in ihre Social Media Kanäle (youtube, facebook, instagram) hochladen und verbreiten können.

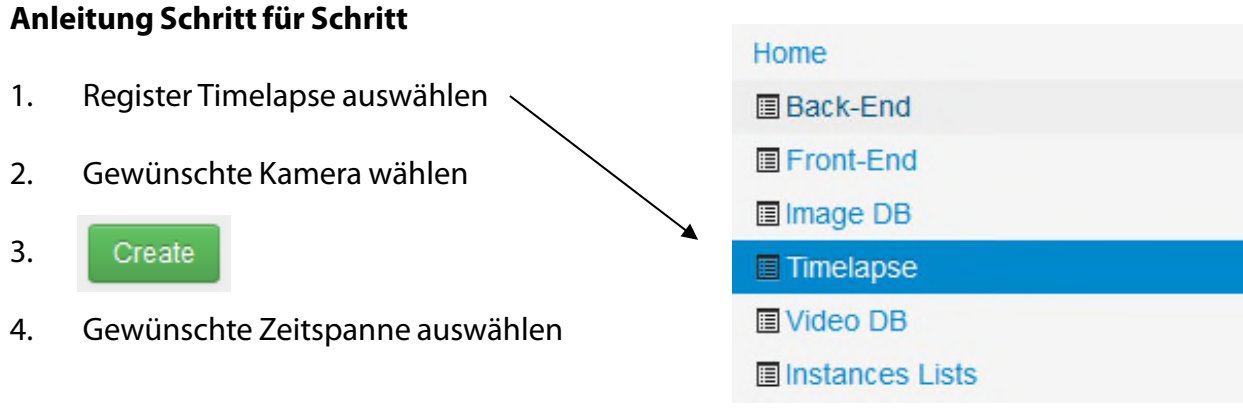

## 5. Gewünschte **Videooptionen** auswählen  $\rightarrow$  siehe empfohlene Einstellungen auf der nächsten Seite

6. Create

#### 7. Folgende Meldung erscheint:

Your timelapse video has been scheduled and will be available in a few minutes. Access this website later to check whether the video is ready. You will also receive an email confirmation once the timelapse video has been generated.

8. Nach ca. 15 Minuten kann das Zeitraffer Video heruntergeladen werden

2019-11-01 09:36 video-92b37f39b48d035900c419921954c5a1.mp4

9. Die Zeitraffervideodateien sind **7 Tage lang verfügbar** und werden dann automatisch von unserem Server entfernt. Deshalb sollten diese bei Bedarf **gespeichert** werden.

Bei der Wahl des Bildausschnittes sollten Sie beachten, dass sich nach Möglichkeit irgendetwas im Bild verändert. Ziehende Wolken, ein Sonnenauf- oder untergang, eine stark befahrene Strasse oder fliessendes Wasser sind nur einige Bespiele für sich verändernde oder bewegende Motive, die sich hervorragend für einen Zeitraffer eignen.

## **Roundshot Livecam Zeitraffer (Timelapse) – empfohlene Einstellungen**

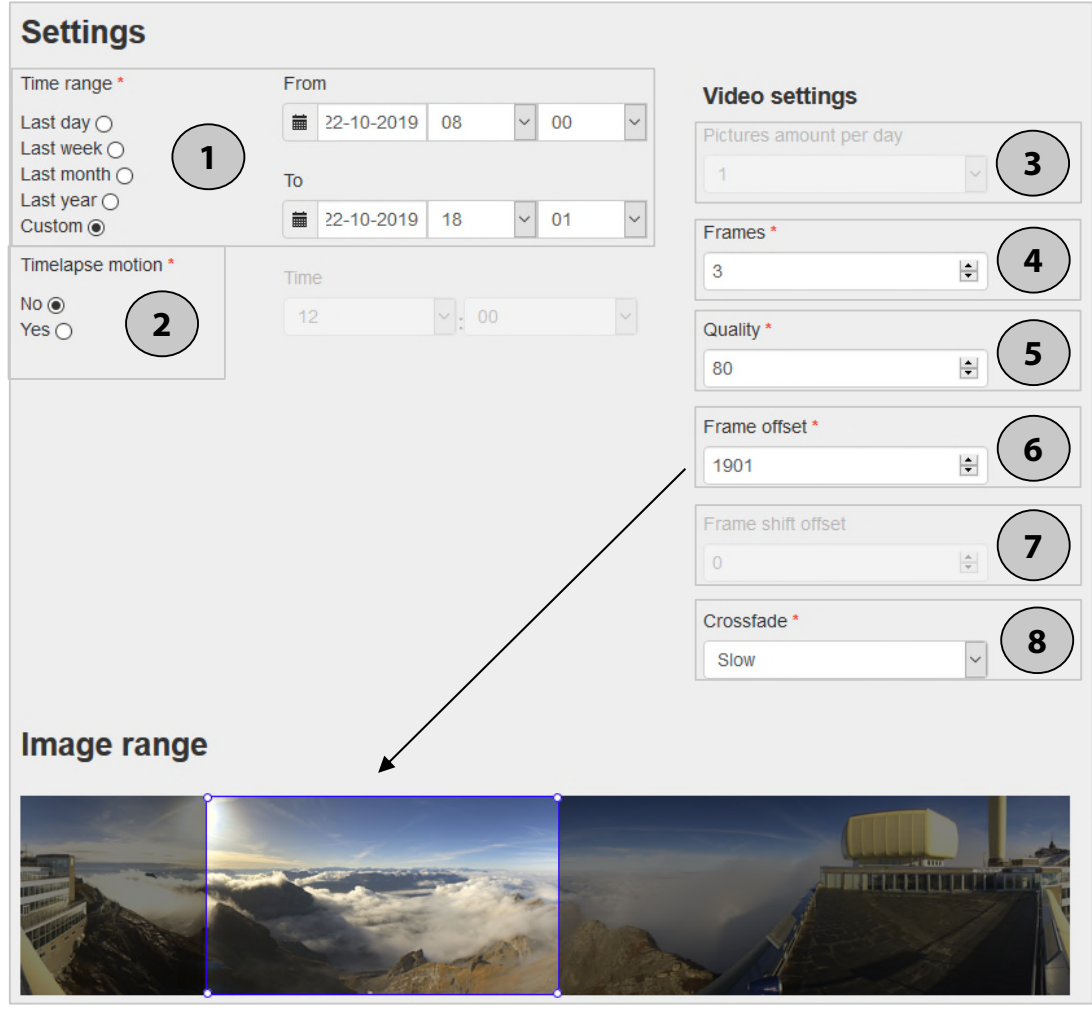

## **Empfohlene Einstellungen**

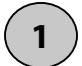

**Zeitspanne** Benutzerdefinierte Zeit

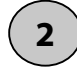

#### **Zeitrafferbewegung**

Nein, für definierten Bildausschnitt Videos mit Start-/Endposition werden sehr unruhig

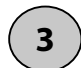

#### **Bilder pro Tag**

Kann bei benutzerdefinierter Zeitspanne nicht definiert werden

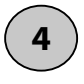

**Bilder pro Sekunde** 3

**Qualität** 80 **5**

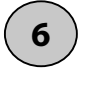

**Position vom gewünschten Bildausschnitt** Kann unterschiedlich gewählt werden

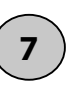

**Länge des Bildausschnitts definieren** Kann nur definiert werden, wenn bei Punkt 2 «Ja» ausgewählt wurde

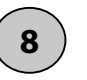

**Überblendung der Bilder** Sanfter Übergang (slow)

13.

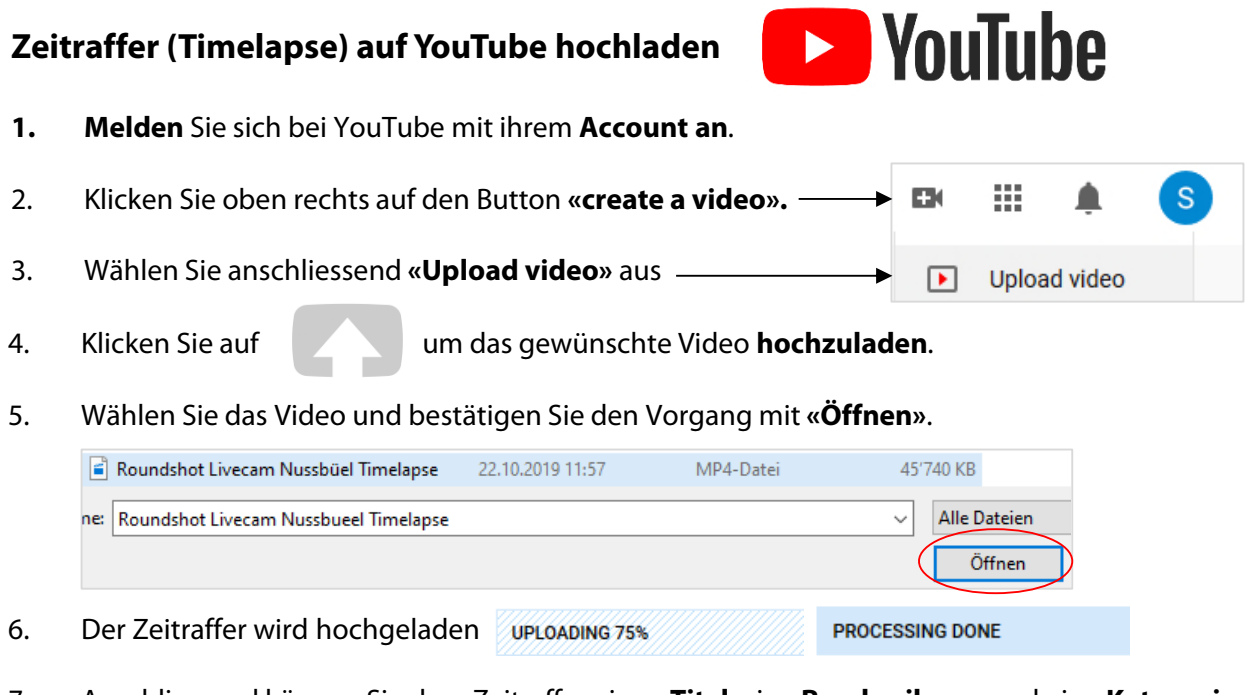

7. Anschliessend können Sie dem Zeitraffer einen **Titel**, eine **Beschreibung** und eine **Kategorie** hinzufügen.

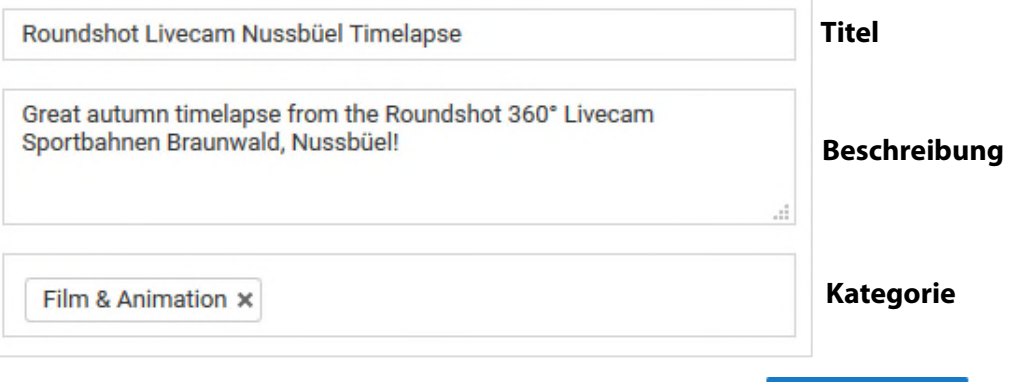

- 8. Um den Beitrag zu **veröffentlichen** betätigen Sie den Button
- 9. Nachdem das Video **erfolgreich hochgeladen** wurde, erscheint folgende Übersicht:

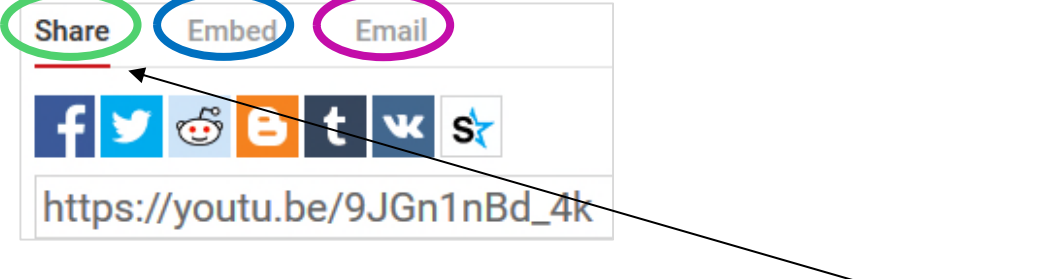

- 10. Sie können das Video nun mit wenigen Klicks:
	- Auf **Social Media Accounts teilen** (verwenden Sie dafür den Link im Register «**Share**»)
	- In ihrer **Website einbinden** (verwenden Sie dafür den Link bei «**Embed**»)
	- Per **E-Mail versenden** (Register «**E-Mail**»

**Publish** 

 $\odot$ 

## **Bilder und Zeitraffer (Timelapse) auf Facebook posten**

- **1. Melden** Sie sich bei Facebook **an**.
- 2. Klicken Sie auf der linken Seite auf Beiträge
- 3. Anschliessend klicken Sie auf **«Verfasse einen Beitrag».**

**Beitrag erstellen** 

13.

Verfasse einen Beitrag ...

Beispiele für Beitragstexte:

- Name und Standort der Livecam
- Hashtags z.B #Livecam #Landscape #Camera #Landschaft #PicOfTheDay
- Link zur Livecamwebseite
- 4. Die **Bilder** oder **Zeitraffer** können Sie durch einfaches **hineinziehen** hinzufügen.

Die Livecam Bilder werden als 360° Panoramafotos geteilt, welche aus jedem Blickwinkel betrachtet werden können.

Wenn unten rechts vom Bild folgendes Symbol erscheint, handelt es sich um ein Bild mit einer 360° Ansicht.

Um die gewünschte Startansicht des Bildes zu definieren fahren Sie mit der Maus auf das Bild und klicken anschliessend auf das Symbol mit dem Pinsel.

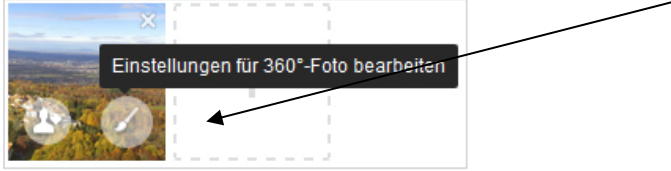

In den Einstellungen können Sie ausserdem die 360° Ansicht deaktivieren, falls diese nicht gewünscht wird.

 $\blacktriangleright$  Als 360°-Foto anzeigen

 $\swarrow$ 

- 5. Bestätigen Sie Ihre Auswahl mit Speichern
- 6. Mit dem Button **«Jetzt teilen»** wird der Beitrag veröffentlicht.

**Jetzt teilen** 

#### **Sie können Ihre Beiträge für einen gewünschten Betrag bewerben und so mehr Personen anregen den Beitrag anzusehen oder darauf zu interagieren. → Siehe nächste Seite**

Es ist wichtig, dass Bilder nach dem herunterladen in keiner Weise verändert oder zugeschnitten werden, ansonsten funktioniert die 360° Ansicht auf Facebook nicht.

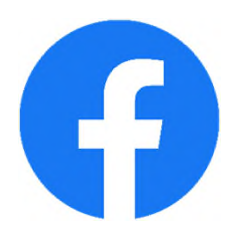

#### **Beiträge auf Facebook bewerben**

- 1. Klicken Sie unter dem **Beitrag** den Sie **bewerben** möchten auf **Beitrag bewerben**
- 2. Im Register **Zielgruppe** können Sie mit dem Button **"Bearbeiten"** die gewünschte Zielgruppe auswählen.

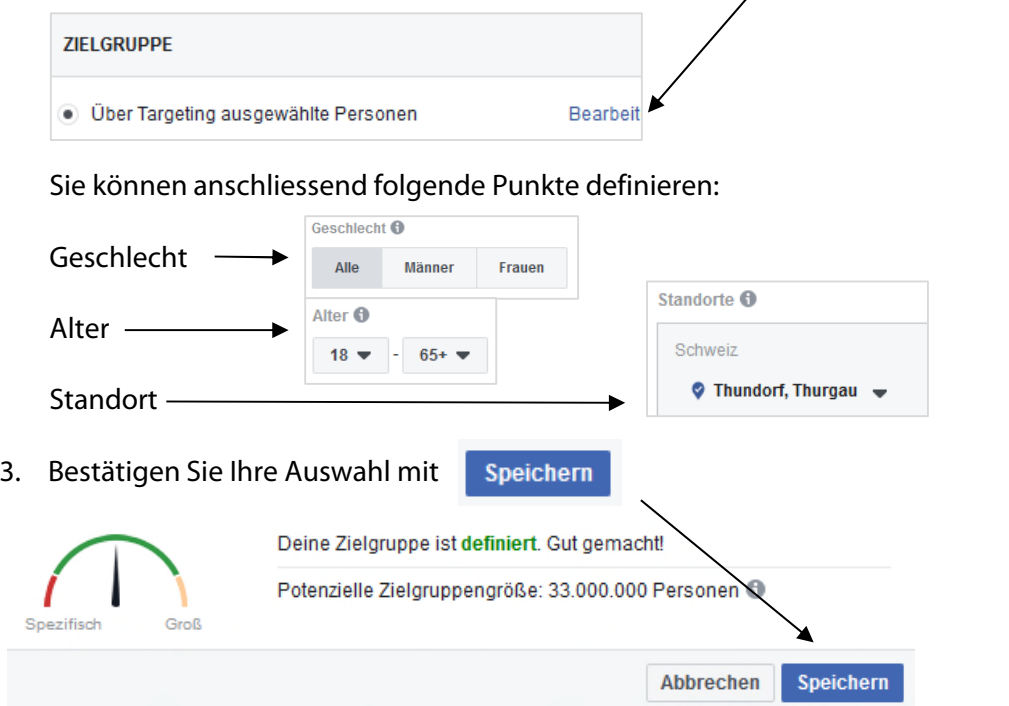

4. Beim Detaillierten Targeting können Sie **Stichworte hinzufügen**, die zu ihrem Bild passen:

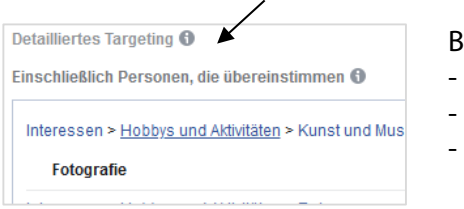

Beispiele für folgendes Bild - Fotografie - Natur - Berge

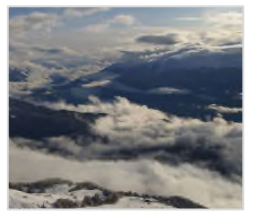

3. Klicken Sie auf Bewerben sobald Sie alles wunschgemäss definiert haben.

4. Wenn der Beitrag **erfolgreich beworben** wurde, erscheint nach ca. 5 Minuten unter dem Beitrag folgendes Fenster:

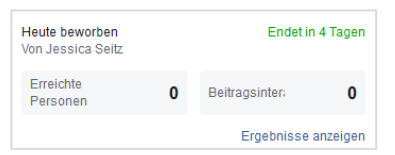

5. Wenn Sie auf **«Ergebnisse anzeigen»** klicken erhalten Sie eine detaillierte Übersicht über den beworbenen Beitrag.

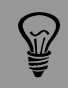

Kurze, visuell ansprechende Beiträge für die richtige Zielgruppe sind äusserst erfolgreich.

## **Bilder und Zeitraffer (Timelapse) auf Instagram posten**

- **1. Melden** Sie sich bei Ihrem Instagram Account auf dem **Smartphone an**.
- 2. Klicken Sie auf das  $\Box$  Zeichen unten in der Mitte.

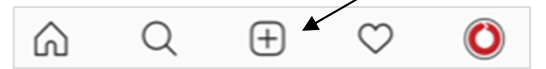

- 3. Wählen Sie anschliessend das **Bild** oder **Video** aus, welches Sie posten möchten. Es können auch mehrere Bilder auf einmal gepostet werden. Tippen Sie dafür auf folgendes Symbol
- 4. Wählen Sie bei Bedarf einen **Filter** aus.

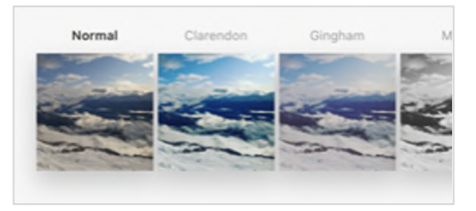

5. Klicken Sie auf Weiter

13.

6. Nun können Sie eine gewünschte **Bildunterschrift** hinzufügen, **Personen markieren** oder einen **Ort hinzufügen**.

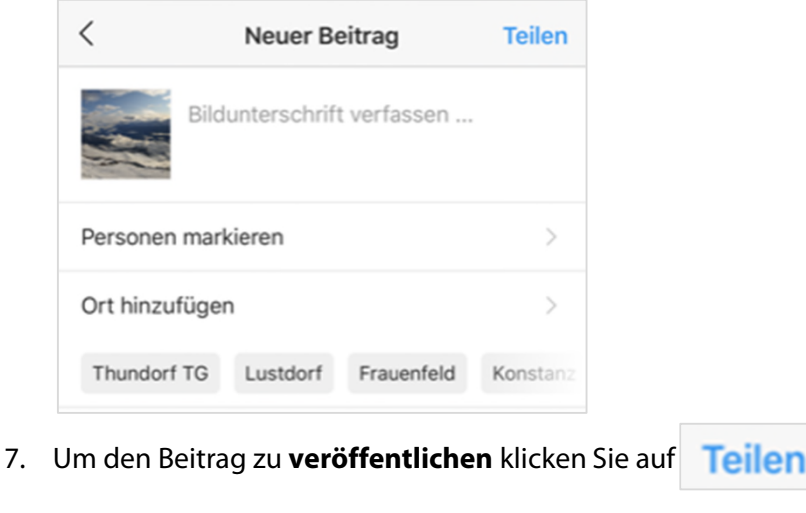

8. Der Beitrag erscheint nach erfolgreicher Veröffentlichung auf Ihrer Chronik.

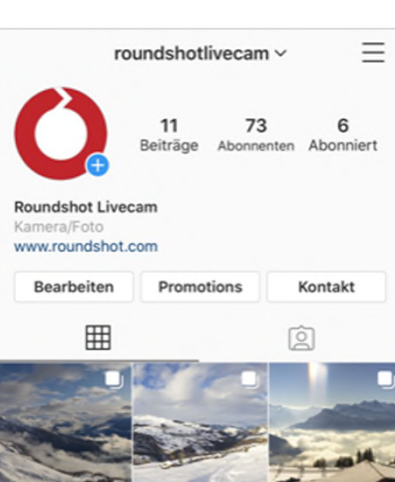

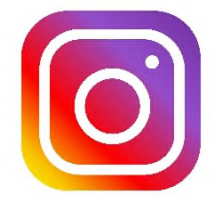

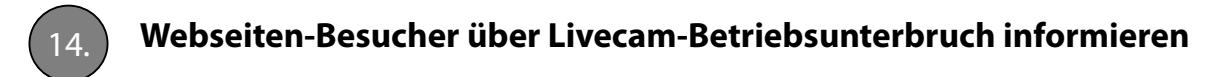

Die Einstellungen der Offline-Texte werden in den **"Initial View Parameters"** definiert.

Mit der Einstellung **camera is offline = auto (based on status)** wird automatisch ein offline Text angezeigt, wenn die Kamera in den Status «non-working» wechselt. Ist die Kamera wieder online (Status «working»), wird der offline Text deaktiviert.

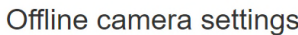

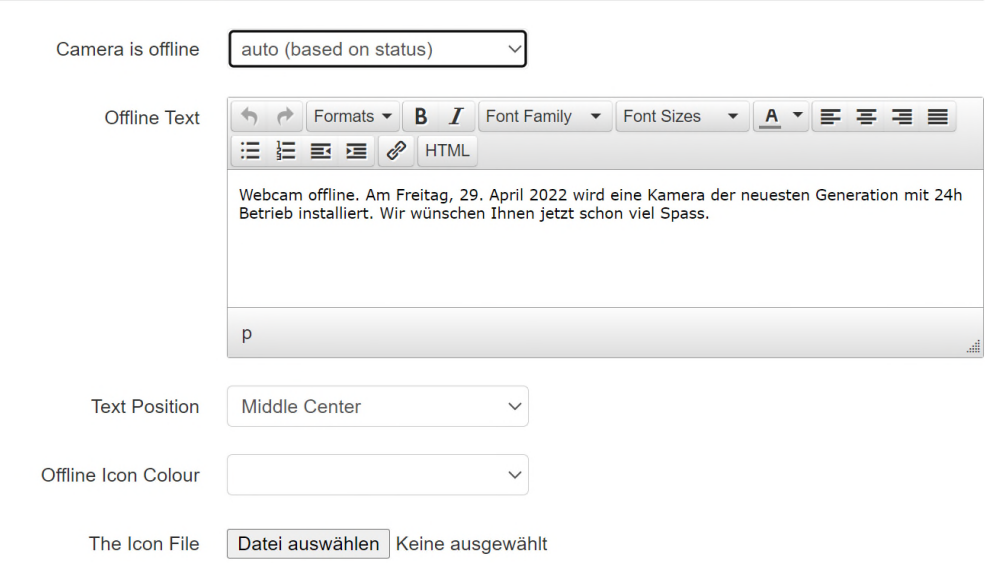

Falls Sie einen individuellen offline Text verwenden möchten, können Sie auch einen spezifischen offline Text eingeben. Definieren Sie die **Textposition** und die **Offline-Symbolfarbe.** Dieser spezifische Text wird statt dem Standard-Text sowohl mit camera is  $offline = auto$  als auch = yes angezeigt.

Das Offline-Symbol wird automatisch auf eingebetteten Kleinbildern eingeblendet.

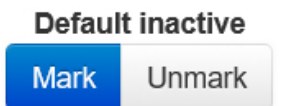

Als Platzhalter wird stets das **letzte verfügbare Bild** angezeigt.

Möchten Sie ein spezifisches Bild anzeigen, dann wechseln Sie zu **"Image DB".**  Markieren Sie ein Bild als **"default inactive"** (Anzeigebild wenn Kamera inaktiv) durch Setzen eines Häkchens in der Datenbank und durch Klicken von **"Mark".**

Entfernen Sie diese Einstellung durch Klicken von **"Unmark".**

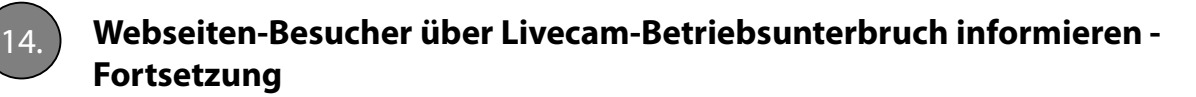

## **Beispiel:**

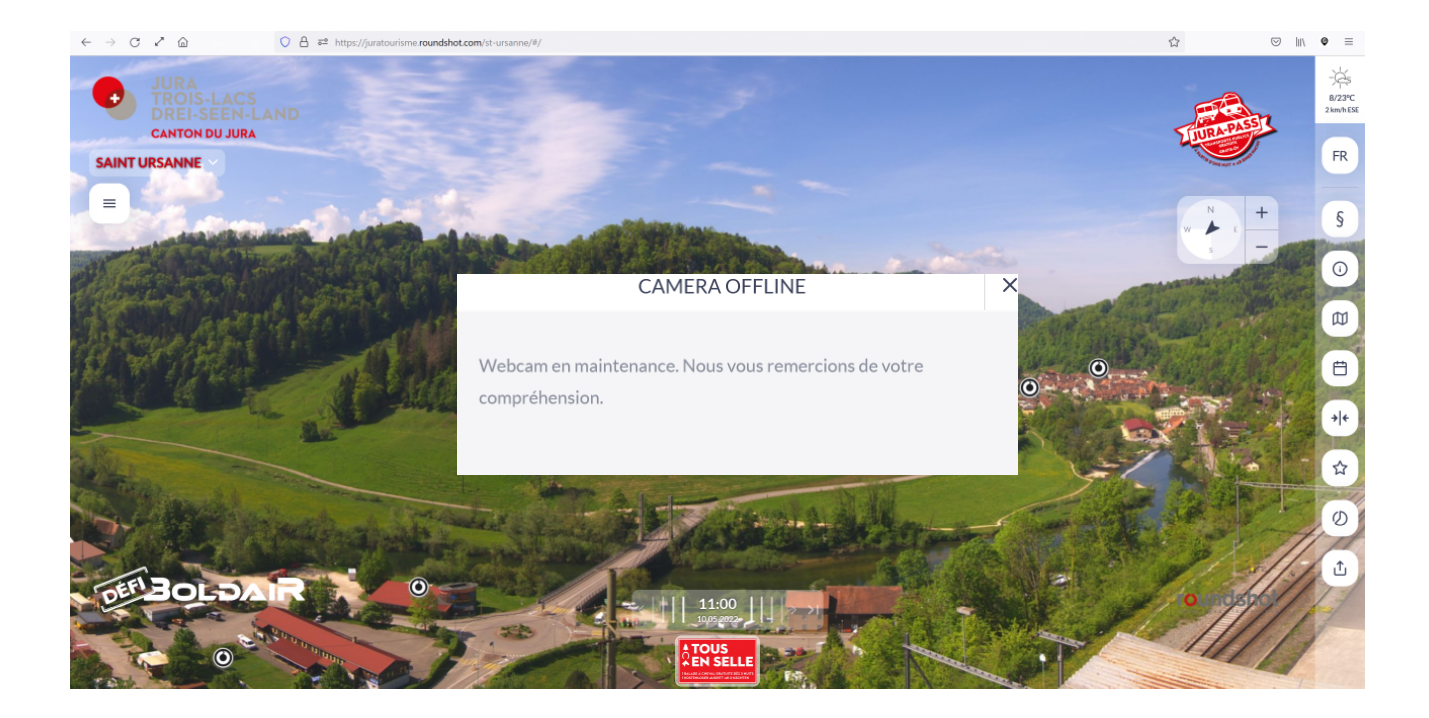

# **Impressum**

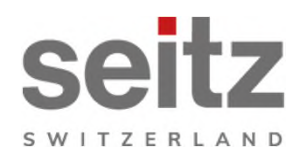

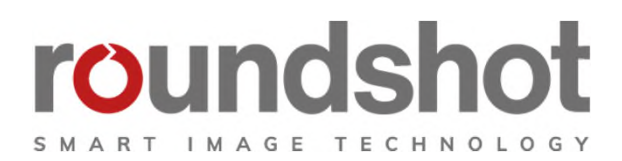

## **Copyright 2024** by

Seitz Phototechnik AG Frauenfelderstrasse 26 8512 Lustdorf / Schweiz

Tel: +41 52 369 68 00 email: info@roundshot.com

www.roundshot.com

Technische Änderungen vorbehalten April 2024

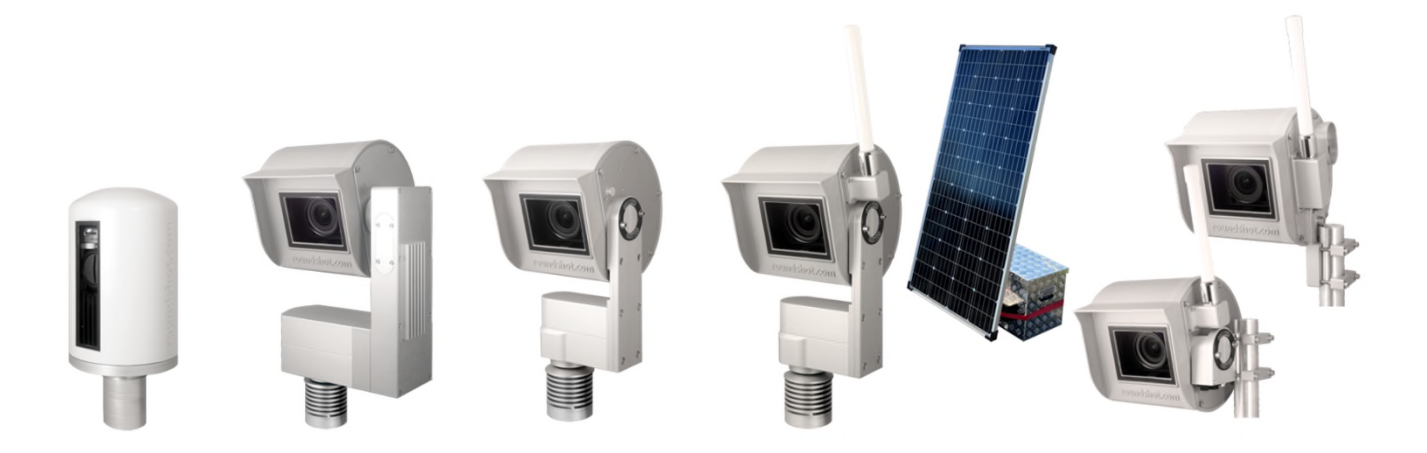